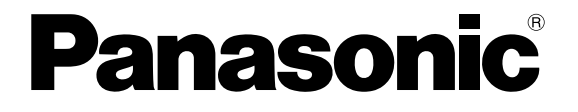

**SPEICHERPROGRAMMIERBARE STEUERUNG**

# **FP-Safe**

**Benutzerhandbuch**

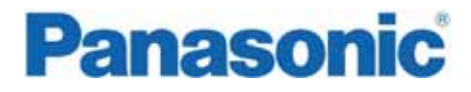

Panasonic Electric Works Europe AG, im Folgenden kurz PEW genannt, weist darauf hin, dass Informationen und Hinweise in diesem Handbuch technischen Änderungen unterliegen können, da die Produkte von PEW ständig weiterentwickelt werden. PEW übernimmt keine Haftung für die in diesem Handbuch enthaltenen Druckfehler oder sonstige Ungenauigkeiten, es sei denn, dass PEW die Fehler oder Ungenauigkeiten nachweislich bekannt sind oder diese PEW aufgrund grober Fahrlässigkeit unbekannt sind und PEW von einer Behebung der Fehler oder Ungenauigkeiten aus diesen Gründen abgesehen hat. PEW weist den Anwender ausdrücklich darauf hin, dass dieses Handbuch nur eine allgemeine Beschreibung technischer Vorgänge und Hinweise enthält, deren Umsetzung nicht in jedem Einzelfall in der vorliegenden Form sinnvoll sein kann. In Zweifelsfällen ist daher unbedingt mit PEW Rücksprache zu nehmen.

Dieses Handbuch ist urheberrechtlich geschützt. PEW behält sich alle Rechte vor. Ohne die vorherige schriftliche Zustimmung von PEW ist die Anfertigung von Kopien oder Teilkopien sowie die Übersetzung dieses Handbuchs in eine andere Sprache nicht zulässig.

Verbesserungsvorschläge zu diesem Handbuch werden gerne entgegengenommen unter: techdoc.peweu@eu.panasonic.com

© Nachdruck und Vervielfältigung, auch auszugsweise, nur mit der ausdrücklichen Genehmigung von:

Panasonic Electric Works Europe AG Rudolf-Diesel-Ring 2 D-83607 Holzkirchen

# Wichtige Symbole

Die folgenden Symbole werden in diesem Handbuch verwendet:

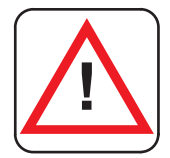

## **GEFAHR!**

**Unter dem Warndreieck werden im Handbuch besondere Sicherheitshinweise und Warnungen gegeben. Bei deren Nichteinhaltung können je nach speziellem Fall Personenschäden und/oder erhebliche Sachschäden auftreten.** 

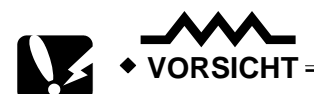

**Verfahren Sie mit Vorsicht! Bei Nichtbeachtung besteht Verletzungsgefahr oder die Gefahr von Geräteschäden bzw. Datenverlust.** 

<u> 1989 - Johann Barn, mars ann an t-Amhain Aonaichte ann an t-Aonaichte ann an t-Aonaichte ann an t-Aonaichte an</u>

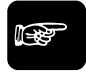

☞ **Hinweis**

**Enthält wichtige zusätzliche Informationen.** 

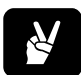

✌ **BEISPIEL**

**Enthält ein Beispiel zur Veranschaulichung des vorhergehenden Textabschnitts.** 

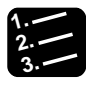

**3. Vorgehensweise**

**Kennzeichnet eine Schritt-für-Schrittanleitung.** 

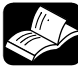

**REFERENZ**

Weist auf eine zusätzliche Informationsquelle hin.

# **Inhaltsverzeichnis**

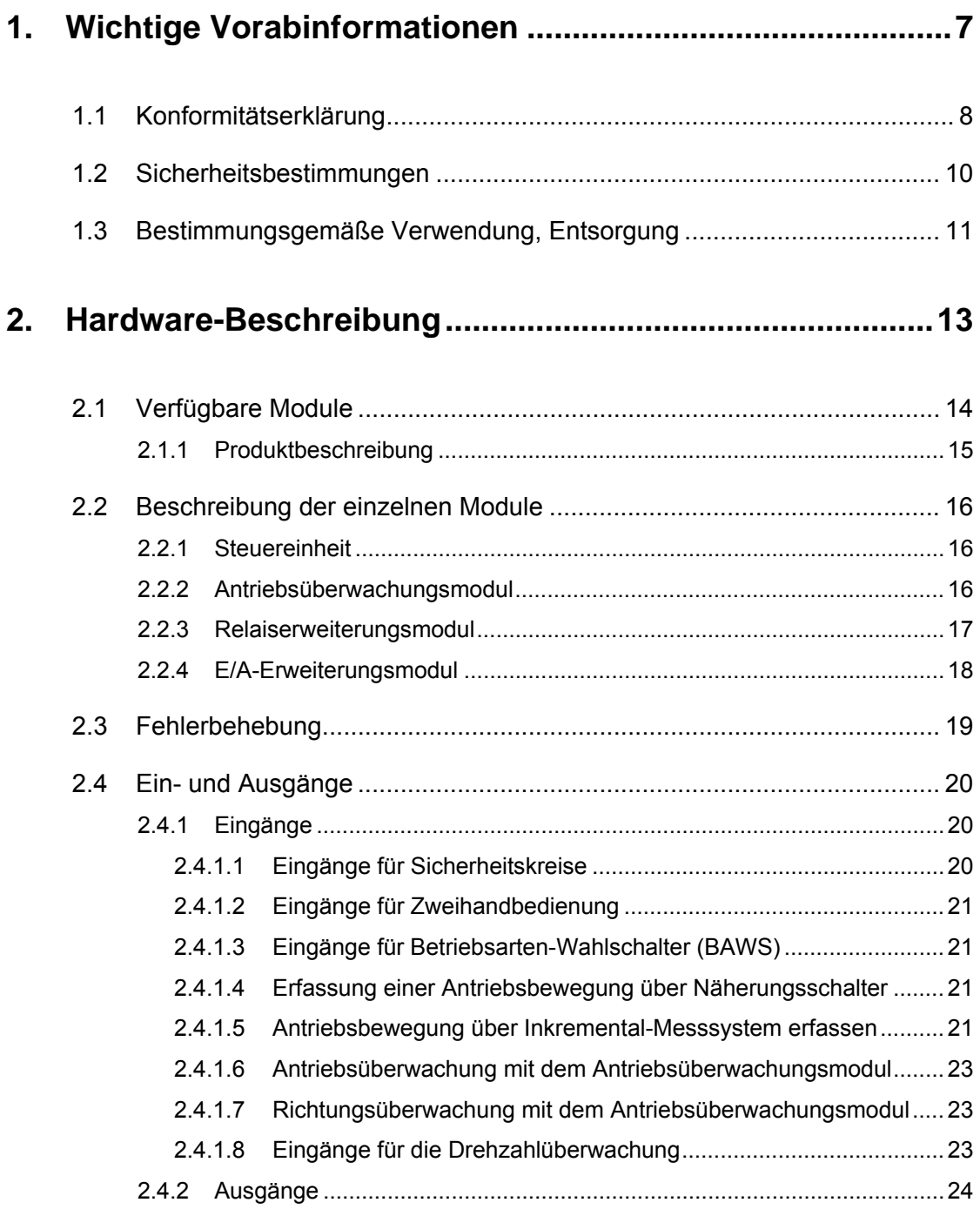

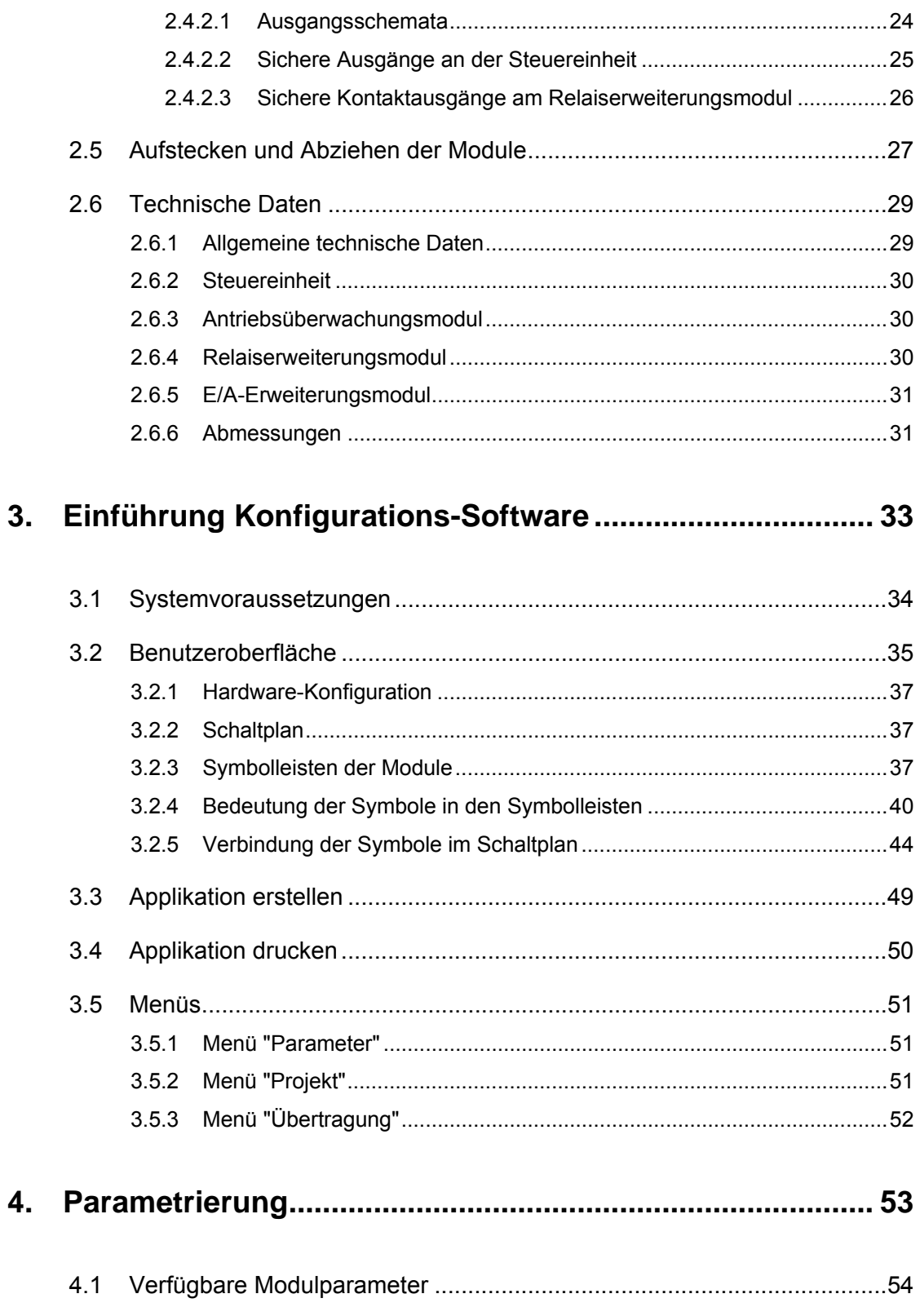

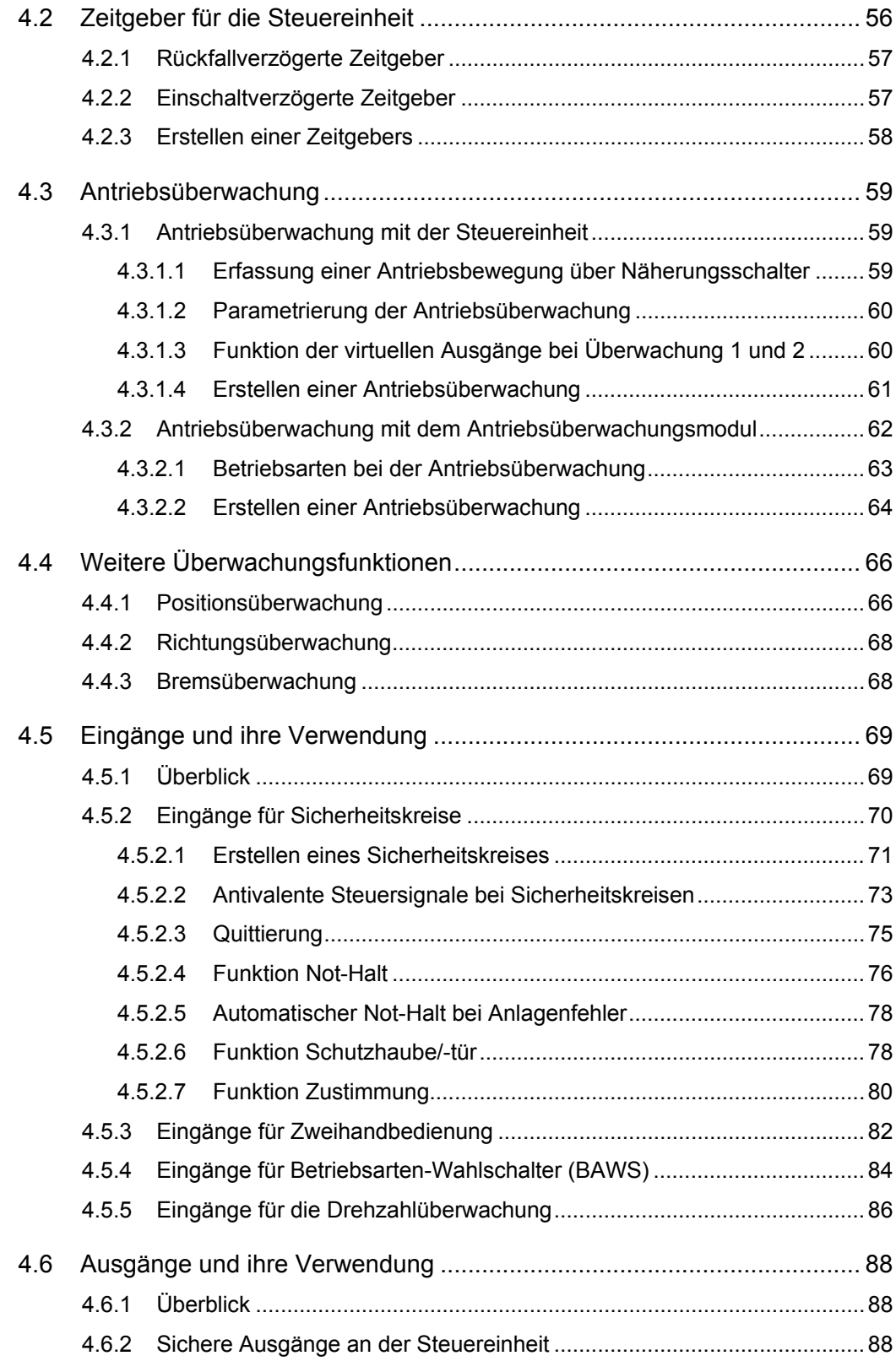

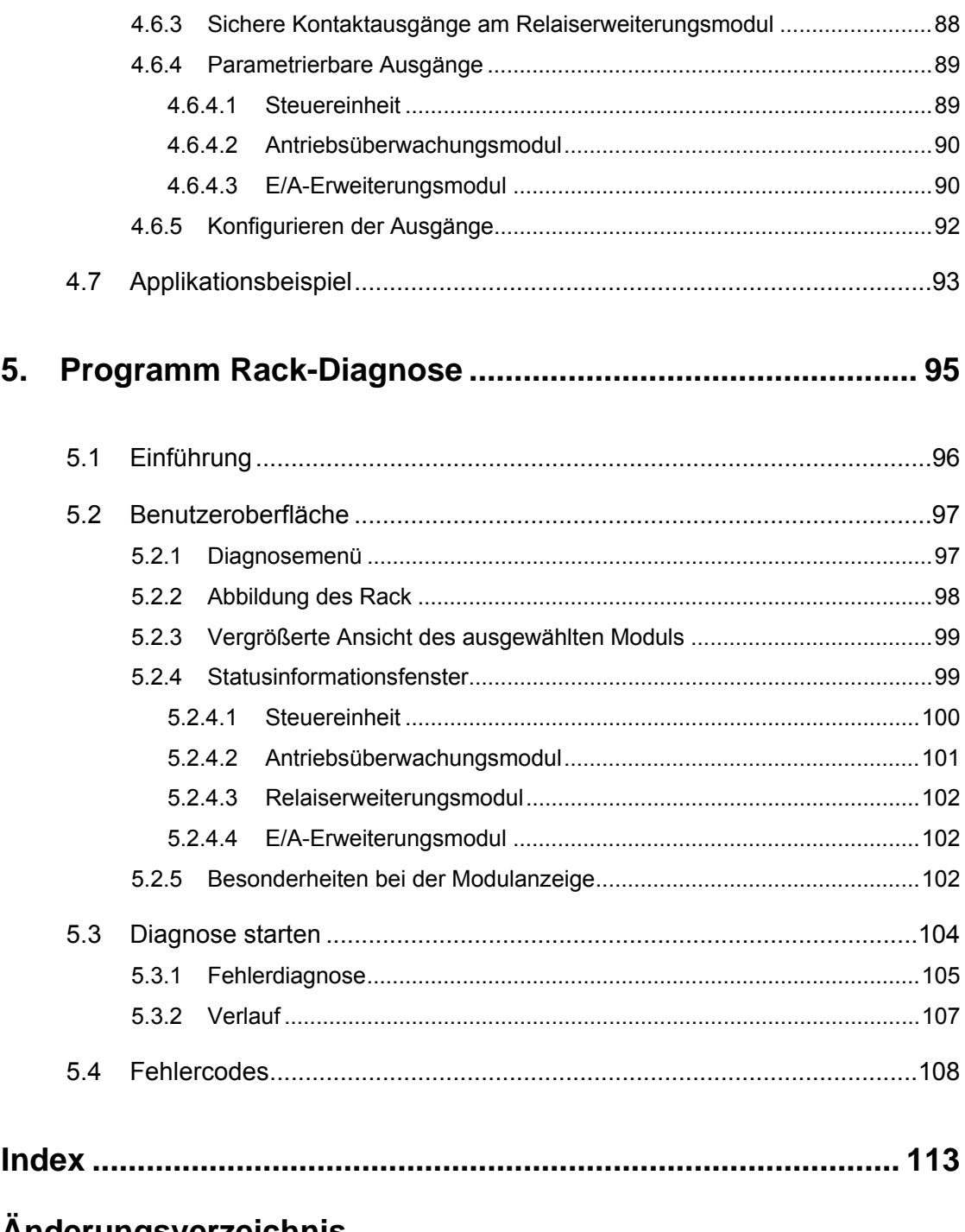

# Anderungsverzeichnis

**Kapitel 1** 

# **Wichtige Vorabinformationen**

# **1.1 Konformitätserklärung**

Dokument Nr. D10-EUA-PLC05-00

#### **Name und Adresse des Herstellers**

Panasonic Electric Works Europe AG ACD Automation Control Devices Division Rudolf-Diesel-Ring 2, 83607 Holzkirchen

#### **Gegenstand der Erklärung**

Produkt: Safety-Module

Handelsname: **Panasonic**

Typ-Bezeichn AFSC-Serie (FP-Safe) ung:

Vorangehend beschriebener Gegenstand der Erklärung ist konform mit den Anforderungen folgender EU-Gesetzgebung und harmonisierter Normen:

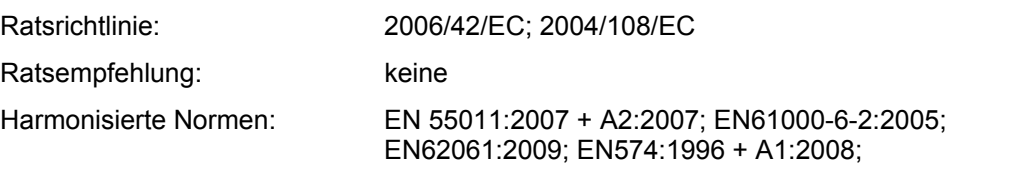

### **Zusätzliche Information:**

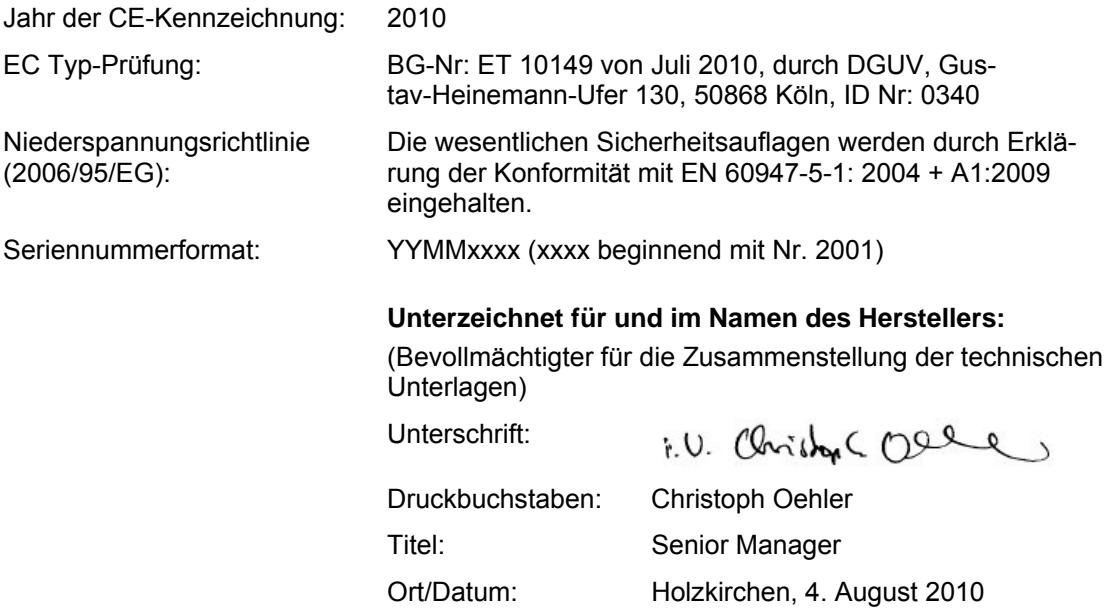

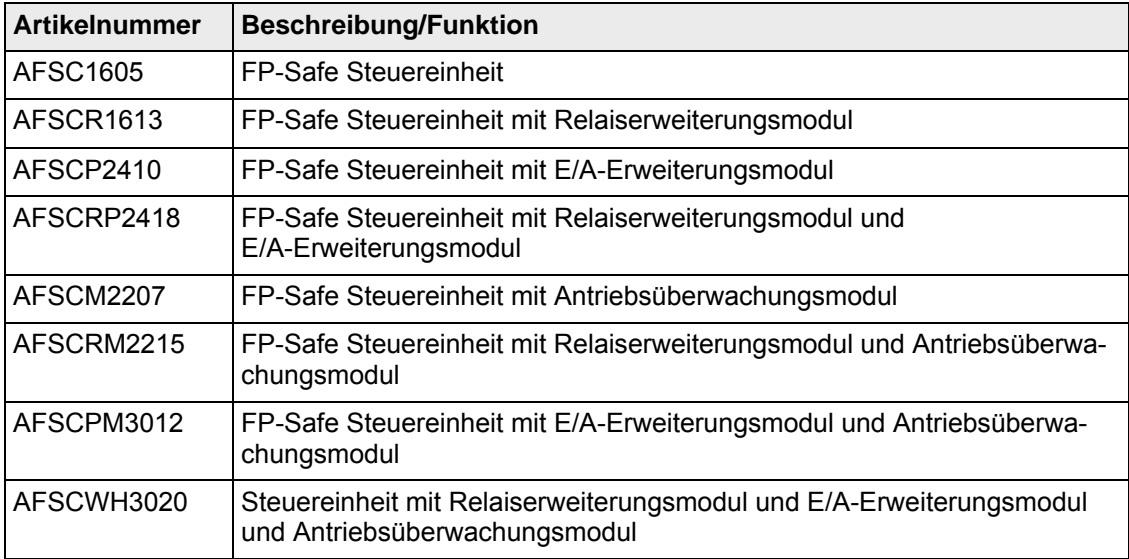

#### **FP-Safe: freigegebene Artikelliste**

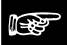

#### **Hinweis** =

- **Alle Sicherheitsfunktionen müssen an der Anlage überprüft werden.**
- **Die Abschaltgrenzen der überwachten Drehzahlen bzw. Geschwindigkeiten müssen überprüft werden.**
- **Sicherheitsrelevante Leitungen müssen in Kabelkanälen verlegt werden.**
- **Die Anforderung der angegebenen Kategorie kann nur durch eine Validierung des gesamten Entwurfs der Steuerung nachgewiesen werden.**

# **1.2 Sicherheitsbestimmungen**

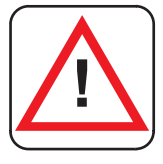

#### **WARNUNG**

Das Gerät darf nur von einer Elektrofachkraft oder unterwiesenen Personen installiert und in Betrieb genommen werden, die mit dieser Betriebsanleitung und den geltenden Vorschriften über Arbeitssicherheit und Unfallverhütung vertraut sind. Beachten Sie die VDE- sowie die örtlichen Vorschriften, insbesondere hinsichtlich der Schutzmaßnahmen.

Werden die Sicherheitsvorschriften nicht beachtet, kann Tod, schwere Körperverletzungen oder hoher Sachschaden die Folge sein.

- Alle Sicherheitsfunktionen müssen an der Anlage überprüft werden.
- Die Abschaltgrenzen der überwachten Drehzahlen bzw. Geschwindigkeiten müssen überprüft werden.
- Sicherheitsrelevante Leitungen müssen in Kabelkanälen verlegt werden.
- Bei Not-Halt Anwendungen muss entweder die integrierte Wiedereinschaltsperrfunktion verwendet werden oder der automatische Wiederanlauf der Maschine muss durch eine übergeordnete Steuerung verhindert werden.
- Halten Sie beim Transport, Lagerung und im Betrieb die Bedingungen nach **EN 60068-2-1, 2-2** ein!
- Durch eigenmächtige Umbauten erlischt jegliche Gewährleistung. Es können dadurch Gefahren entstehen, die zu schweren Verletzungen oder sogar zum Tod führen.
- Montieren Sie das Gerät in einem Schaltschrank mit einer Mindestschutzart von IP54! Staub und Feuchtigkeit können sonst zu Beeinträchtigungen der Funktionen führen. Der Einbau in einem Schaltschrank ist zwingend notwendig.
- Sorgen Sie für ausreichende Schutzbeschaltung an Ausgangskontakten bei kapazitiven und induktiven Lasten!
- Das Gerät ist unter besonderer Berücksichtigung der nach **DIN EN 50274, VDE 0660-514** geforderten Abständen einzubauen. Während des Betriebes stehen Schaltgeräte unter gefährlicher Spannung. Schutzabdeckungen dürfen während des Betriebes nicht entfernt werden.
- Wechseln Sie das Gerät unbedingt sofort aus, wenn ein Hardware-Fehler aufgetreten ist! Bei einem Systemfehler erscheint eine Systemmeldung, die darauf hinweist, dass das Gerät ausgetauscht werden muss.
- Bewahren Sie diese Produktinformation auf!

# **1.3 Bestimmungsgemäße Verwendung, Entsorgung**

Die Baureihe FP-Safe ist ein Produkt mit sicherheitsrelevanten Funktionen für Maschinen und Anlagen. Mit diesem Produkt können die verschiedensten Funktionen an einer Anlage überwacht bzw. gesteuert werden

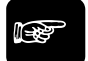

### ☞ **Hinweis**

**Die sicherheitsbezogenen Steuerungsfunktionen erfüllen hinsichtlich der Sicherheitsintegrität die Anforderungen des SIL CL 3 nach DIN EN 62061. Die mittlere Ausfallwahrscheinlichkeit eines Gefahr bringenden Ausfalls pro Stunde**  (PFH<sub>D</sub>) beträgt 6,24x10<sup>®</sup>. Das Produkt kann als Logikeinheit einer Zweihand**schaltung des Typs III C nach DIN EN 574 verwendet werden.** 

Die Produkte erfüllen die Anforderungen der aktuellen Normen, die in der Dokumentation angegeben sind.

### **Entsorgung**

Entsorgen Sie das Gerät nach Ablauf seiner Lebensdauer sachgerecht!

**Kapitel 2** 

# **Hardware-Beschreibung**

# **2.1 Verfügbare Module**

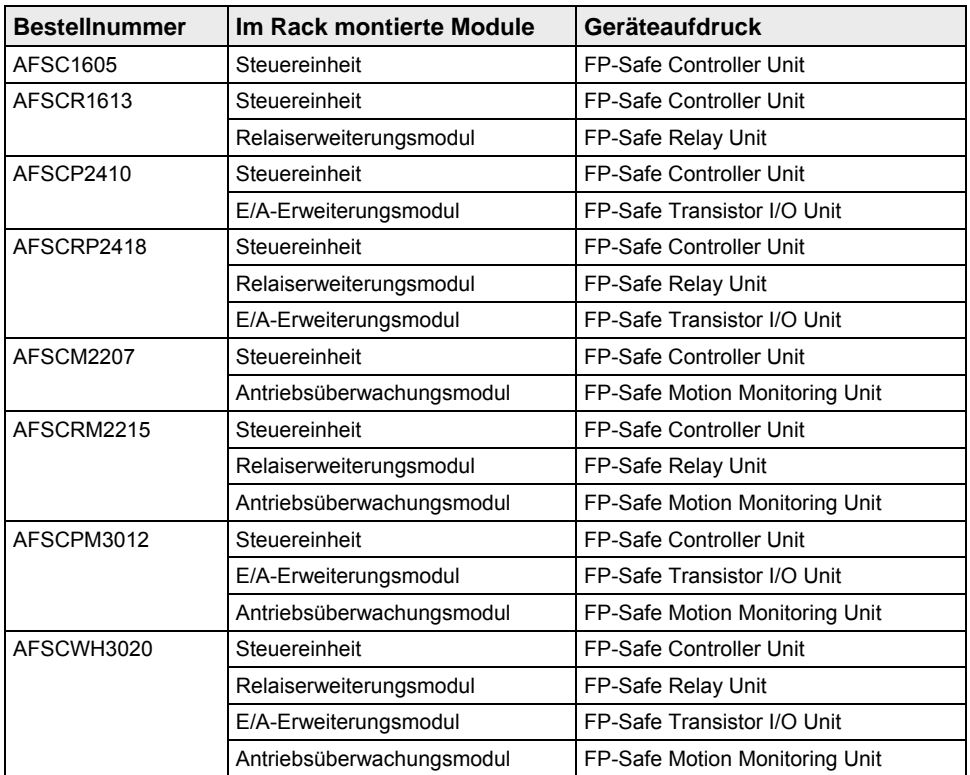

Alle Produkte werden fertig montiert mit Rack geliefert.

☞ **Hinweis**

**Die Steuereinheit verfügt über eine V24-Schnittstelle (COM-Port) für Datentransfer.** 

## **2.1.1 Produktbeschreibung**

Die Baureihe FP-Safe ist in einem Metallgehäuse (fortan Rack genannt) eingebaut und kann an einer Normschiene befestigt werden. Die Anzahl der eingesetzten Module bestimmt die Breite des Racks.

Alle Module sind über ein redundantes Bussystem auf der Buskarte miteinander verbunden. Der Status der Eingänge, Ausgänge und Betriebsspannung wird über LED angezeigt.

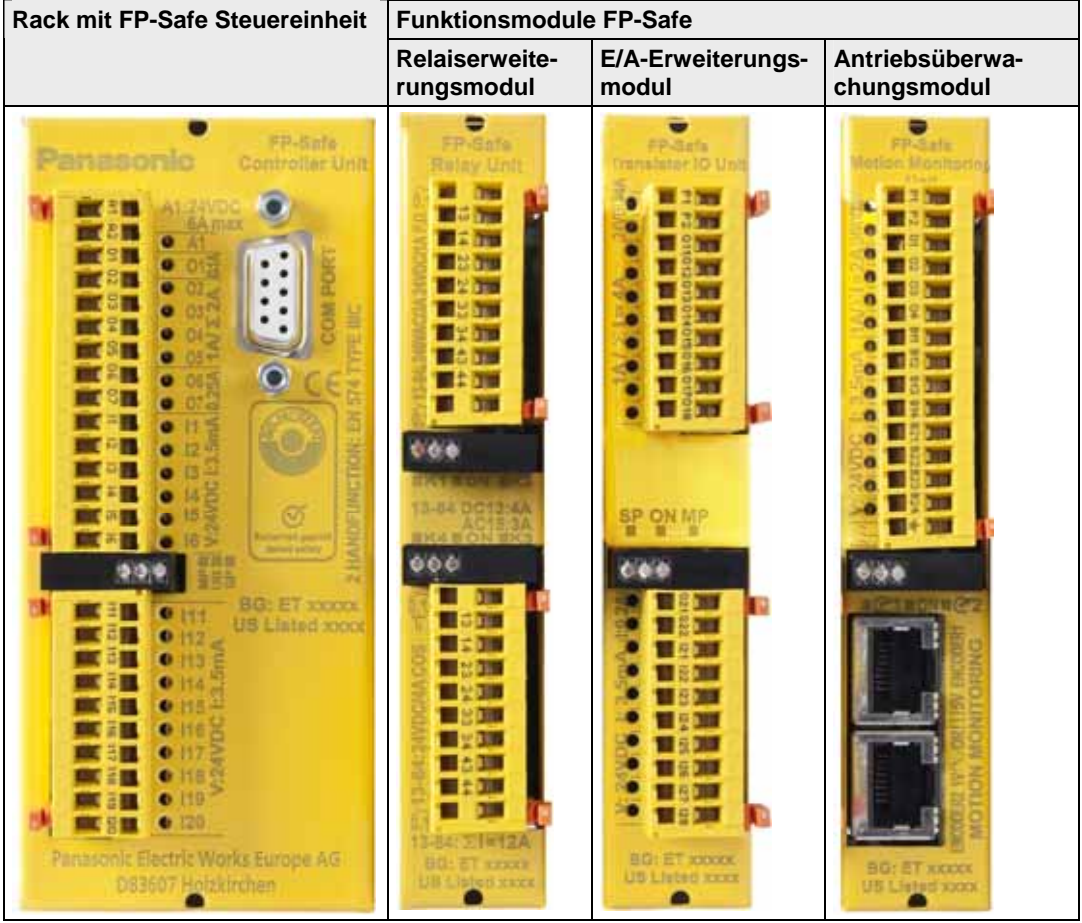

# **2.2 Beschreibung der einzelnen Module**

Die folgenden Module sind verfügbar:

- Steuereinheit FP-Safe Controller Unit (siehe Seite 16)
- Antriebsüberwachungsmodul FP-Safe Motion Monitoring Unit (siehe Seite 16)
- E/A-Erweiterungsmodul FP-Safe Transistor IO Unit (siehe Seite 18)
- Relaiserweiterungsmodul FP-Safe Relay Unit (siehe Seite 17)

# **2.2.1 Steuereinheit**

Die Steuereinheit verfügt über 16 redundante digitale Eingänge für sicherheits- und nichtsicherheitsrelevante Funktionen sowie 4 positivschaltende redundante Ausgänge O2 bis O5. Drei weitere Ausgänge können frei konfiguriert werden.

- Der Ausgang O1 kann als Systembereitschaftsausgang oder Schaltausgang parametriert werden.
- Die Ausgänge O6 und O7 können als Schalt- oder als Taktausgänge parametriert werden.

Der Schaltzustand der Ein- und Ausgänge wird über LED angezeigt (siehe Seite 99).

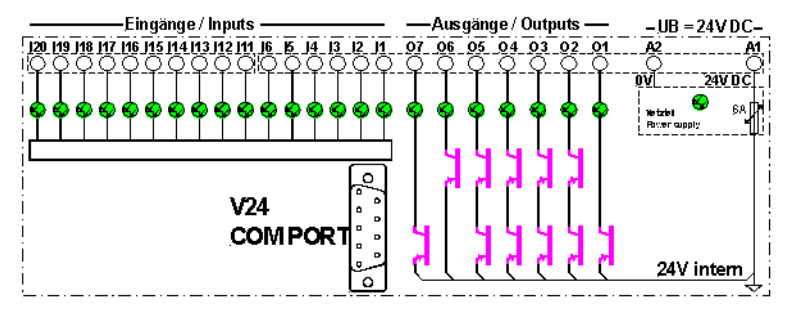

*Anschlussschema Steuereinheit* 

# **2.2.2 Antriebsüberwachungsmodul**

Das Antriebsüberwachungsmodul ist zur Überwachung von Maschinenantrieben auf Stillstand, Position und verschiedene Maximalgeschwindigkeiten sowie Bewegungsrichtung bestimmt. Eine Bremsüberwachung ist ebenfalls integriert.

Mit dem Antriebsüberwachungsmodul können zwei Antriebe überwacht werden. Die Bewegungserfassung erfolgt über ein inkrementales Messsystem. Es können sowohl TTL- als auch Sinus-/Kosinussignale verarbeitet werden (Einrichtung im FP-Safe Konfigurator).

Bei HTL-Signalen erfolgt der Anschluss an das Messsystem über das Anschlusskabel DNRJ 45-SL-HTL. Die Versorgungsspannung erfolgt über die Klemme A1 und A2 an der Steuereinheit.

Das Modul verfügt über zwei Eingänge für zwei inkrementale Messsysteme, 8 digitale redundante Eingänge für die verschiedensten sicherheits- und nichtsicherheitsrelevanten Funktionen sowie 4 positiv schaltende Ausgänge, frei parametrierbar. Die Eingänge werden über 24V-Signale angesteuert. Die Versorgungsspannung (24V DC) für die Ausgänge erfolgt über den Anschluss P1 für O1 und O3 sowie über P2 für O2 und O4.

Bei Parametrierung als sichere Ausgänge bzw. Taktausgänge ist die Paarung wie folgt: O1 mit O3 und O2 mit O4. Der Schaltzustand der Ein- und Ausgänge wird über LED angezeigt.

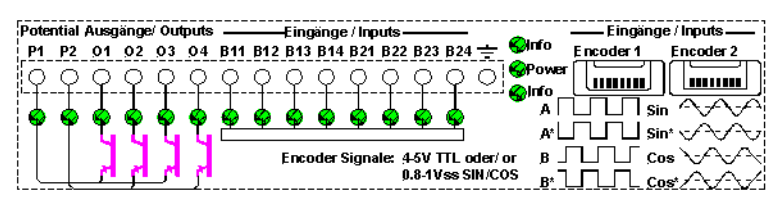

*Anschlussschema Antriebsüberwachungsmodul für Encoder* 

# **2.2.3 Relaiserweiterungsmodul**

Mit dem Relaiserweiterungsmodul stehen 4 weitere Relaisausgänge mit jeweils 2 sicheren Kontaktausgängen und einem Diagnoseausgang zur Verfügung. Der Schaltzustand der Relaisausgänge wird über LED angezeigt.

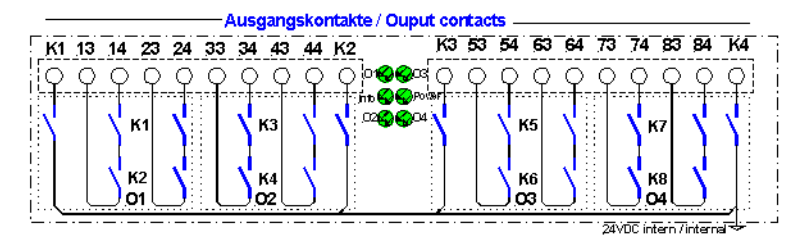

*Anschlussschema Relaiserweiterungsmodul* 

# **2.2.4 E/A-Erweiterungsmodul**

Das E/A-Erweiterungsmodul verfügt über 8 sichere digitale Eingänge (siehe Seite 20)und 10 positivschaltende frei konfigurierbare Ausgänge. Das Modul sowie die Ausgänge O21 und O22 werden von den Einspeiseklemmen A1 und A2 an der Steuereinheit versorgt. Der Schaltzustand der Ein- und Ausgänge wird über LED angezeigt.

Die Versorgungsspannung (24V DC) für die Ausgänge O11, O13, O15 und O17 erfolgt über die Klemme P1, für die Ausgänge O12, O14, O16 und O18 über P2.

Die Paarung als sichere Ausgänge ist wie folgt:

- 011 mit 012
- O13 mit O14
- O15 mit O16
- O17 mit O18

Die Eingänge werden über 24V-Signale angesteuert.

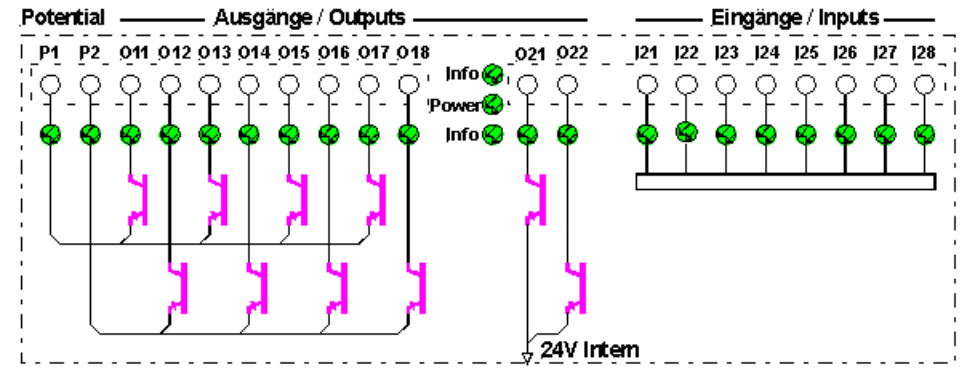

*E/A-Erweiterungsmodul* 

# **2.3 Fehlerbehebung**

Folgendes Verhalten weist auf eine Modulstörung hin:

- Ausgang O1 schaltet ab. Die LED-Anzeige für O1 leuchtet **nicht**.
- Die LED MP links im Block leuchtet nicht. Die LED SP rechts im Block blinkt kurz/ lang.

Versuchen Sie folgendes, um die Störung zu beheben (siehe Seite 104):

- Überprüfen Sie die Verdrahtung
- Überprüfen Sie die Konfiguration: Ist das Rack falsch bestückt oder haben Sie im FP-Safe Konfigurator ein Projekt mit einer anderen Modulkombination geöffnet?
- Schalten Sie die Betriebsspannung aus und wieder ein, um gespeicherte Fehler zu löschen

# **2.4 Ein- und Ausgänge**

# **2.4.1 Eingänge**

Die Tabelle zeigt die Module mit ihren verfügbaren Eingängen. Eingänge können für die verschiedenen sicherheits- und nichtsicherheitsrelevanten Funktionen eingesetzt werden.

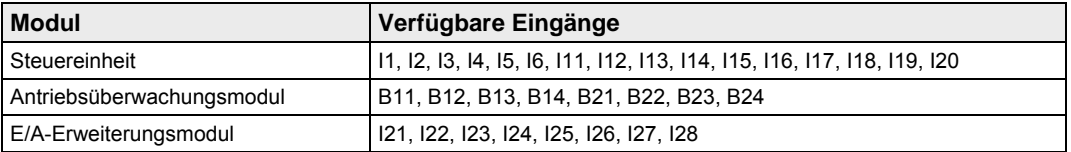

## **2.4.1.1 Eingänge für Sicherheitskreise**

Folgende Eingänge können für Sicherheitskreise (SK) verwendet werden (Q = Quittiereingang):

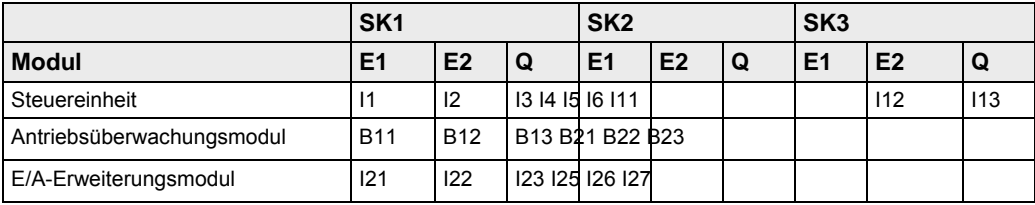

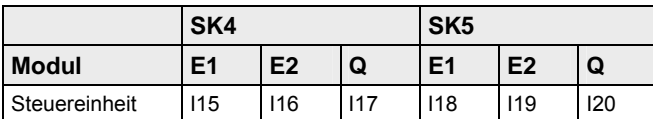

Folgende Sicherheitskreise können mit oben aufgeführten Eingangsgruppierungen parametriert werden:

- Funktion Not-Halt (siehe Seite 76)
- Funktion Schutzhaube/-tür (siehe Seite 78)
- Funktion Zustimmung (siehe Seite 80)

Die E1 und E2 können statisch mit 24V DC oder dynamisch über Takt aus FP-Safe angesteuert werden.

Bei dynamischer Ansteuerung muss der Takt über 2 Taktausgänge in FP-Safe erzeugt werden, um die Querschlusssicherheit zu gewährleisten.

## **2.4.1.2 Eingänge für Zweihandbedienung**

Die Ansteuerung der Steueranschlüsse Q1, E1, E2 und Q2 ist nur statisch möglich ("Aktivierung" = "Statisch"). Folgende Eingänge können für die Zweihandbedienung parametriert werden.

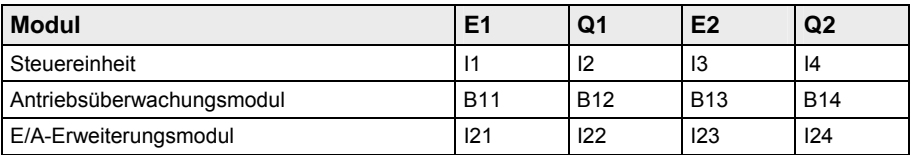

## **2.4.1.3 Eingänge für Betriebsarten-Wahlschalter (BAWS)**

Für diese Sicherheitsfunktion können nur die Eingänge I1 bis I6 an der Steuereinheit eingesetzt werden. Es sind Betriebsarten-Wahlschalter mit 3 und 6 Schaltpositionen möglich. Die Ansteuerung erfolgt statisch. Es darf nur eine Schaltposition gewählt werden. Im Fehlerfall, z. B. wenn mehr als ein Eingang angesteuert ist, schaltet die BAWS-Funktion alle BAWS-Ausgänge aus. In diesem Fall ist keine Betriebsart aktiv.

Die Konfiguration dieser Funktion erfolgt im FP-Safe Konfigurator.

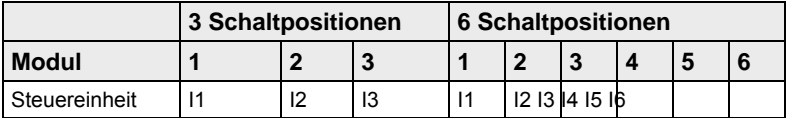

#### **2.4.1.4 Erfassung einer Antriebsbewegung über Näherungsschalter**

Diese Funktion ist nur an der Steuereinheit möglich. Dabei werden die Eingänge I11 bis I14 für die Erfassung der Antriebsgeschwindigkeit verwendet. Die Ansteuerung erfolgt über 24V-Signale, z. B. von Näherungsschaltern.

- Pro Antrieb sind 2 Näherungsschalter und 2 Eingänge an der Steuereinheit notwendig.
- Zwei Achsen können überwacht werden. I11 und I12 sind für Achse 1, I13 und I14 für Achse 2.
- Die maximale Eingangsfrequenz beträgt 1200Hz.

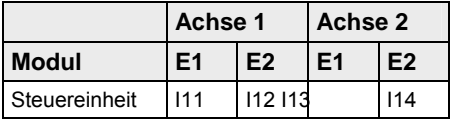

#### **2.4.1.5 Antriebsbewegung über Inkremental-Messsystem erfassen**

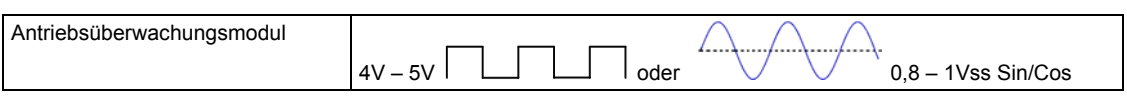

Das Antriebsüberwachungsmodul ist geeignet für die Überwachung von 2 Achsen in den verschiedenen Betriebsarten. Die Parametrierung der Betriebsarten erfolgt im FP-Safe Konfigurator.

#### **Auswahl der Betriebsarten für die Antriebsüberwachung**

Die Betriebsarten können über einen Betriebsarten-Wahlschalter (BAWS) angewählt werden. Zur Aktivierung der Antriebe müssen entsprechende Zustimmeinrichtungen betätigt werden.

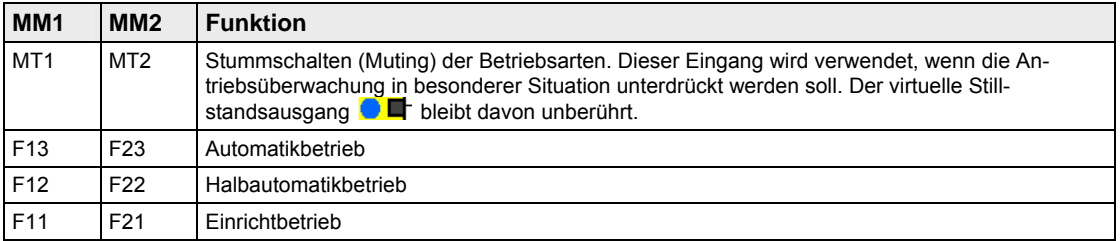

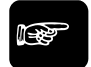

**Hinweis** 

**Die Priorität der virtuellen Eingänge bei Überwachung 1 (MM1) und Überwachung 2 (MM2) ist wie folgt: MT1 / MT2 > F13 / F23 > F12 / F22 > F11 / F21 > Stillstand** 

**Ansteuerung der virtuellen Eingänge** 

Die Ansteuerung kann über Hardware-Eingänge oder virtuelle Ausgänge im FP-Safe Konfigurator erfolgen. Zur Ansteuerung der Hardware-Eingänge können Sie folgende Zustimmeinrichtungen verwenden:

- F11 / F21: Tippkontakt,
- F12 / F22: Zustimmkontakt,
- F13 / F23: Schutztürkontakt oder
- MT1 / MT2: Muting-Kontakt

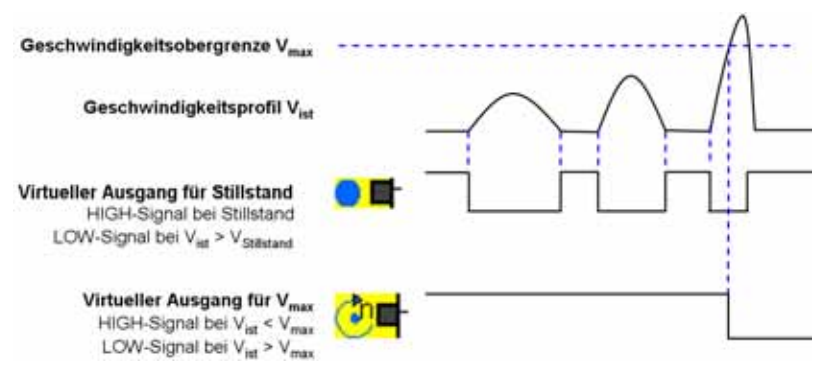

### **2.4.1.6 Antriebsüberwachung mit dem Antriebsüberwachungsmodul**

Für die Bremsüberwachung werden die virtuellen Ausgänge **BR1** bei MM1 und BR2<sup>1</sup> bei MM2 verwendet. Mit den virtuellen Ausgängen können Sie Hardware-Ausgänge oder virtuelle Eingänge ansteuern.

Die Geschwindigkeit an beiden Überwachungen wird im Raster von 100ms über eine Zeit von 500ms registriert. Nach 500ms wird der erste Wert überschrieben.

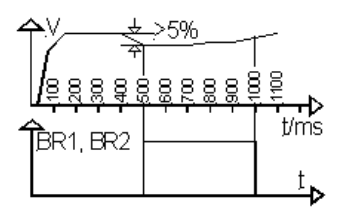

Die virtuellen Ausgänge BR1 und BR2 haben LOW-Signal bei:

- **Stillstand**
- gleichbleibender Geschwindigkeit und
- Beschleunigung

Die Ausgänge wechseln zu HIGH-Signal, wenn die Bremswirkung innerhalb 500ms die Geschwindigkeit um mindestens 5% reduziert. Die kürzeste Reaktionszeit beträgt 100ms.

#### **2.4.1.7 Richtungsüberwachung mit dem Antriebsüberwachungsmodul**

Der virtuelle Ausgang **bei MM1** bei MM1 und MM2 hat im Stillstand und bei voreilendem Sinus ein HIGH-Signal, bei voreilendem Kosinus ein LOW-Signal. Verwenden Sie die Hardware-Eingänge und eine logische Verknüpfung im FP-Safe Konfigurator, um die Vorzugsrichtung zu bestimmen. Der dritte Eingang "Muting" wird bei Bedarf zur Unterdrückung der Funktion verwendet.

### **2.4.1.8 Eingänge für die Drehzahlüberwachung**

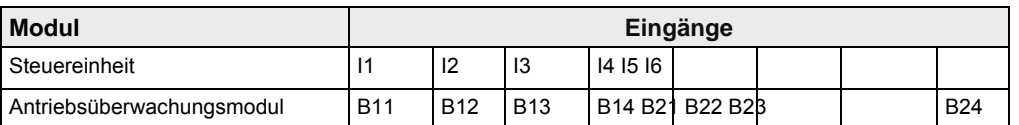

Die Drehzahlüberwachung ermöglicht die Überwachung von bis zu 48 verschiedenen Geschwindigkeiten im Automatikbetrieb bei zwei verschiedenen Antrieben mit unterschiedlichen Geschwindigkeiten. Zwei Frequenztabellen Drehzahltabelle1 und Drehzahltabelle2 mit jeweils bis zu 48 Werten stehen hierfür zur Verfügung. Die Auswahl einer Frequenz erfolgt über die bitcodierte Beschaltung der Eingänge I1 bis I6 an der Steuereinheit bzw. B11 bis B24 am Antriebsüberwachungsmodul. Tragen Sie die Frequenzwerte der zu überwachenden Drehzahlen in die Tabellenfelder ein. Folgende Funktionsvarianten zur Drehzahlüberwachung sind möglich:

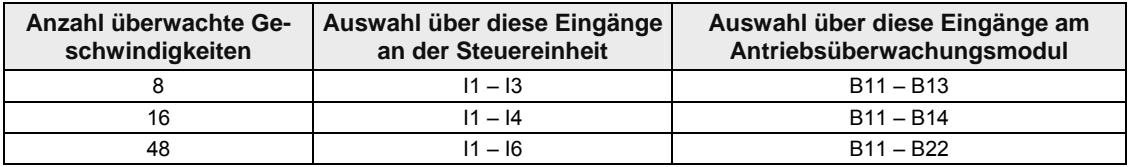

Die Parametrierung erfolgt im FP-Safe Konfigurator in der Drehzahltabelle (siehe Seite 86).

## **2.4.2 Ausgänge**

Die Ausgänge können für alle sicherheits- und nichtsicherheitsrelevanten Steuerfunktionen eingesetzt werden, d.h. für den Not-Halt, die Schutztür, die Zustimmung, die Antriebsfreigabe, die Netzfreigabe, die Schutztürentriegelung und andere Sicherheitsfunktionen. Sie können auch zur Ansteuerung von Ventilen, Späneförderer, Kühlanlage und anderen nichtsicherheitsrelevanten Funktionen verwendet werden.

FP-Safe verfügt über sichere Ausgänge, frei parametrierbare Ausgänge sowie Schaltausgänge. Es sind sowohl Halbleiterausgänge positivschaltend als auch kontaktbehaftete Ausgänge verfügbar.

Folgende Ausgänge sind an den Modulen verfügbar:

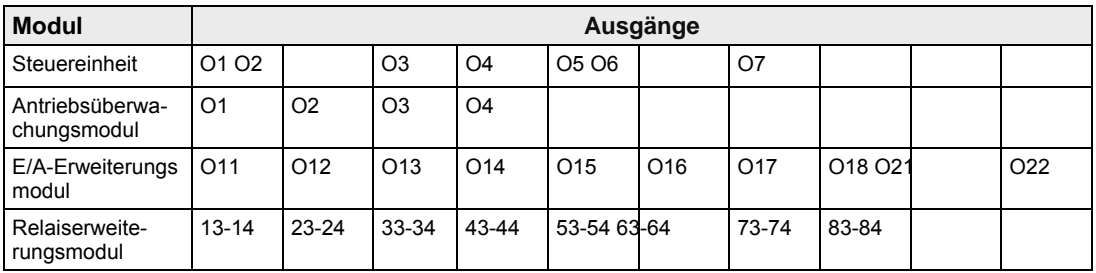

### **2.4.2.1 Ausgangsschemata**

Die folgenden Ausgangsschemata gelten für die verschiedenen Module:

#### **Steuereinheit**

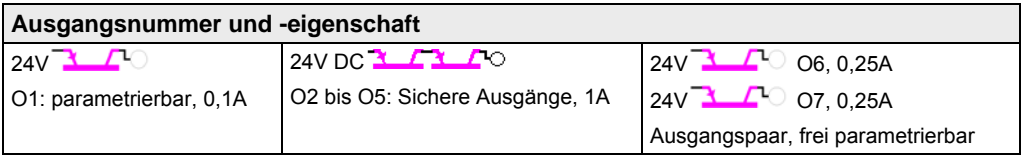

#### **Antriebsüberwachungsmodul**

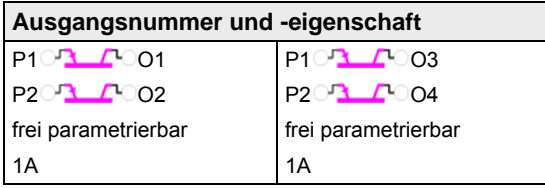

### **E/A-Erweiterungsmodul**

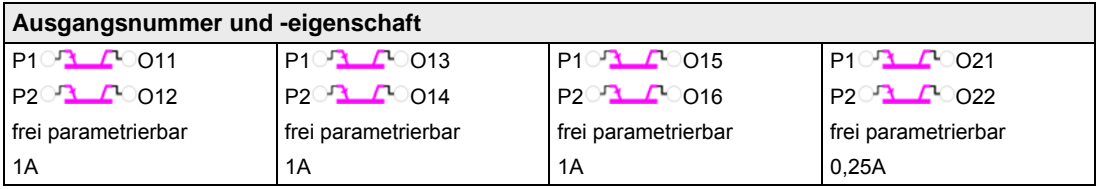

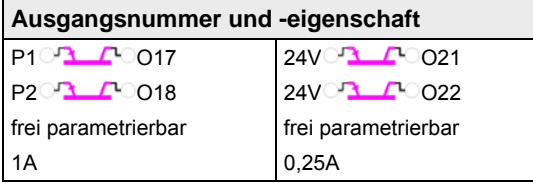

### **Relaiserweiterungsmodul**

13-14 bis 83-84

O1 bis O4: Meldekontakte

Gebrauchskategorie DC13: 4A

Gebrauchskategorie AC15: 3A

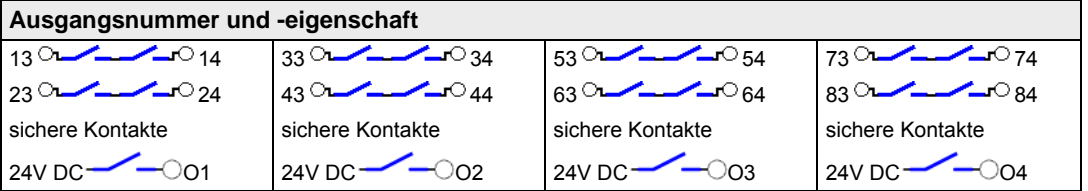

### **2.4.2.2 Sichere Ausgänge an der Steuereinheit**

Die Ausgänge sind positivschaltend. Die Ausgänge werden über die Klemme A1 an der Steuereinheit mit 24V DC versorgt.

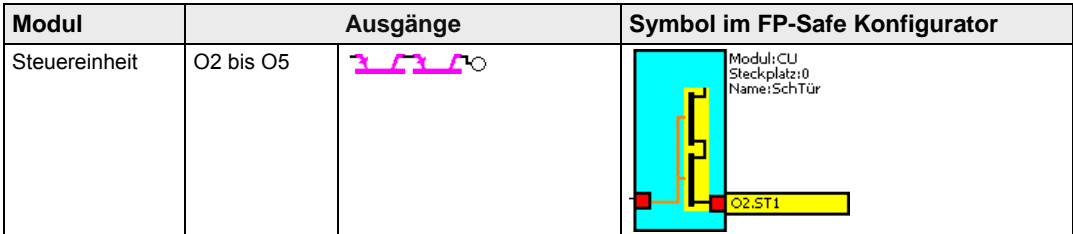

# **2.4.2.3 Sichere Kontaktausgänge am Relaiserweiterungsmodul**

#### O13-14 bis O83-84

O1 bis O4: Meldekontakte

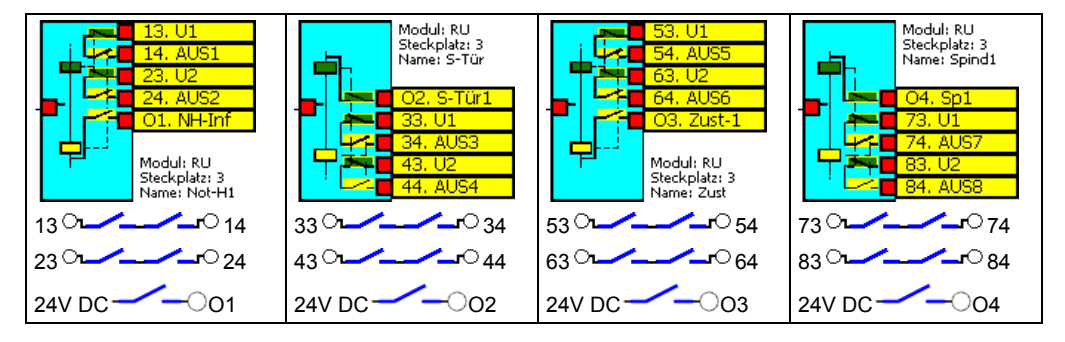

# **2.5 Aufstecken und Abziehen der Module**

Zum Montieren eines Moduls gehen Sie wie folgt vor.

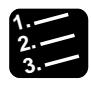

# **3. Vorgehensweise**

- 1. Modul zwischen Daumen und Zeigefinger nehmen
- 2. Modul in das Rack einklinken
- 3. Modul mit ruckelnden Bewegungen bis zum Anschlag in das Rack drücken

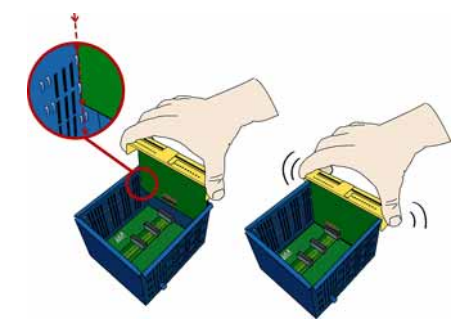

4. Rack an einer Hutschiene o.ä. befestigen

#### **Demontage**

Es gibt zwei Methoden, ein Modul zu demontieren:

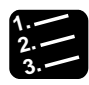

# **3. Vorgehensweise**

1. Modul beidseitig unter die gelbe Abdeckung fassen und aus dem Rack herausziehen

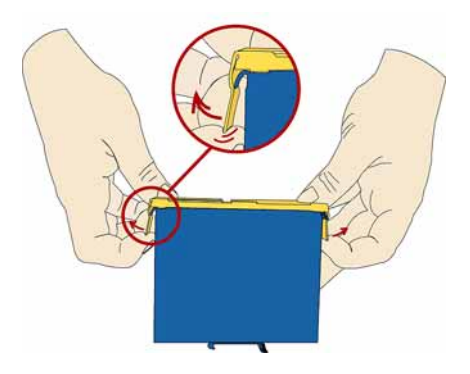

#### oder

Mit einem spitzen Gegenstand das Modul aus dem Rack heraushebeln

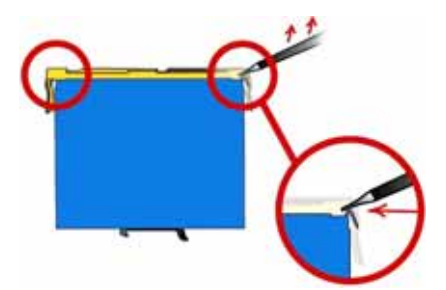

# **2.6 Technische Daten**

# **2.6.1 Allgemeine technische Daten**

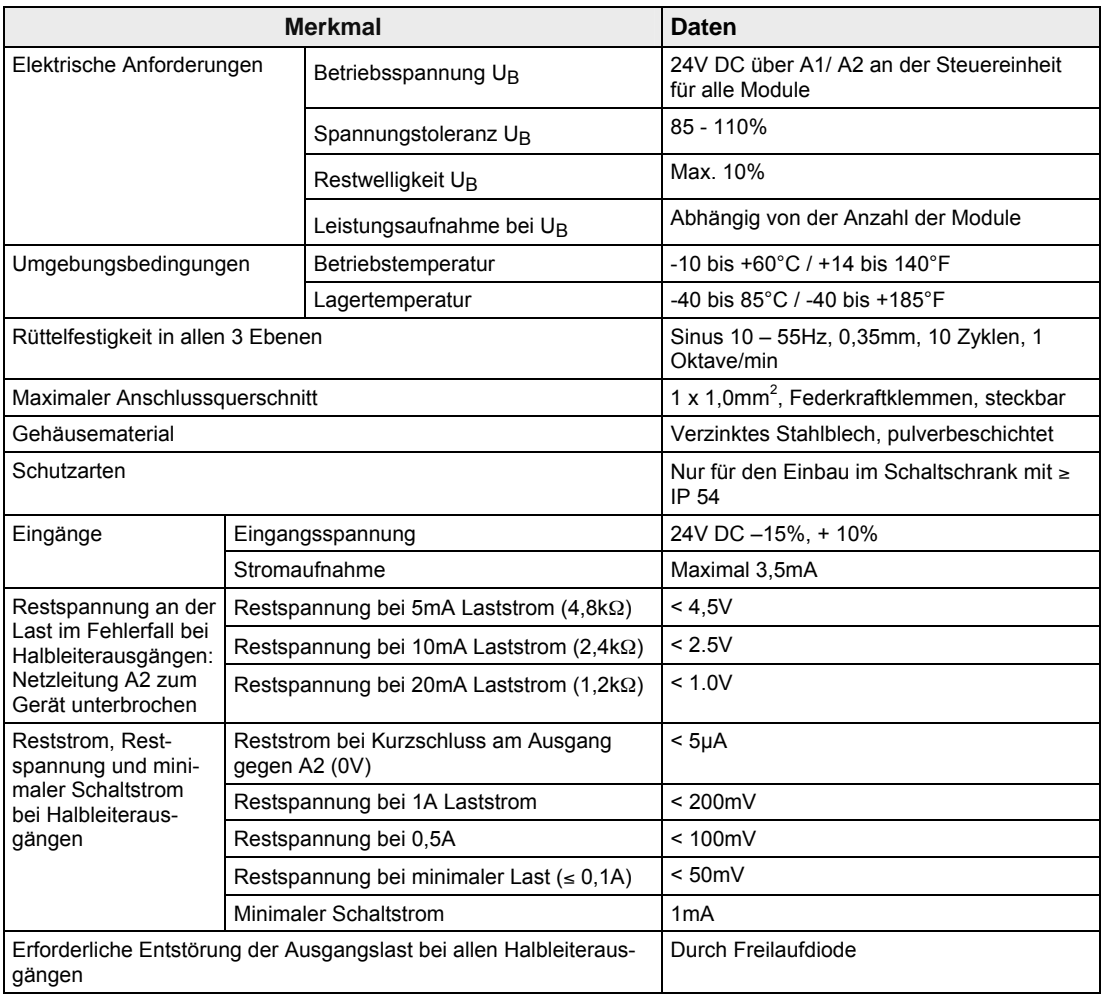

# **2.6.2 Steuereinheit**

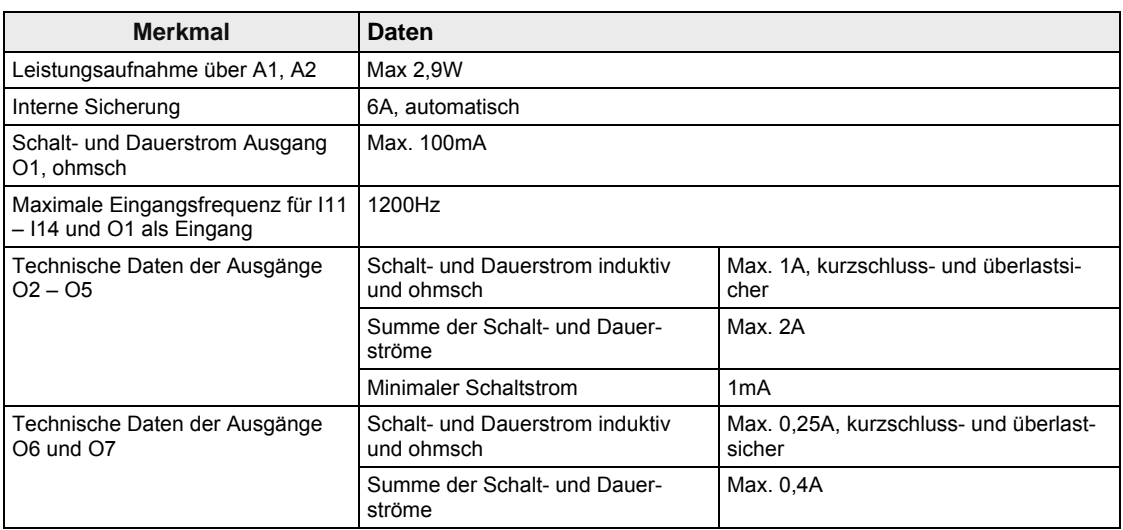

# **2.6.3 Antriebsüberwachungsmodul**

Das Antriebsüberwachungsmodul verwendet Inkrementalsignale.

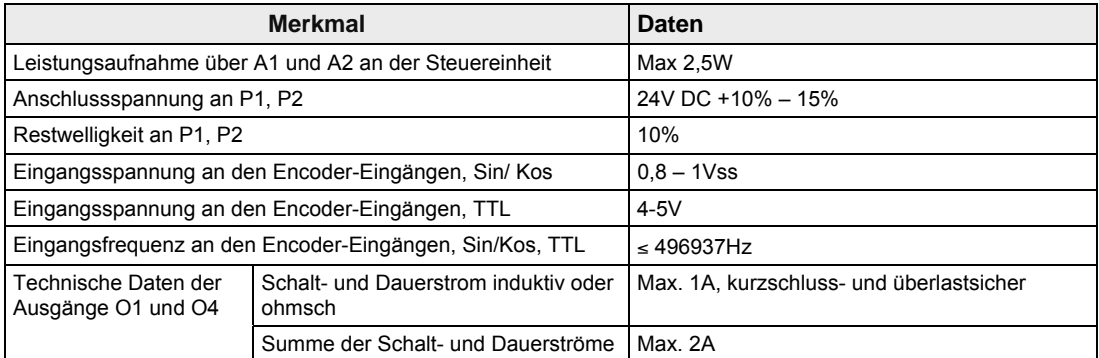

# **2.6.4 Relaiserweiterungsmodul**

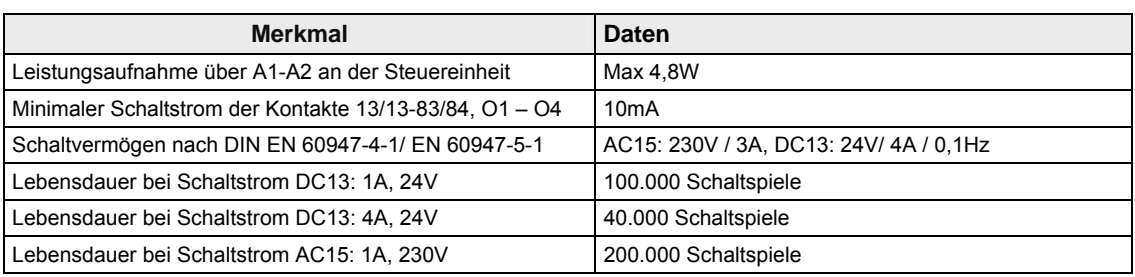

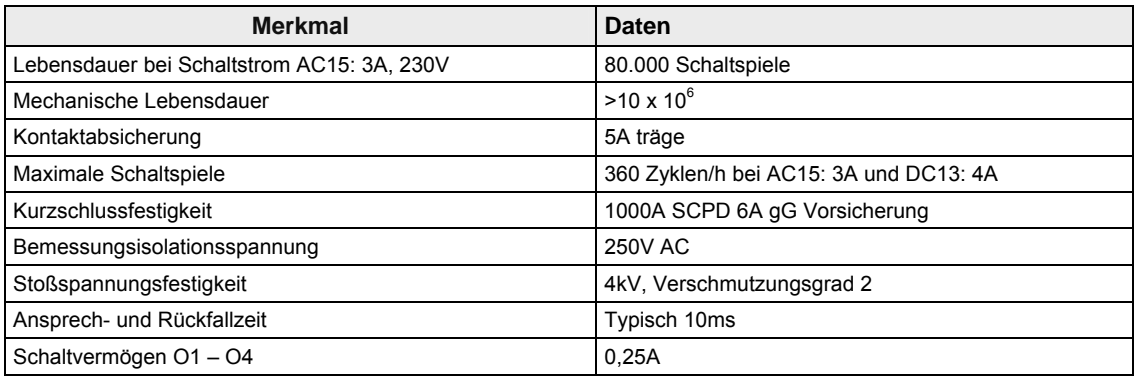

# **2.6.5 E/A-Erweiterungsmodul**

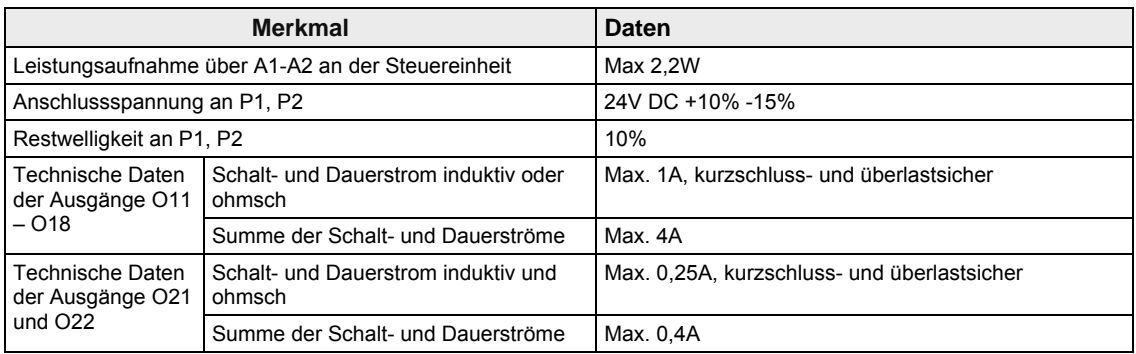

# **2.6.6 Abmessungen**

Die Module werden auf einem Rack installiert. Die kleinste Rack-Breite ist 58mm. Die Breite des Racks ist abhängig von der Anzahl der Funktionsmodule. Die Steuereinheit benötigt die Breite von zwei Steckplätzen.

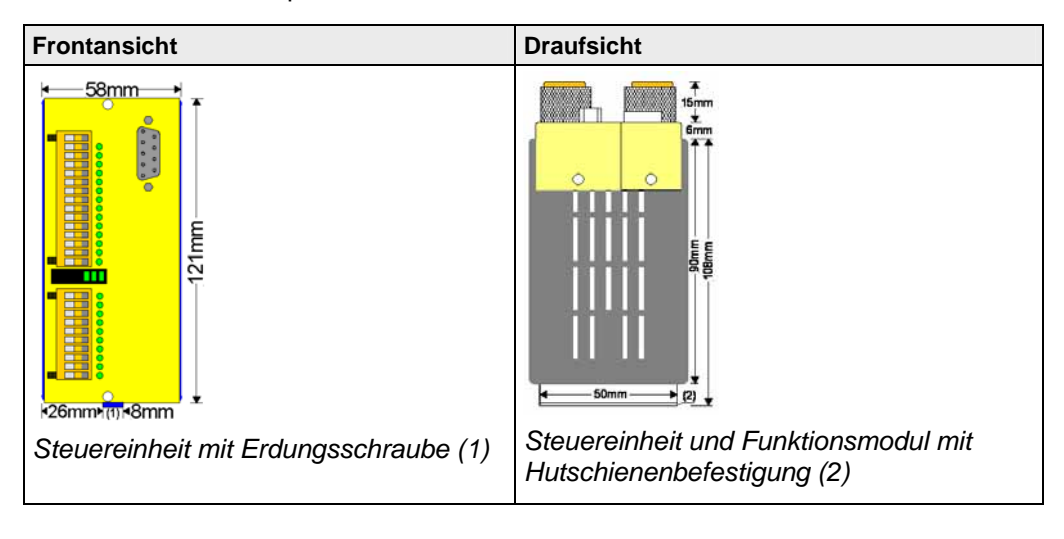

**Kapitel 3** 

# **Einführung Konfigurations-Software**

# **3.1 Systemvoraussetzungen**

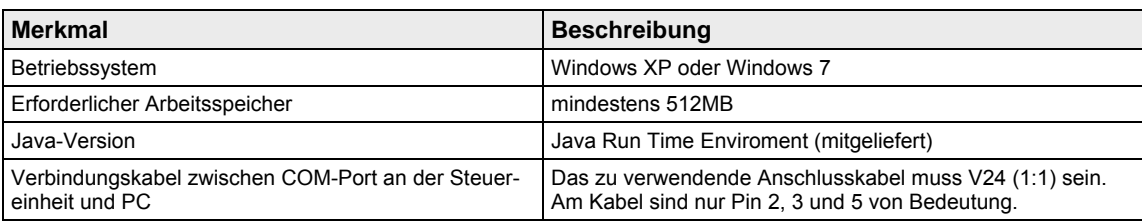

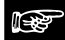

# ☞ **Hinweis**

**Falls Sie eine alte Version installiert haben, müssen Sie sie vor der Neuinstallation löschen bzw. deinstallieren. Die Installation erfolgt automatisch auf Laufwerk C:.** 

# **3.2 Benutzeroberfläche**

| FP-Safe Konfigurator *    |           |                 |                        |                    |                      |
|---------------------------|-----------|-----------------|------------------------|--------------------|----------------------|
| Datei                     | Parameter |                 | <b>Projekt Ansicht</b> | <b>Übertragung</b> | <b>Hilfe</b>         |
| 80668                     |           |                 |                        |                    |                      |
| ■■ Hardware-Konfiguration |           |                 | <b>Schaltplan</b>      | Rack-Diagnose      |                      |
|                           |           | Online-Diagnose |                        |                    | CU 0 RU2 MMU 3 IOU 4 |
| Seite 1<br>Seite 2        |           |                 |                        |                    |                      |

*Menü im FP-Safe Konfigurator* 

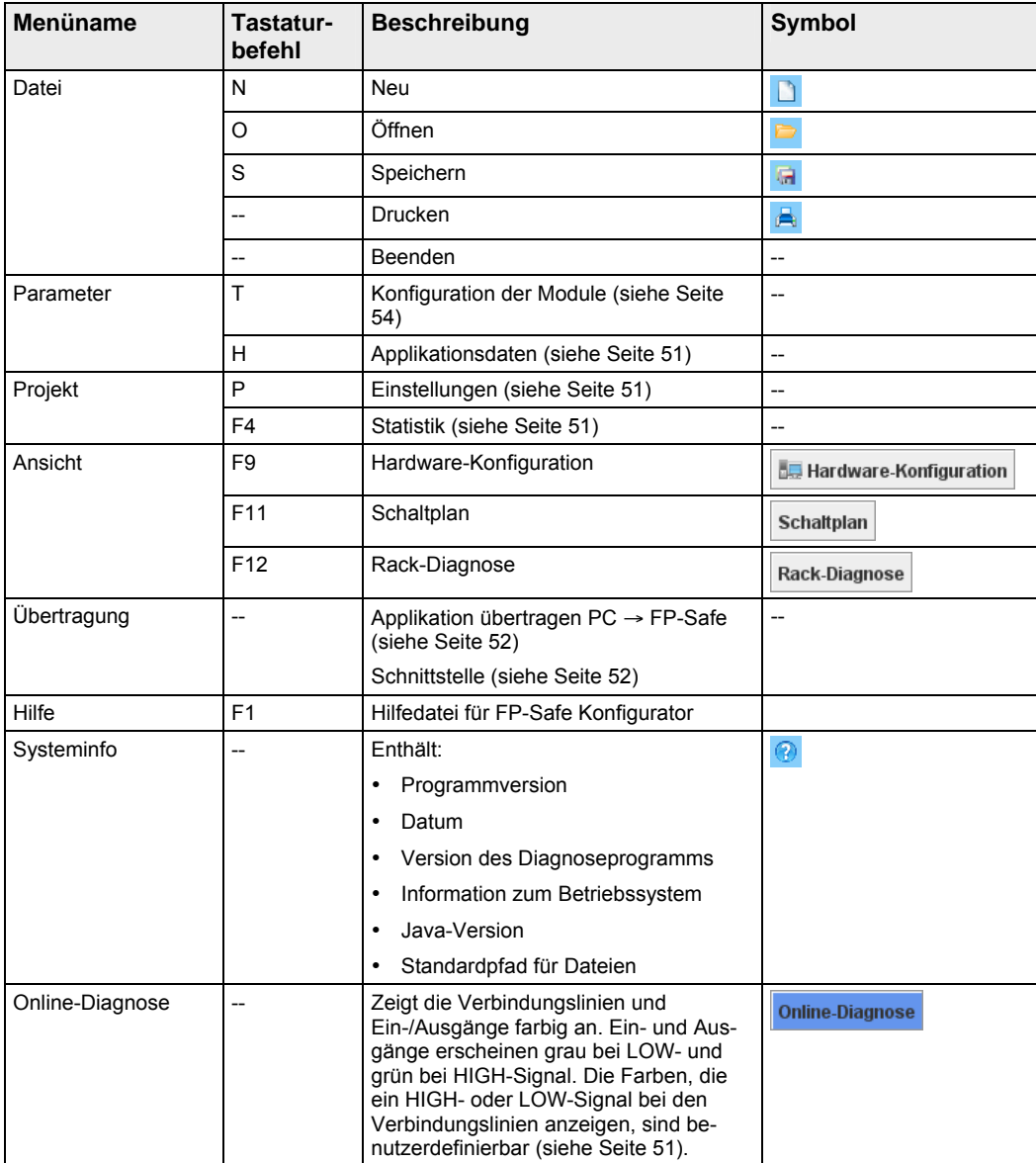
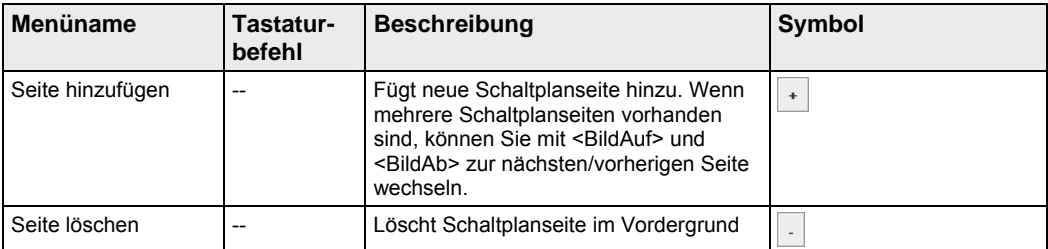

CU 0 RU2 MMU 3 0U4

*Werkzeugleiste der Module* 

Seite 1 Seite 2 Seite 3

*Darstellung der vorhandenen Schaltplanseiten* 

Die Schaltplanseiten können über die jeweilige Schaltfläche aufgerufen werden. Falls für die Seiten Namen vergeben wurden, erscheint er in der Schaltfläche, ansonsten der Systemname.

#### **Optionen im Kontextmenü der Schaltplanseite**

Ein rechter Mausklick in die Schaltplanseite öffnet das Kontextmenü.

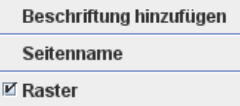

*Kontextmenü im Schaltplan* 

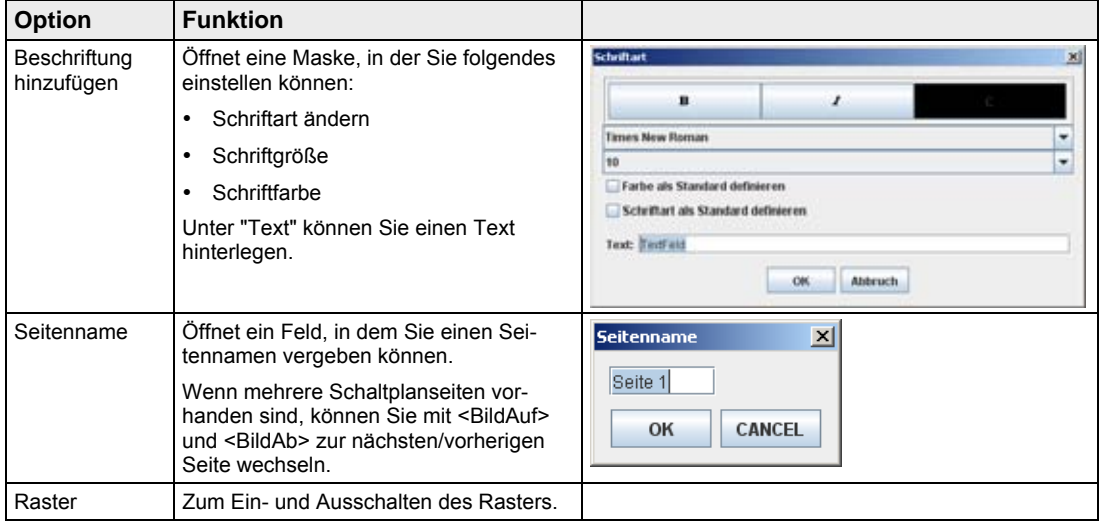

## **3.2.1 Hardware-Konfiguration**

Zur Konfiguration der Hardware gehen Sie wie folgt vor:

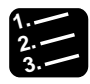

## **3. Vorgehensweise**

- 1. Registerkarte "Hardware-Konfiguration" wählen
- 2. Modul anklicken
- 3. Modul zum gewünschten Platz (0 14) ziehen und ablegen Die Steuereinheit belegt den Platz 0.

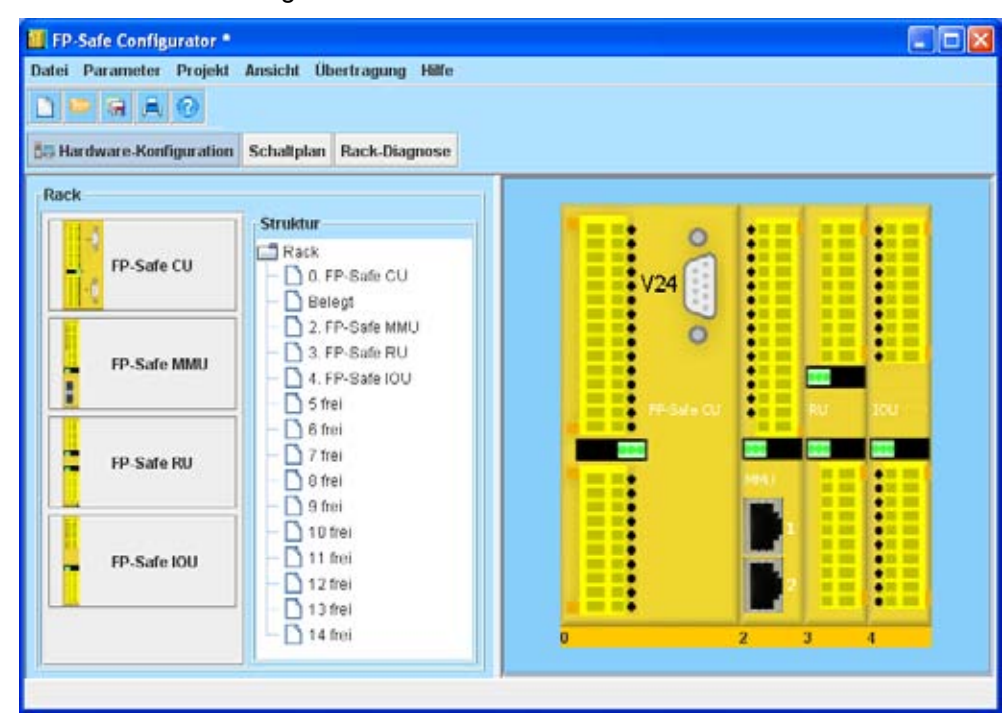

4. Zum Entfernen eines Moduls das Modul anklicken und [Entf] drücken

## **3.2.2 Schaltplan**

Zum Aufrufen des Schaltplans die Schaltfläche [Schaltplan] wählen oder <F11> drücken.

## **3.2.3 Symbolleisten der Module**

Zum Aufrufen der Symbolleisten für die Module die gelben Schaltflächen des jeweiligen Moduls oben auf dem Bildschirm wählen, z.B.  $\frac{du}{dt}$  für die Steuereinheit. Die Ziffer rechts in der gelben Schaltfläche bezeichnet die Position des Moduls im Rack. Über die Symbolleiste rufen Sie alle Funktionselemente wie Logikelemente, Ein- und Ausgänge, Sicherheitskreise, Zweihandbedienung, Betriebsartenwahlschalter, Taktgenerator, Wiedereinschaltsperre (WESP), Zeitgeber, Antriebsüberwachungsfunktion usw. auf.

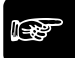

#### ☞ **Hinweis**

**Die Bedeutung der einzelnen Symbole der Symbolleisten finden Sie hier (siehe Seite 40).** 

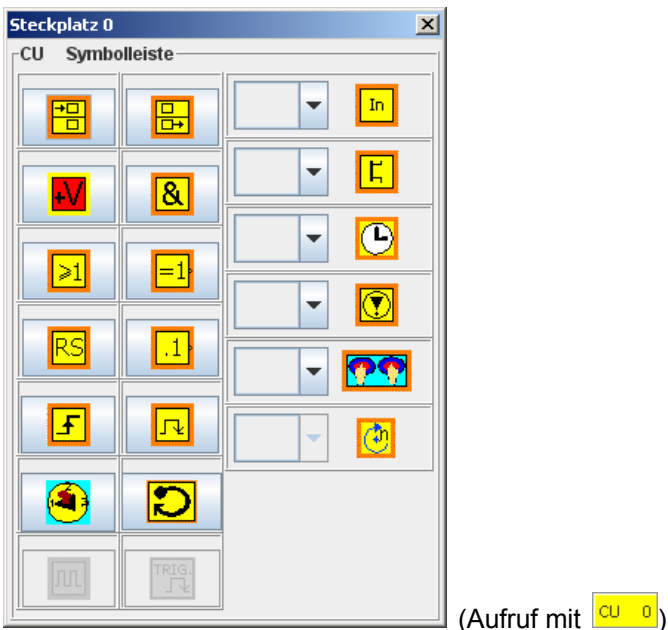

*Symbolleiste für die Steuereinheit* 

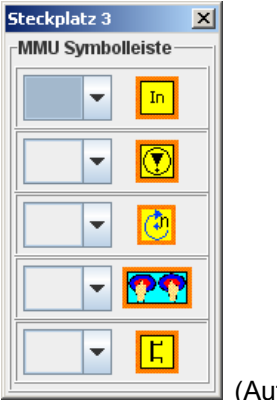

(Aufruf mit  $\frac{MMU-2}{2}$ )

*Symbolleiste für das Antriebsüberwachungsmodul* 

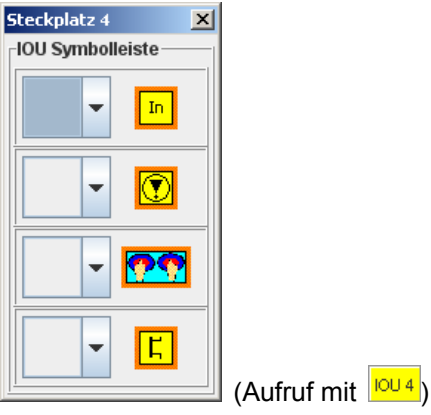

*Symbolleiste für das E/A-Erweiterungsmodul* 

| Steckplatz 2                   | × |             |                 |
|--------------------------------|---|-------------|-----------------|
| -RU Symbolleiste               |   |             |                 |
| RK13-14/23-24                  |   |             |                 |
| RK33-34/43-44<br>RK53-54/63-64 |   |             |                 |
| RK73-74/83-84                  |   | (Aufruf mit | RU <sub>3</sub> |

*Symbolleiste für das Relaiserweiterungsmodul* 

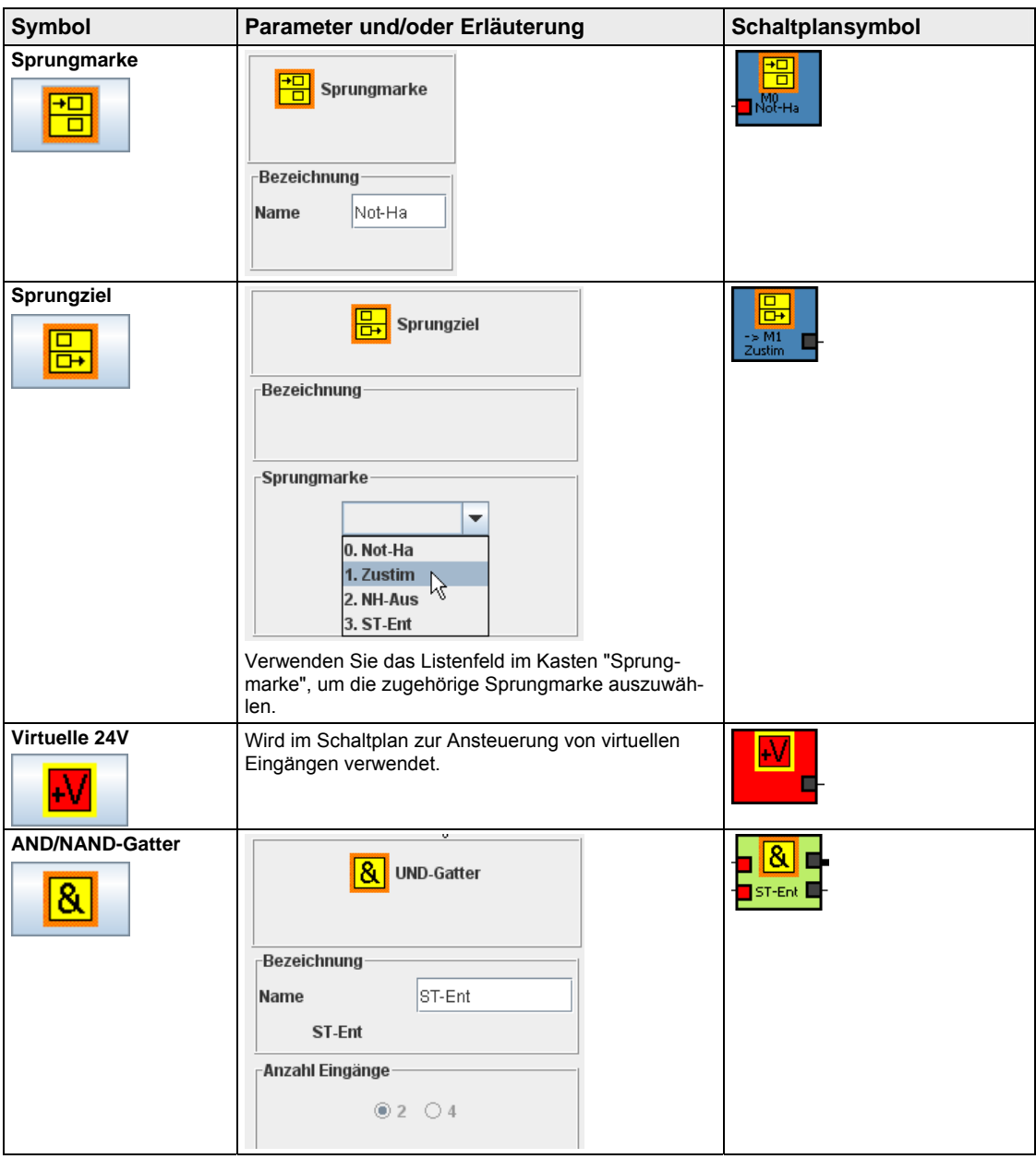

# **3.2.4 Bedeutung der Symbole in den Symbolleisten**

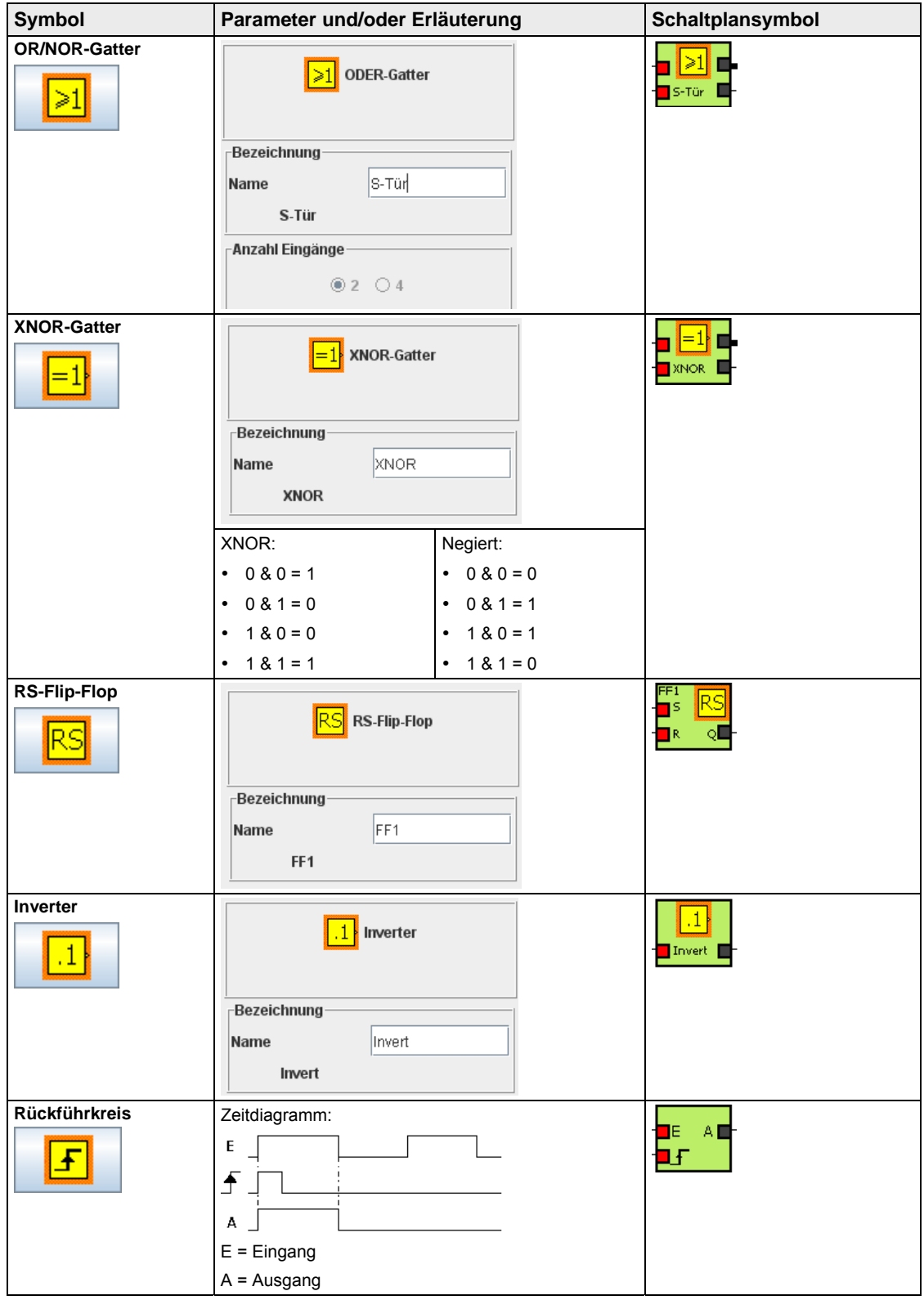

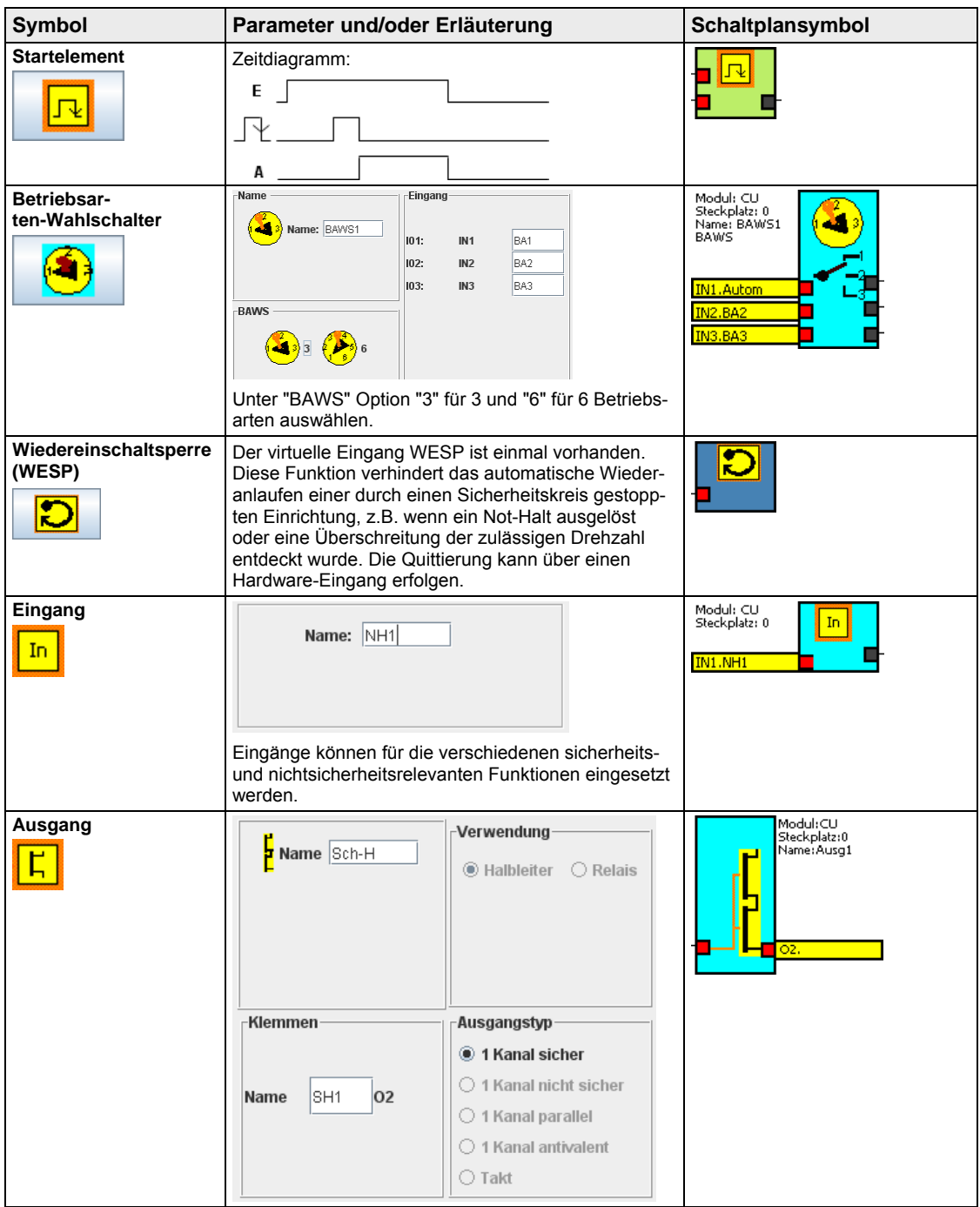

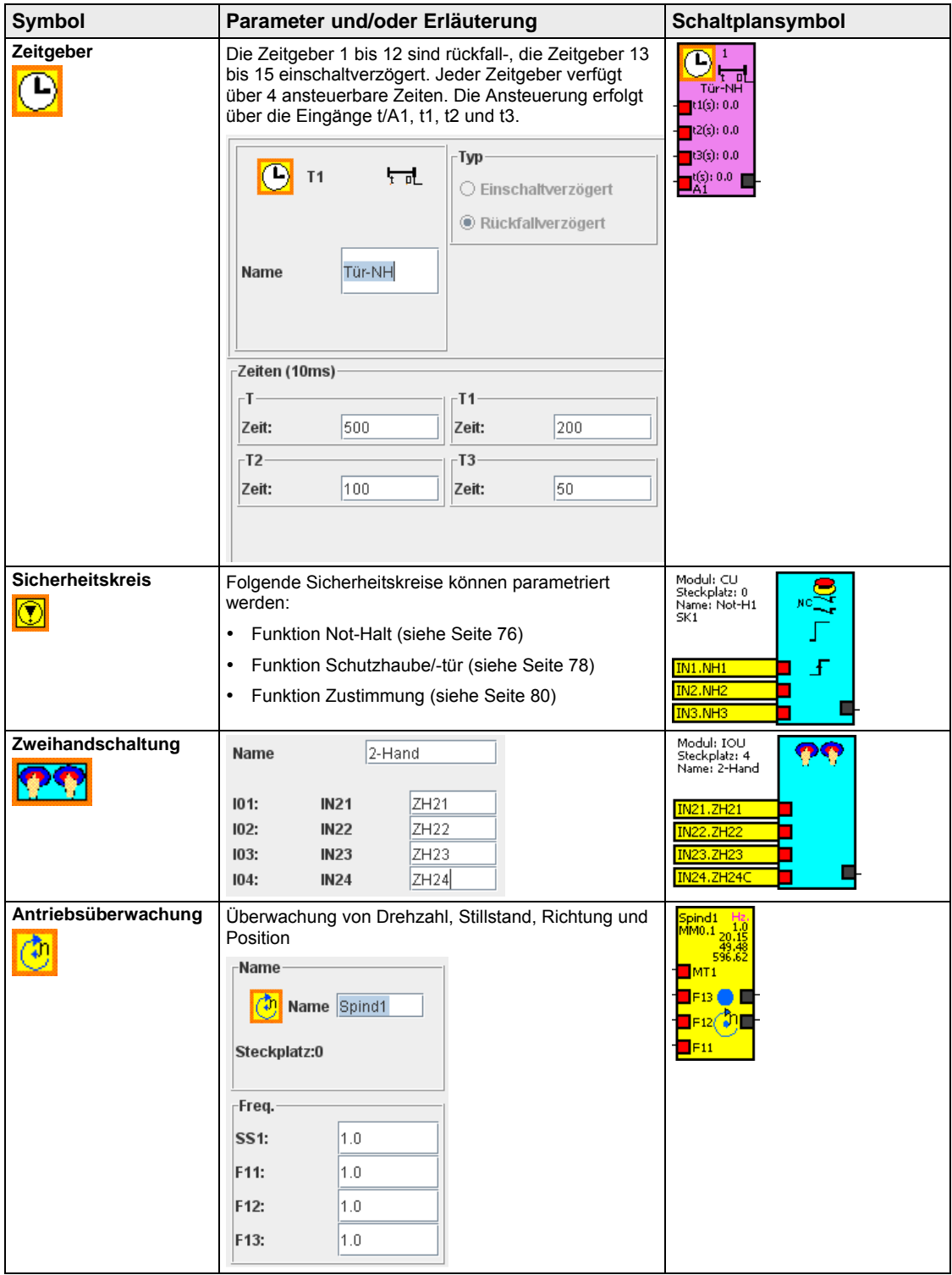

## **3.2.5 Verbindung der Symbole im Schaltplan**

Die Verbindung der Symbole im Schaltplan erfolgt immer von einem virtuellen Ausgang zu einem virtuellen Eingang. Dabei können die Verbindungslinien auf 2 Arten platziert werden:

- Automatische Platzierung durch das System (empfohlen bei nebeneinander stehenden Symbolen)
- Manuelle Platzierung (empfohlen bei untereinander stehenden Symbolen und bei Verzweigungen)

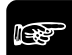

## ☞ **Hinweis**

**Zum Platzieren von Symbolen und Verbindungslinien empfiehlt es sich, das Raster einzublenden. Dazu an einer beliebigen Stelle im Schaltplan die rechte Maustaste drücken und im Kontextmenü "Raster" aktivieren.** 

#### **Automatische Platzierung der Verbindungslinien**

Diese Vorgehensweise empfiehlt sich bei nebeneinander stehenden Symbolen. Natürlich können Sie die Verbindungslinien auch manuell platzieren.

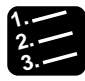

## **3. Vorgehensweise**

1. Virtuellen Ausgang des UND-Gatters "NH-Aus" anklicken

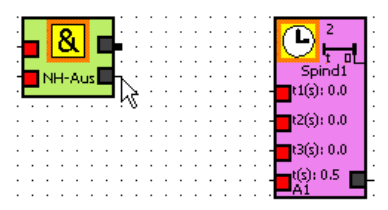

2. Virtuellen Eingang "t" des Zeitgebers "Spind1" anklicken

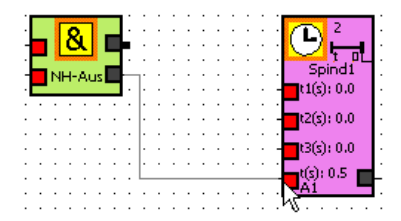

Das System platziert die Verbindung.

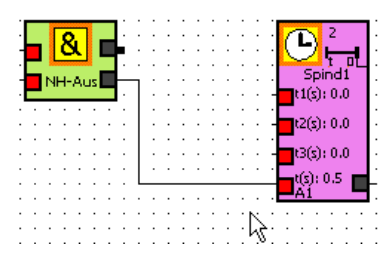

## **Manuelle Platzierung der Verbindungslinien**

Diese Vorgehensweise empfiehlt sich bei untereinander stehenden Symbolen.

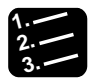

## **3. Vorgehensweise**

1. Virtuellen Ausgang des UND-Gatters "NH-Aus" anklicken

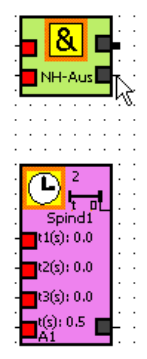

2. Ersten Punkt anklicken, an dem die Linie einen Eckpunkt benötigt

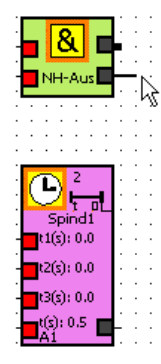

3. Zweiten Punkt anklicken, an dem die Linie einen Eckpunkt benötigt

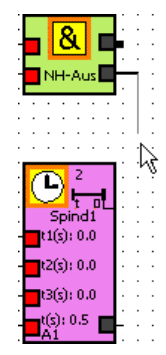

4. Weitere Punkte anklicken, bis der virtuelle Eingang mit einer gerade Verbindungslinie erreicht werden kann

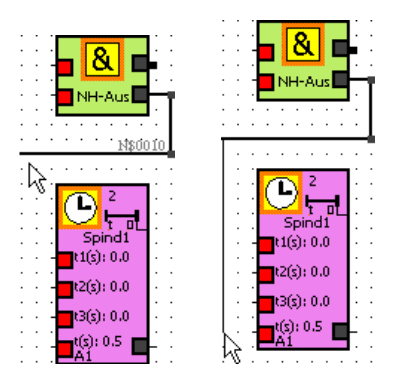

5. Virtuellen Eingang "t" des Zeitgebers "Spind1" anklicken

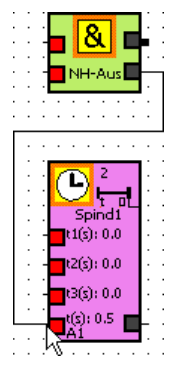

Die Verbindung ist jetzt vollständig.

## **Verzweigungen bei Verbindungslinien platzieren**

Manchmal muss ein virtueller Ausgang mit mehreren virtuellen Eingängen verbunden werden, d.h. die Verbindungslinie muss sich verzweigen. Gehen Sie wie folgt vor:

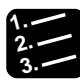

## **3. Vorgehensweise**

1. Virtuellen Ausgang des UND-Gatters "NH-Aus" anklicken

Die Verzweigung ist im Prinzip eine Verbindungslinie, die zu einem gewissen Teil deckungsgleich mit einer anderen Verbindungslinie verläuft.

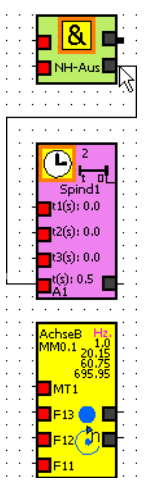

2. Nacheinander die Eckpunkte der bereits erstellten Verbindungslinie anklicken, bis der virtuelle Eingang mit einer gerade Verbindungslinie erreicht werden kann

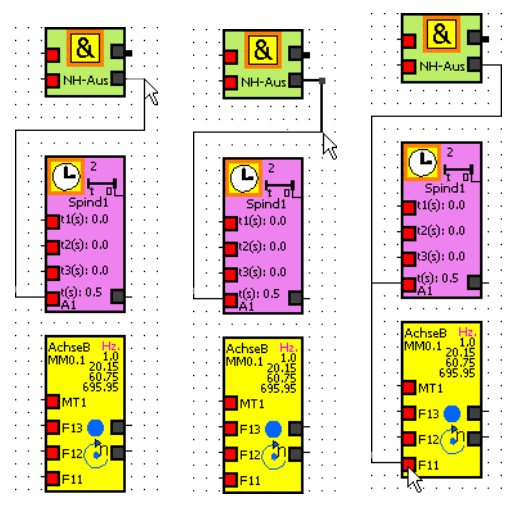

Die Verbindung ist jetzt vollständig.

## **Löschen von Verbindungslinien**

Zum Löschen einer Verbindungslinie gehen Sie wie folgt vor:

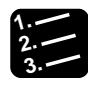

## **3. Vorgehensweise**

1. Verbindungslinie anklicken

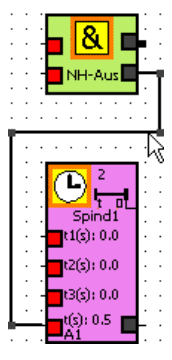

- 2. Rechte Maustaste drücken
- 3. "Verbindung löschen" wählen Das System entfernt die Verbindungslinie.

# **3.3 Applikation erstellen**

Zur Parametrierung der Module und Funktionen müssen Sie zuerst eine Applikation erstellen:

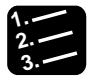

## **3. Vorgehensweise**

- 1. **Datei Neu** oder wählen oder <N> drücken
- 2. Schaltfläche [Hardware-Konfiguration] wählen Konfigurieren Sie die Hardware, indem Sie die verwendeten Module auswählen.
- 3. Schaltfläche [Schaltplan] wählen Oben am Bildschirm erscheinen die verwendeten Module als gelbe Schaltflächen.
- 4. Registerkarte der ersten Seite wählen
- 5. Gewünschtes Modul über gelbe Schaltfläche auswählen

Die dazugehörige Symbolleiste (siehe Seite 37) erscheint auf dem Bildschirm.

Zusätzlich können Sie applikationsspezifische Daten (siehe Seite 51) unter **Parameter Applikationsdaten** eintragen und mit der Datei abspeichern.

# **3.4 Applikation drucken**

Sie können zu Dokumentationszwecken die Applikationseigenschaften, den Schaltplan sowie weitere Informationen in eine PDF-Datei speichern. Mit dem Befehl **Datei Drucken** öffnen Sie diesen Dialog:

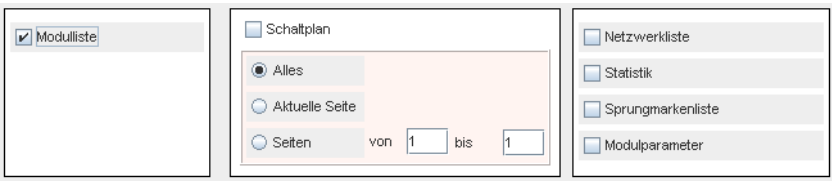

Die folgenden Optionen sind verfügbar:

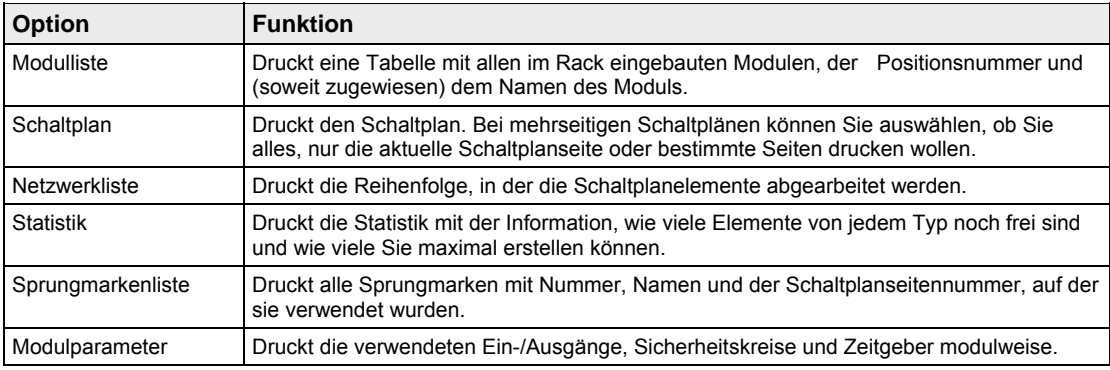

# **3.5 Menüs**

In den Menüs "Parameter", "Projekt" und "Übertragung" finden Sie weitere Funktionen, die nicht über die Symbole und Schaltflächen aufgerufen werden können.

## **3.5.1 Menü "Parameter"**

Das Menü "Parameter" enthält zwei Befehle:

- Konfiguration der Module
- Applikationsdaten

#### **Konfiguration der Module**

Mit diesem Befehl öffnen Sie die Parameterregisterkarten für die einzelnen Module (siehe Seite 54).

#### **Applikationsdaten**

Mit **Parameter Applikationsdaten** haben Sie Zugriff auf Informationen zur Version des FP-Safe Konfigurator und zum Erstellungsdatum der Applikationsdatei. Zusätzlich können Sie folgende Angaben festhalten:

- Maschine
- Version
- Autor
- Datum (tagesaktuell, wird vom System vorgegeben)

## **3.5.2 Menü "Projekt"**

Das Menü "Projekt" enthält zwei Befehle:

- **Einstellungen**
- Statistik

#### **Einstellungen**

Unter **Projekt Einstellungen** können Sie folgende Einstellungen vornehmen:

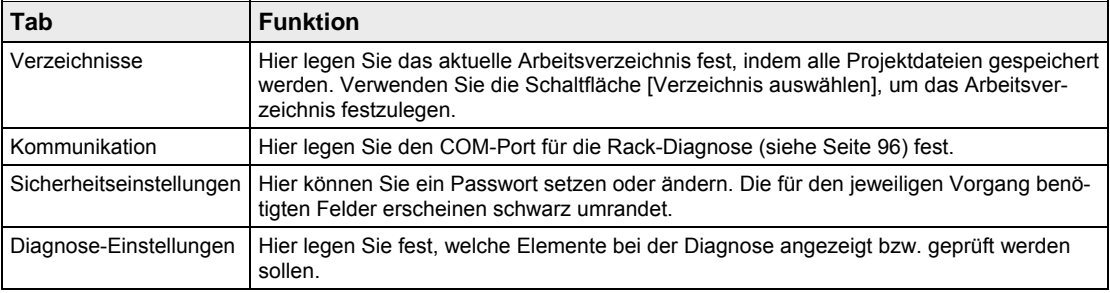

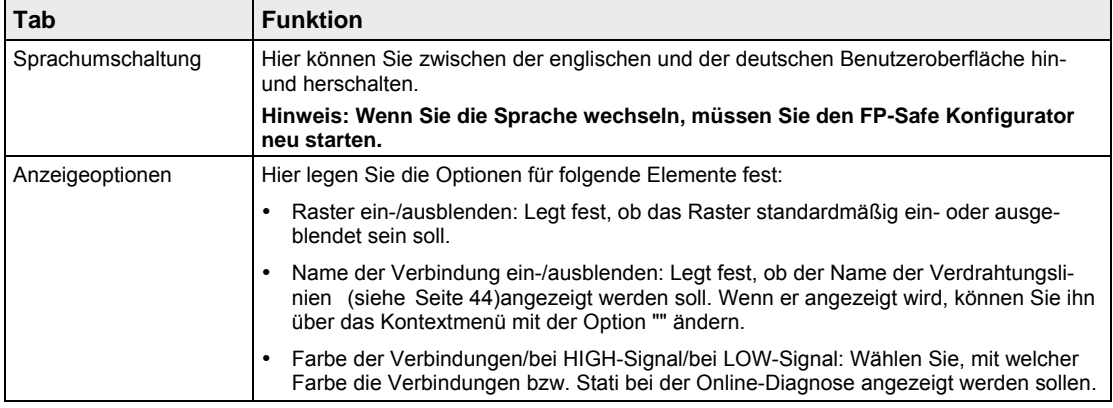

#### **Statistik**

Die Statistik zeigt Ihnen an, wie viele Schaltplanelemente Sie noch zur Verfügung haben. Zahlen hinter den Elementnamen beziehen sich auf die Zahl der Eingänge des Elements, d.h. AND4 meint ein AND-Gatter mit 4 Eingängen.

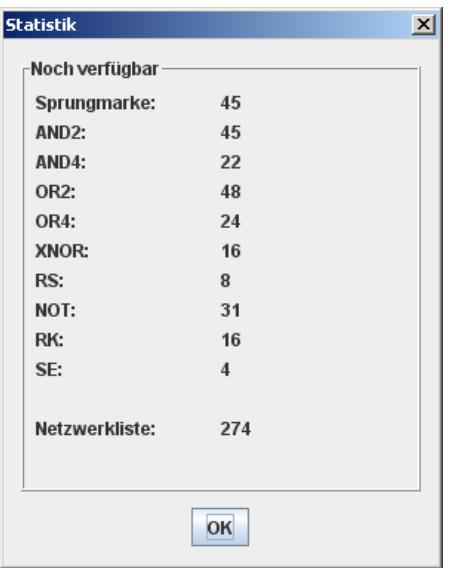

## **3.5.3 Menü "Übertragung"**

Das Menü "Übertragung" enthält zwei Befehle:

- Applikation übertragen: Damit übertragen Sie die Applikation auf die angeschlossene FP-Safe.
- Schnittstelle: Damit wählen Sie den COM-Port für die Datenübertragung bzw. die Diagnose (siehe Seite 96).

**Kapitel 4** 

# **Parametrierung**

# **4.1 Verfügbare Modulparameter**

Für die Steuereinheit und die Funktionsmodule stehen Registerkarten mit den Parametern und den Ein- und Ausgängen im FP-Safe Konfigurator zur Verfügung. Das E/A-Erweiterungsmodul verfügt nur über eine Registerkarte mit den Ein- und Ausgängen.

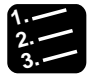

#### **3. Vorgehensweise**

1. Parameterregisterkarte mit Taste <T> öffnen

oder

#### **Parameter Konfiguration der Module** wählen

2. Modulparameter aufrufen, indem Sie links das gewünschte Modul aus der Liste wählen

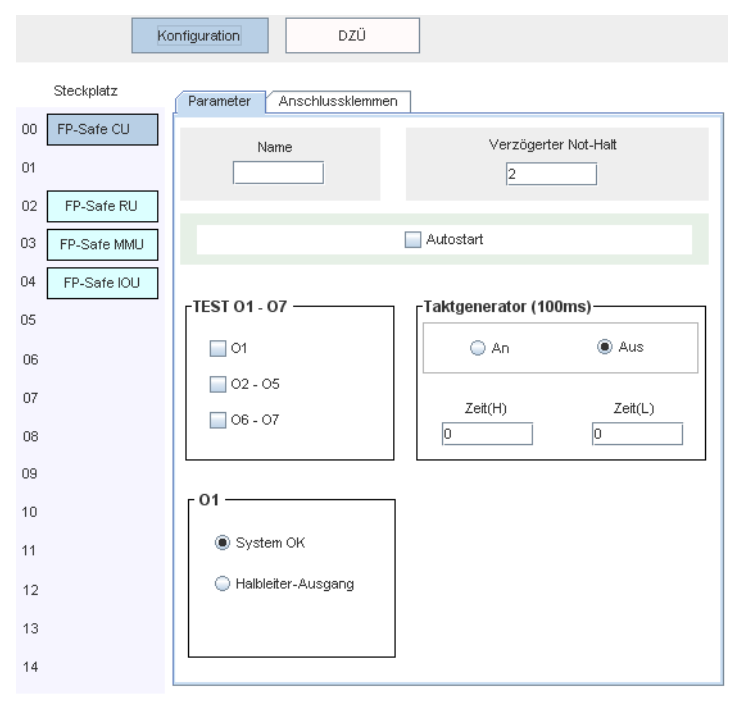

Die Abbildung zeigt die Parameter für die Steuereinheit.

3. Zum Umschalten zwischen Parametern und Klemmen die entsprechende Registerkarte "Parameter" oder "Anschlussklemmen" wählen

Die folgenden Parameter sind verfügbar:

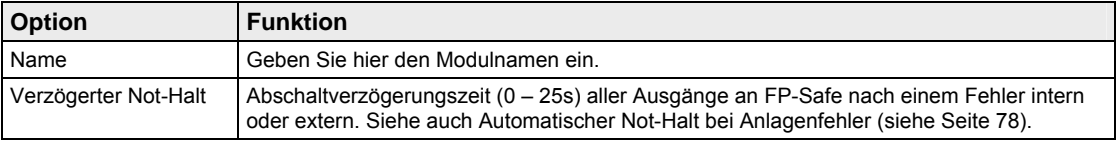

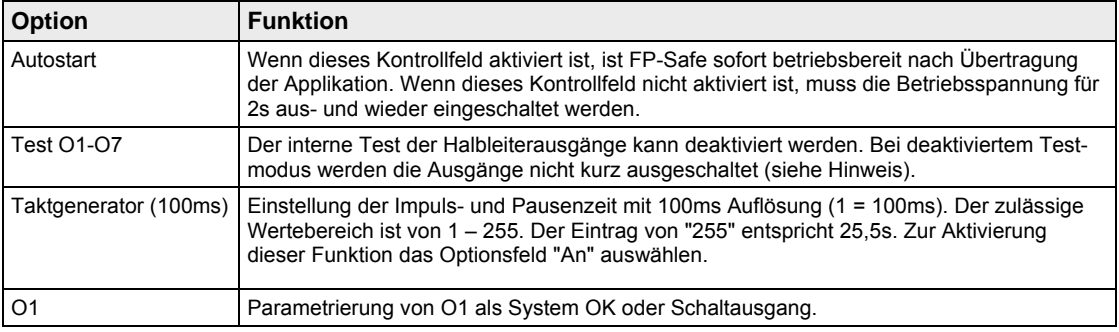

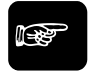

#### ◆ Hinweis **=**

**Wenn Sie den internen Test der Halbleiterausgänge deaktivieren, verfügen Sie nicht mehr über Sicherheitskategorie 4, sondern nur noch über Sicherheitskategorie 3.** 

Auf der Registerkarte "Anschlussklemmen" sind alle Ein- und Ausgänge des jeweiligen Moduls aufgelistet. Sie können in den Feldern Namen für die Ein- und Ausgänge vergeben. Diese Namen erscheinen dann im Schaltplan an der jeweiligen Klemme. Alternativ können Sie Namen auch bei der Parametrierung der Ein- und Ausgänge vergeben. Dann erscheinen die Namen auch auf dieser Registerkarte.

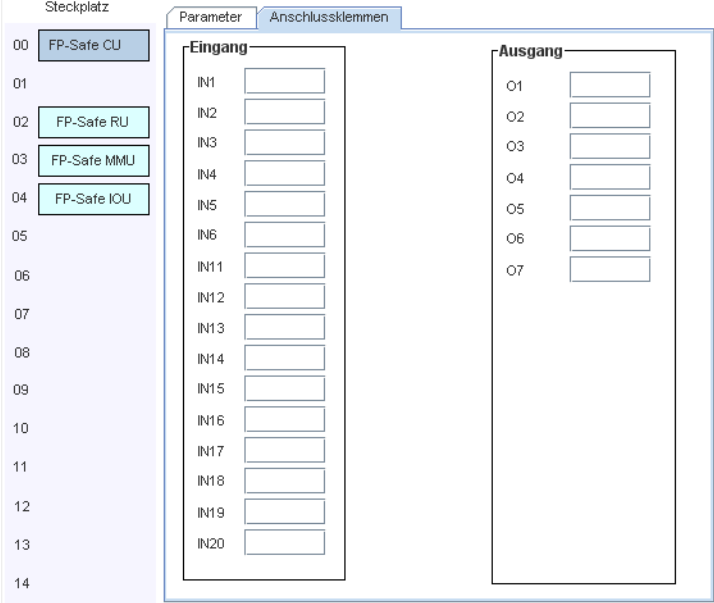

*Ein- und Ausgänge bei der Steuereinheit* 

# **4.2 Zeitgeber für die Steuereinheit**

Die Zeitgeber 1 bis 12 sind rückfall-, die Zeitgeber 13 bis 15 einschaltverzögert. Jeder Zeitgeber verfügt über 4 ansteuerbare Zeiten.

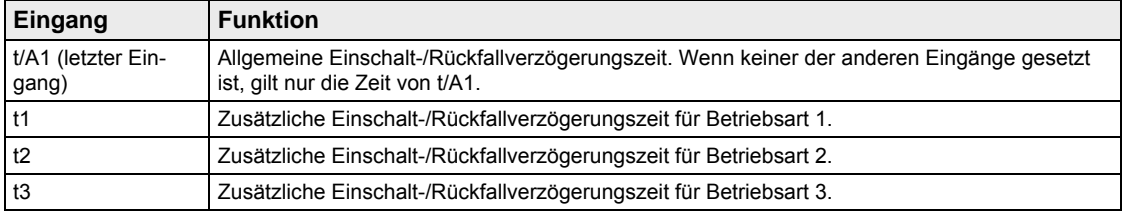

Die Ansteuerung erfolgt über die Eingänge t/A1, t1, t2 und t3. Sie können mit Hilfe von t1 bis t3 für jede Betriebsart eine unterschiedliche Zeit wählen, die nach dem Ablaufen von t/A1 abläuft. Bleiben die Eingänge t1, t2 und t3 offen, so gilt nur die Zeit von t/A1.

- Bei **rückfallverzögertem Zeitgeber 1 pL** läuft die Zeit ab, wenn der Eingang t/A1 von HIGH auf LOW wechselt. Am Ende dieser Zeit wechselt der Ausgang von HIGH auf LOW.
- Bei einschaltverzögertem Zeitgeber **leuft** läuft die Zeit ab, wenn der Eingang t/A1 von LOW auf HIGH wechselt. Am Ende dieser Zeit wechselt der Ausgang von LOW auf HIGH.

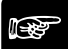

## ◆ Hinweis **•**

- **Wenn die Eingänge t1, t2 und t3** ständig **mit dem HIGH-Signal verbunden sind, gilt nur die Zeit vom Eingang t3.**
- **Der einstellbare Zeitbereich beträgt 0,02s bis 300s. Die Zeitgenauigkeit beträgt ± 10ms.**

## **4.2.1 Rückfallverzögerte Zeitgeber**

Die Zeitgeber 1 bis 12 sind rückfallverzögert.

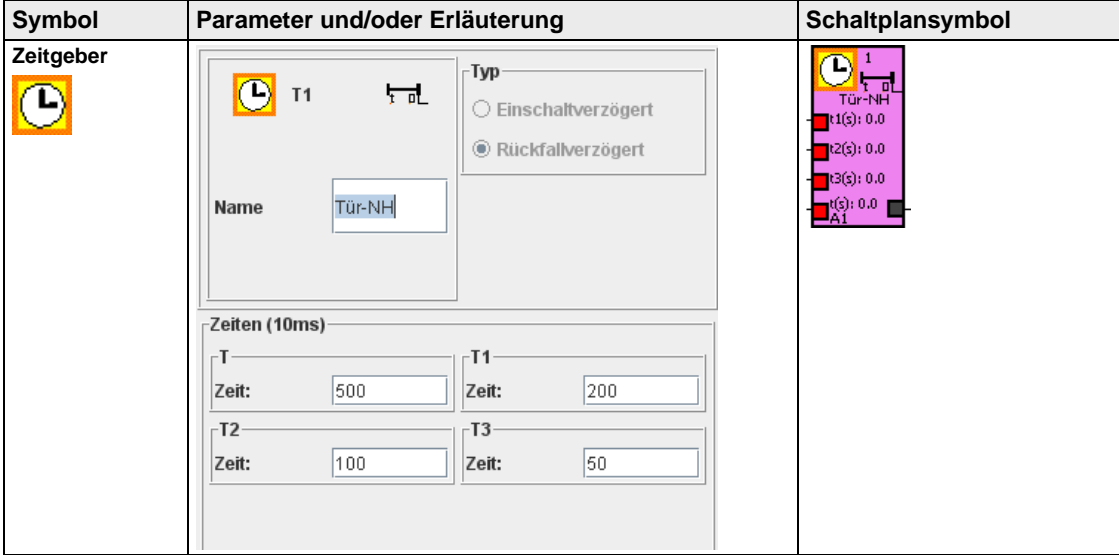

## **4.2.2 Einschaltverzögerte Zeitgeber**

Die Zeitgeber 13 bis 15 sind einschaltverzögert.

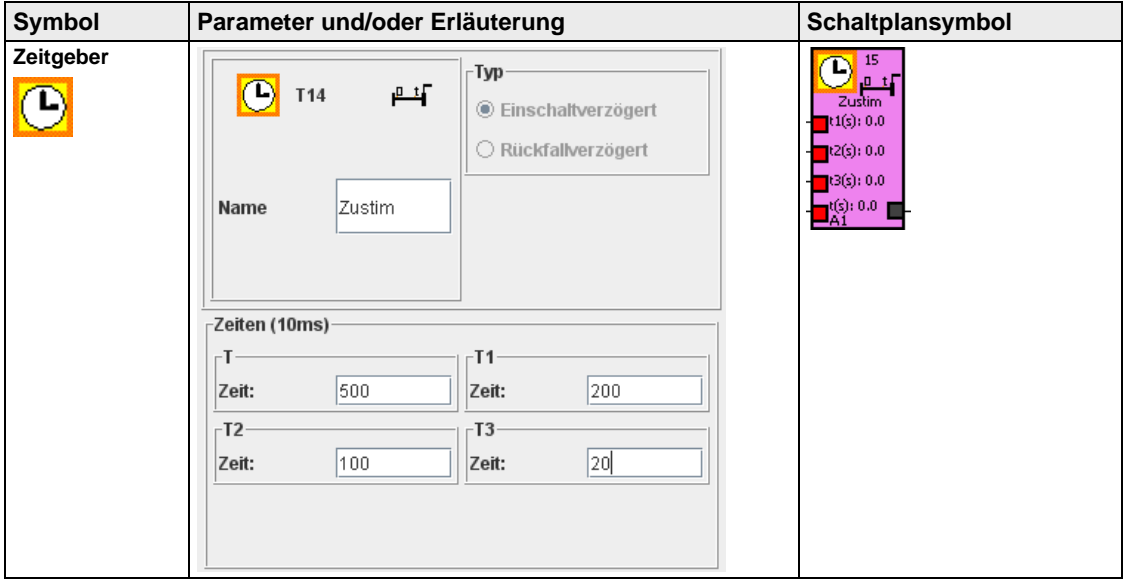

## **4.2.3 Erstellen einer Zeitgebers**

Zum Erstellen von Zeitgebern gehen Sie wie folgt vor:

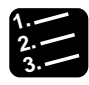

#### **3. Vorgehensweise**

- 1. Listenfeld neben dem Symbol **(Laborate Symbolleiste wählen** Es erscheint eine Liste mit freien Zeitgebern.
- 2. Gewünschter Zeitgeber auswählen

Das Dialogfeld mit den Parametern für den Zeitgeber öffnet sich.

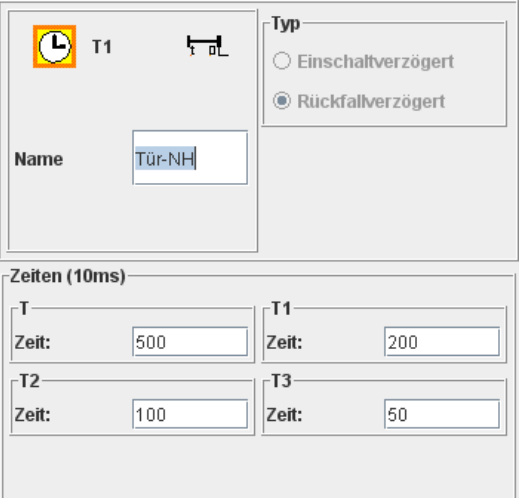

- 3. Zeitwerte wie gewünscht einstellen
- 4. Wählen Sie [OK]

Das Schaltplansymbol erscheint im Schaltplan, wenn sich der Mauszeiger im Schaltplanfeld befindet.

5. Schaltplansymbol auf den gewünschten Platz setzen

Die Platzierung ist beliebig. Es empfiehlt sich, die Elemente linksbündig auf eine Linie zu setzen. Zur genaueren Platzierung der Module und zum Erstellen der Verbindungslinien (siehe Seite 44) zwischen den Symbolen empfiehlt es sich, das Raster mit Hilfe des Kontextmenüs einzublenden. Mit [Abbrechen] oder <Esc> beenden Sie den Vorgang.

# **4.3 Antriebsüberwachung**

Die Steuereinheit verfügt über eine Stillstands- und eine Drehzahlüberwachung. Darüber hinaus können Sie das Antriebsüberwachungsmodul verwenden.

## **4.3.1 Antriebsüberwachung mit der Steuereinheit**

Die Steuereinheit verfügt über eine Stillstands- und eine Drehzahlüberwachung. Dabei werden die Hardware-Eingänge zur Erfassung der Antriebsgeschwindigkeit verwendet: Die Eingänge I11 und I12 für die 1. Überwachung (MM1), die Eingänge I13 und I14 für die 2. Überwachung (MM2). Zur Erkennung der Antriebsgeschwindigkeit können z.B. Näherungsschalter eingesetzt werden. Die maximale Messfrequenz ist 1200Hz.

## ☞ **Hinweis**

**Im Schaltplansymbol werden die Frequenzangaben leicht auf- bzw. abgerundet.** 

## **4.3.1.1 Erfassung einer Antriebsbewegung über Näherungsschalter**

Diese Funktion ist nur an der Steuereinheit möglich. Dabei werden die Eingänge I11 bis I14 für die Erfassung der Antriebsgeschwindigkeit verwendet. Die Ansteuerung erfolgt über 24V-Signale, z. B. von Näherungsschaltern.

- Pro Antrieb sind 2 Näherungsschalter und 2 Eingänge notwendig.
- Zwei Achsen können überwacht werden. I11 und I12 sind für Achse1, I13 und I14 für Achse 2.
- Die maximale Eingangsfrequenz beträgt 1200Hz.

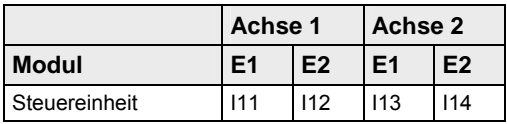

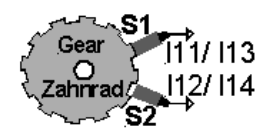

*Ansteuerung der Eingänge* 

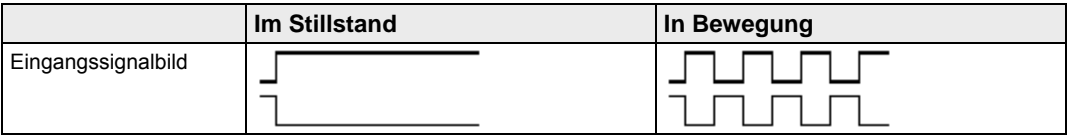

Die Sensoren S1 und S2 bzw. S3 und S4 müssen so am Zahnrad montiert sein, dass im Stillstand mindestens ein Sensor betätigt ist und ein 24V-Signal liefert. Ein Sensor vor dem Zahn, der andere vor der Lücke am Zahnrad. Im Stillstand und bei Bewegung werden die Sensoren auf Funktion geprüft.

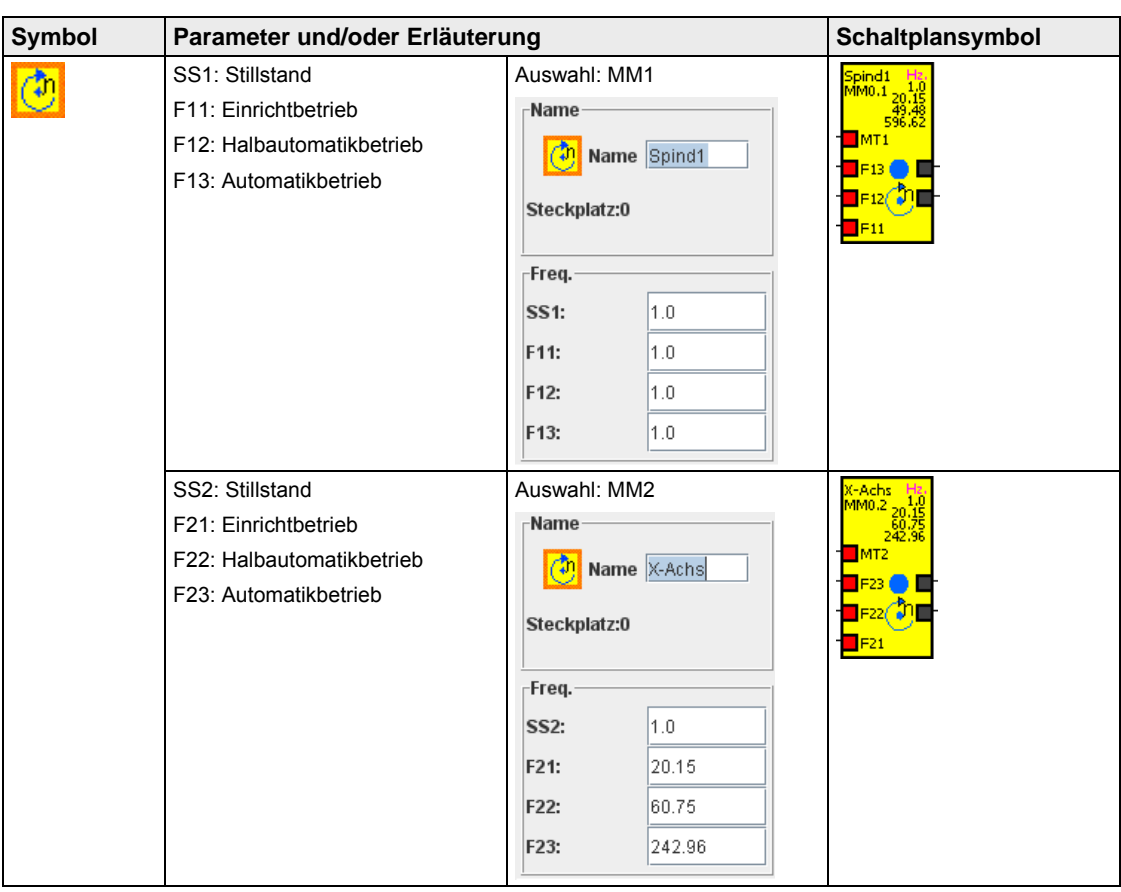

## **4.3.1.2 Parametrierung der Antriebsüberwachung**

# **4.3.1.3 Funktion der virtuellen Ausgänge bei Überwachung 1 und 2**

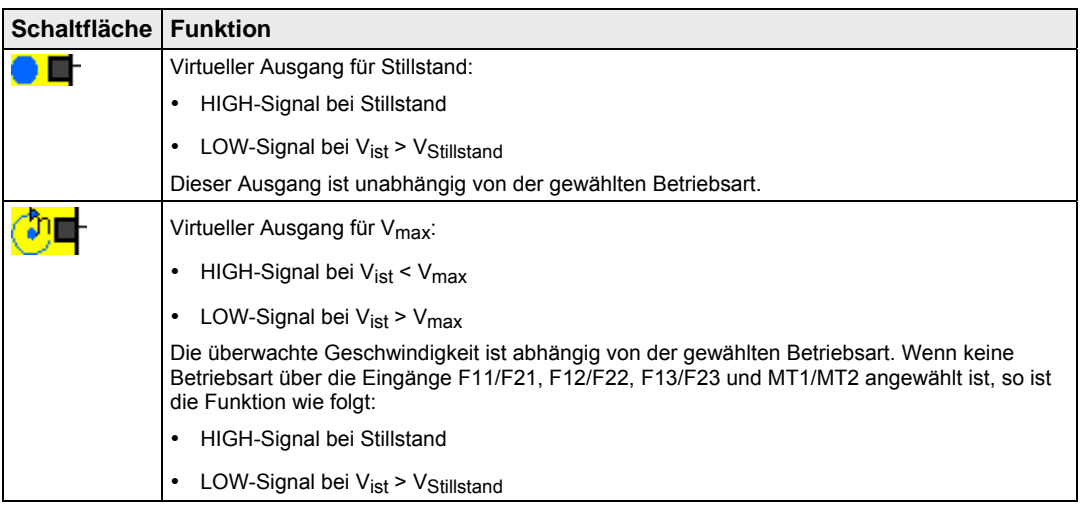

## **4.3.1.4 Erstellen einer Antriebsüberwachung**

Zum Erstellen einer Antriebsüberwachung für die Steuereinheit gehen Sie wie folgt vor:

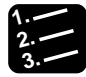

## **3. Vorgehensweise**

1. Listenfeld neben dem Symbol **(if)** in der Symbolleiste wählen

Es erscheint eine Liste mit verfügbaren Überwachungen, z.B. MM1 für die 1. und MM2 für die 2. Stillstands- und Drehzahlüberwachung.

2. Gewünschte Überwachung auswählen

Das Dialogfeld mit den Parametern für die Überwachung öffnet sich.

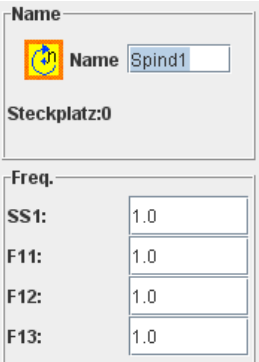

- 3. Im Feld "Name" Namen der zu überwachenden Achse eintragen
- 4. Frequenzen in Hz für die entsprechenden Betriebsarten in die Frequenzfelder eintragen

Die maximale Frequenz bei der Steuereinheit beträgt 1200Hz.

5. [OK] wählen

Das Schaltplansymbol erscheint im Schaltplan, wenn sich der Mauszeiger im Schaltplanfeld befindet.

6. Schaltplansymbol auf den gewünschten Platz setzen

Die Platzierung ist beliebig. Es empfiehlt sich, die Elemente linksbündig auf eine Linie zu setzen. Zur genaueren Platzierung der Module und zum Erstellen der Verbindungslinien (siehe Seite 44) zwischen den Symbolen empfiehlt es sich, das Raster mit Hilfe des Kontextmenüs einzublenden. Mit [Abbrechen] oder <Esc> beenden Sie den Vorgang.

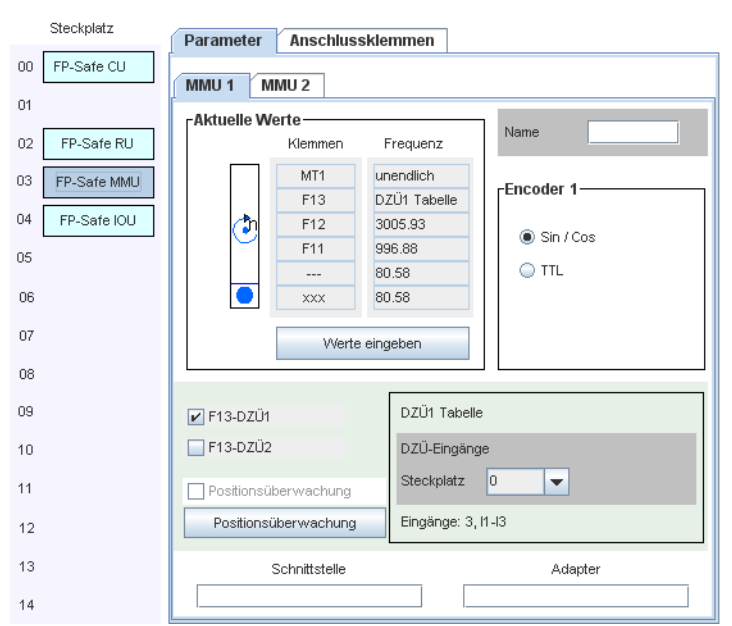

## **4.3.2 Antriebsüberwachung mit dem Antriebsüberwachungsmodul**

Die folgenden Optionen sind verfügbar:

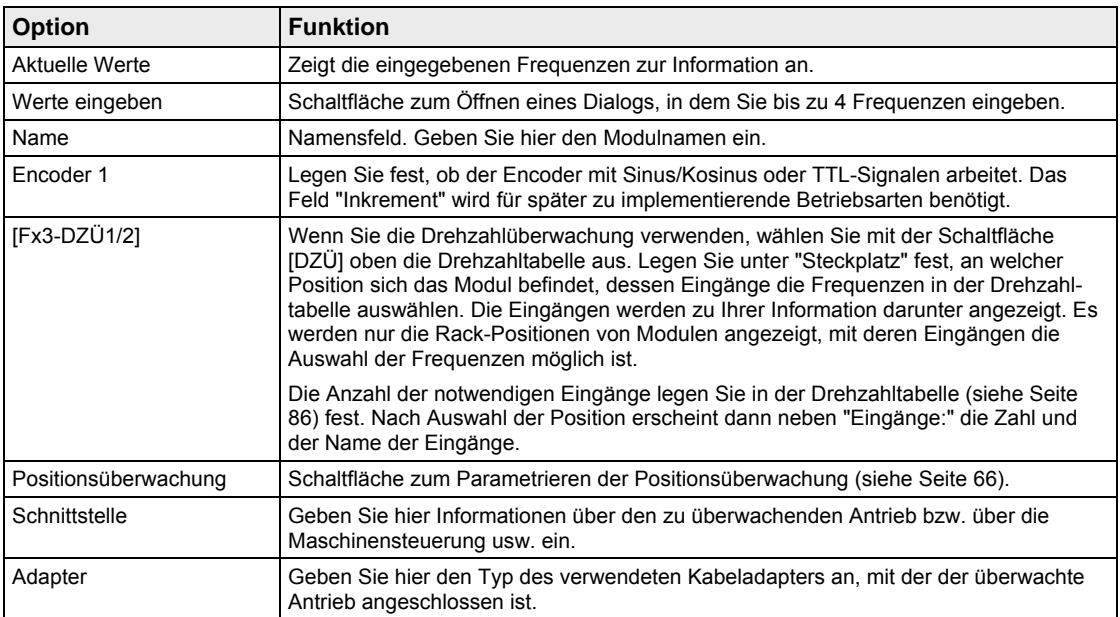

## ☞ **Hinweis**

**Die maximale Frequenz beim Antriebsüberwachungsmodul beträgt 496937Hz.** 

## **4.3.2.1 Betriebsarten bei der Antriebsüberwachung**

Es stehen 4 Betriebsarten zur Verfügung, die Sie über die Eingänge des Antriebüberwachungsmoduls auswählen.

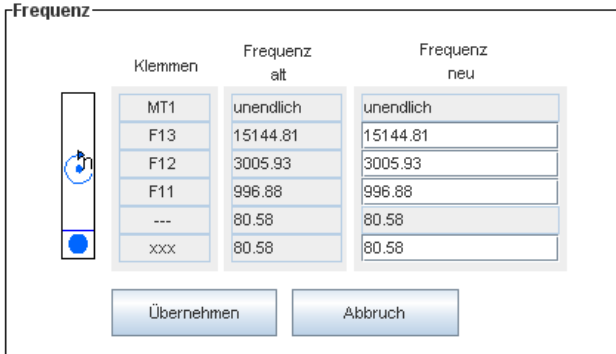

*Dialogfeld "Werte eingeben: Frequenz"* 

| Symbol | <b>Funktion</b>                         | Erläuterung                                                                                                    |
|--------|-----------------------------------------|----------------------------------------------------------------------------------------------------|
|        | Einrichtbetrieb                         | Diese Betriebsart wird über den Eingang F11 gewählt.                                                                                                    |
|        |                                         | $F11 = HIGH$<br>$\bullet$                                                                                                    |
|        |                                         | $F12, F13, MT1 = LOW$<br>٠                                                                                                    |
|        | Halbautomatikbetrieb                    | Diese Betriebsart wird über den Eingang F12 gewählt.                                                                                                    |
|        |                                         | $F11, F12 = HIGH$<br>$\bullet$                                                                                                    |
|        |                                         | $F13$ , MT1 = LOW<br>$\bullet$                                                                                                    |
|        | Automatikbetrieb                        | Diese Betriebsart wird über den virtuellen Eingang F13 gewählt.                                                                                                    |
|        |                                         | $F11, F12, F13 = HIGH$<br>٠                                                                                                    |
|        |                                         | $MT1 = I$ OW<br>٠                                                                                                    |
|        | Nicht überwachter Au-<br>tomatikbetrieb | Diese Betriebsart wird über den virtuellen Eingang MT1 gewählt. Hierbei ist<br>keine Freguenzangabe nötig.                                                                                                    |
|        | Stillstandsfrequenz                     | Da eine Überwachung des absoluten Stillstands aus Betriebssicherheits-<br>gründen nicht möglich ist, müssen Sie für die Überwachung des Stillstands<br>eine Frequenz hinterlegen. Erfahrungsgemäß soll sie bei 5-10% der Ein-<br>richtbetriebsgeschwindigkeit liegen. Die Überwachung des Stillstands ist<br>aktiv, wenn keine Betriebsart gewählt ist, d.h. F11, F12, F13, MT1 = LOW. |
|        |                                         | Das System hinterlegt diese Frequenz automatisch auch im Feld darüber.<br>Anstelle einer Frequenz kann die Position der Achse überwacht werden.<br>(siehe Seite 66)                                                                                                    |

#### ☞ **Hinweis**

- **Die Eingabe der Frequenzen müssen Sie mit der Schaltfläche [Übernehmen] bestätigen.**
- **Das System übernimmt die Frequenzen minimal ab- bzw. aufgerundet in die obere Tabelle.**
- **Wenn Sie die Drehzahlüberwachung verwenden, wird die Frequenz im Feld F13 nicht berücksichtigt.**

## **4.3.2.2 Erstellen einer Antriebsüberwachung**

Zum Erstellen einer Antriebsüberwachung für das Antriebsüberwachungsmodul gehen Sie wie folgt vor:

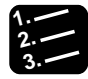

#### **3. Vorgehensweise**

1. Listenfeld neben dem Symbol **(3)** in der Symbolleiste wählen

Es erscheint eine Liste mit verfügbaren Überwachungen, z.B. MM1 für die 1. und MM2 für die 2. Stillstands- und Drehzahlüberwachung.

- 2. Gewünschte Überwachung auswählen
- 3. Schaltplansymbol auf den gewünschten Platz setzen

Die Platzierung ist beliebig. Es empfiehlt sich, die Elemente linksbündig auf eine Linie zu setzen. Zur genaueren Platzierung der Module und zum Erstellen der Verbindungslinien (siehe Seite 44) zwischen den Symbolen empfiehlt es sich, das Raster mit Hilfe des Kontextmenüs einzublenden. Mit [Abbrechen] oder <Esc> beenden Sie den Vorgang.

4. Symbol mit rechtem Mausklick auswählen und "Eigenschaften" aus dem Kontextmenü wählen

oder

Symbol doppelklicken

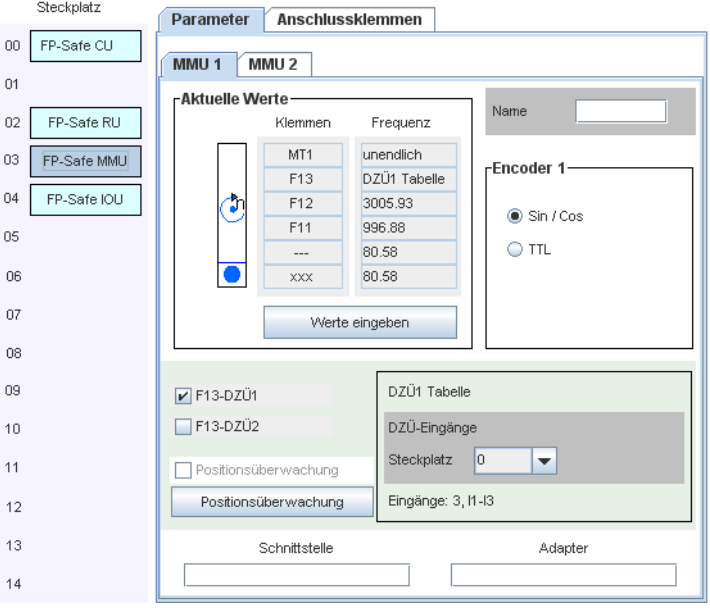

5. [Werte eingeben] wählen

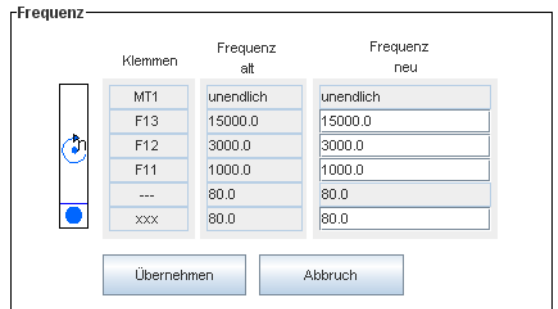

6. Frequenzen in Hz für die entsprechenden Betriebsarten in die Felder unter "Frequenz neu" eingeben

Die maximale Frequenz beim Antriebsüberwachungsmodul beträgt 1200Hz.

7. [Übernehmen] wählen

# **4.4 Weitere Überwachungsfunktionen**

Das Antriebsüberwachungsmodul verfügt über folgende Funktionen:

- Stillstandsüberwachung
- Positionsüberwachung (siehe Seite 66)
- Drehzahlüberwachung (siehe Seite 86)
- Richtungsüberwachung (siehe Seite 68)
- Bremsüberwachung (siehe Seite 68)

## **4.4.1 Positionsüberwachung**

Die Position der Achse wird überwacht, wenn Sie keine Betriebsart ausgewählt haben (siehe Seite 63). Das System betrachtet dann die aktuelle Position der Achse als Position "null". Die Position wird nur dann überwacht, wenn in der 2. bzw. 3. Spalte der Drehzahltabelle 2-Tabelle ein Eintrag vorhanden ist. Wenn der Eintrag "0" ist, ist die Stillstandsüberwachung aktiv.

Eine Mischung ist immer möglich, so dass MM1 die Position überwacht, MM2 den Stillstand oder umgekehrt.

☞ **Hinweis**

**Die Daten für die Positionsüberwachung werden in die Drehzahltabelle2-Tabelle eingetragen. Dadurch steht die zweite Drehzahltabelle für die Drehzahlüberwachung nicht mehr zur Verfügung.** 

Zum Aktivieren und Einstellen der Positionsüberwachung gehen Sie wie folgt vor:

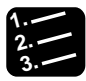

## **3. Vorgehensweise**

1. Tabellenfeld mit Taste <T> öffnen

oder

**Parameter Konfiguration der Module** wählen

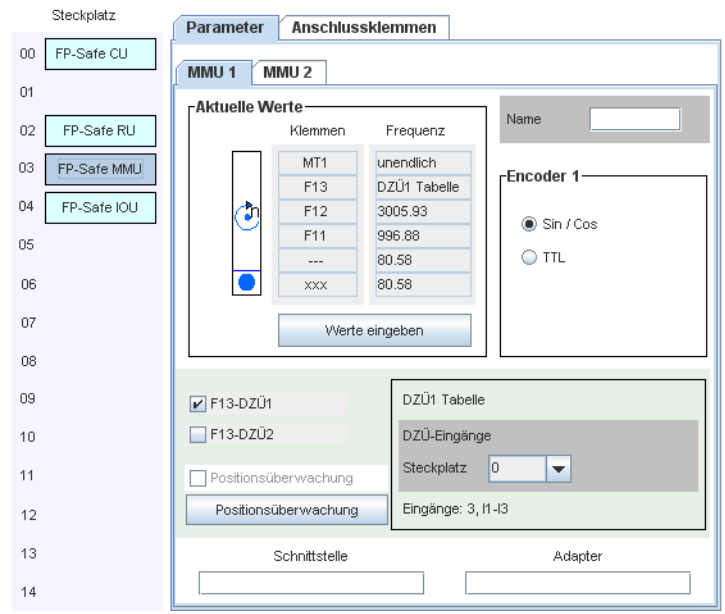

2. Antriebsüberwachungsmodul über die Modulauflistung links aufrufen

3. [Positionsüberwachung] wählen

#### 4. "Positionsüberwachung" wählen

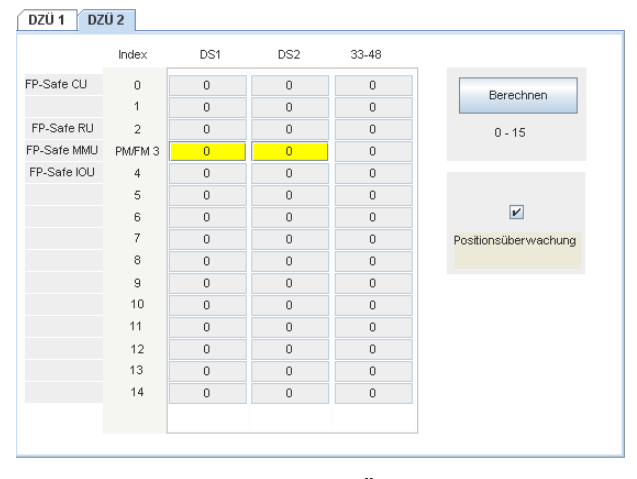

In der Spalte "Index" steht "PÜ" für "Positionsüberwachung", "FM" für Funktionsmodul. Die Zahl steht für die Position des Moduls im Rack. Beim Antriebsüberwachungsmodul tragen Sie die Inkrementanzahl in die Spalte MM1 und MM2 ein. Die Felder sind gelb unterlegt. Da die Überwachung jeder Flanke zählt, muss die Inkrementanzahl mal 4 eingetragen werden. Bei der Angabe 500 ist das Bewegungsfenster 125 Inkremente und dies in beide Richtungen.

Beim Verlassen des Überwachungsfensters schalten die virtuellen Ausgänge

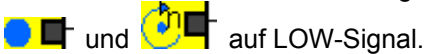

## **4.4.2 Richtungsüberwachung**

Der virtuelle Ausgang **SEP D**ei MM1 und MM2 hat im Stillstand und bei vorauseilendem Sinus ein HIGH-Signal, bei vorauseilendem Kosinus ein LOW-Signal. Legen Sie die Vorzugsrichtung über Hardware-Eingänge und eine logische Verknüpfung fest. Der dritte Eingang "Stumm" wird bei Bedarf zur Unterdrückung der Funktion verwendet.

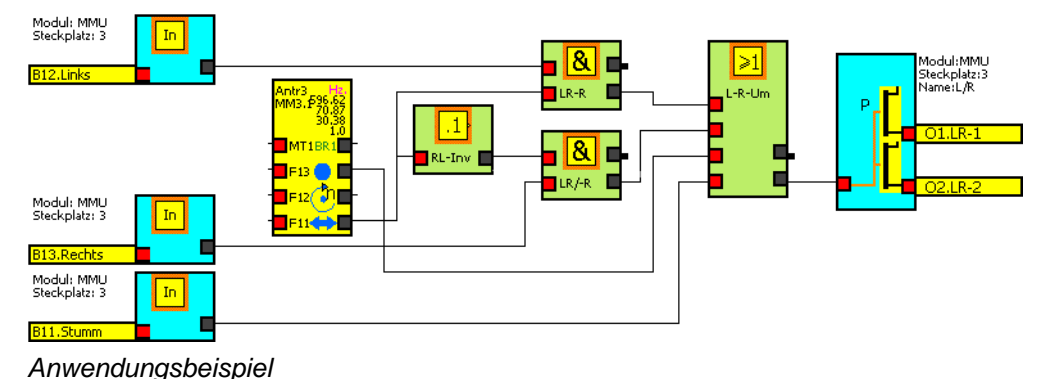

**4.4.3 Bremsüberwachung** 

Für die Bremsüberwachung werden die virtuellen Ausgänge BR1L bei MM1 und BR2L bei MM2 verwendet. Die Geschwindigkeit an beiden Überwachungen wird im Raster von 100ms über eine Zeit von 500ms registriert. Nach 500ms wird der erste Wert überschrieben. Im Stillstand, bei gleichbleibender Geschwindigkeit und bei Beschleunigung haben die Ausgänge BR1 und BR2 LOW-Signal. Die Ausgänge wechseln zu HIGH-Signal, wenn die Bremswirkung innerhalb 500ms die Geschwindigkeit um 5% reduziert. Die kürzeste Reaktionszeit beträgt 100ms. Mit den virtuellen Ausgängen können Sie Hardware-Ausgänge oder virtuelle Eingänge ansteuern.

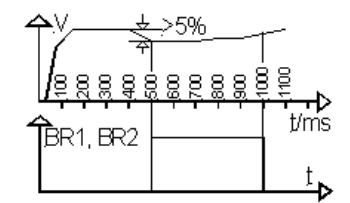

*Zeitdiagramm* 

# **4.5 Eingänge und ihre Verwendung**

## **4.5.1 Überblick**

Die Tabelle zeigt die Module mit ihren verfügbaren Eingängen. Eingänge können für die verschiedenen sicherheits- und nichtsicherheitsrelevanten Funktionen eingesetzt werden.

| <b>Modul</b>                                      | Verfügbare Eingänge                                                      |  |
|---------------------------------------------------|--------------------------------------------------------------------------|--|
| Steuereinheit                                     | 11, 12, 13, 14, 15, 16, 111, 112, 113, 114, 115, 116, 117, 118, 119, 120 |  |
| Antriebsüberwachungsmodul                         | B11, B12, B13, B14, B21, B22, B23, B24                                   |  |
| E/A-Erweiterungsmodul                             | 121, 122, 123, 124, 125, 126, 127, 128                                   |  |
| Modul: CU<br>In I<br>Steckplatz: 0                | IN                                                                       |  |
| Ovirtuell<br><b>IN1.NH1</b><br>virtueller Ausgang |                                                                          |  |

*Darstellung im FP-Safe Konfigurator* 

Im Schaltplansymbol befindet sich links die Hardware-Klemme und rechts der virtuelle Ausgang. Der virtuelle Ausgang hat HIGH-Signal bei 24V DC am Eingang und ist LOW bei offenem Eingang.

Zum Erstellen eines Eingangs gehen Sie wie folgt vor:

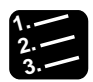

## **3. Vorgehensweise**

1. Listenfeld neben dem Symbol **Lingen dem Symbolleiste wählen** 

Es erscheint eine Liste mit freien Eingängen.

2. Gewünschten Eingang auswählen

Das Dialogfeld mit den Parametern für den Eingang öffnet sich. Im Feld "Name" können Sie einen Namen mit maximal 12 Zeichen eintragen.

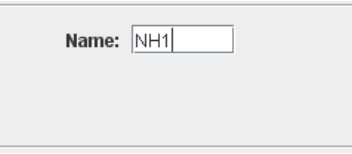

3. [OK] wählen

Das Schaltplansymbol erscheint im Schaltplan, wenn sich der Mauszeiger im Schaltplanfeld befindet.

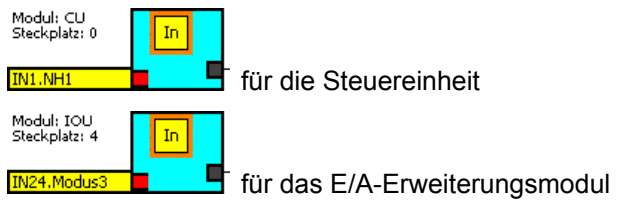

4. Schaltplansymbol auf den gewünschten Platz setzen

Die Platzierung ist beliebig. Es empfiehlt sich, die Elemente linksbündig auf eine Linie zu setzen. Zur genaueren Platzierung der Module und zum Erstellen der Verbindungslinien (siehe Seite 44) zwischen den Symbolen empfiehlt es sich, das Raster mit Hilfe des Kontextmenüs einzublenden. Mit [Abbrechen] oder <Esc> beenden Sie den Vorgang.

## **4.5.2 Eingänge für Sicherheitskreise**

Folgende Eingänge können für Sicherheitskreise (SK) verwendet werden (Q = Quittiereingang):

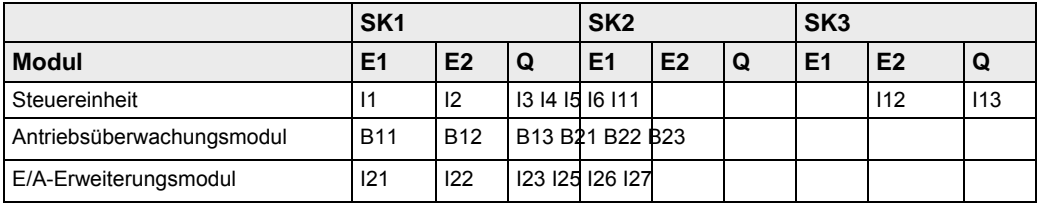

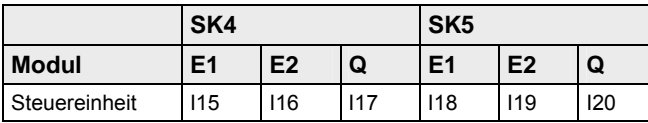

Folgende Sicherheitskreise können mit oben aufgeführten Eingangsgruppierungen parametriert werden:

- Funktion Not-Halt (siehe Seite 76)
- Funktion Schutzhaube/-tür (siehe Seite 78)
- Funktion Zustimmung (siehe Seite 80)

Die E1 und E2 können statisch mit 24V DC oder dynamisch über Takt aus FP-Safe angesteuert werden.

Bei dynamischer Ansteuerung muss der Takt über 2 Taktausgänge in FP-Safe erzeugt werden, um die Querschlusssicherheit zu gewährleisten.

## **Zeitdiagramme**

Das Zeitverhalten hängt von den Einstellungen der Optionen "Neustart" und "Aktivierung" im Dialogfeld mit den Parametern des Sicherheitskreises ab (siehe Seite 71). Die Quittierspeicherzeit wird als "t" dargestellt.

Die virtuellen Ausgänge "SK" haben HIGH-Signal, wenn die Bedingungen am Eingang des Sicherheitskreises erfüllt sind. Der Ausgang hat LOW-Signal bei Fehler oder inaktiver Funktion.

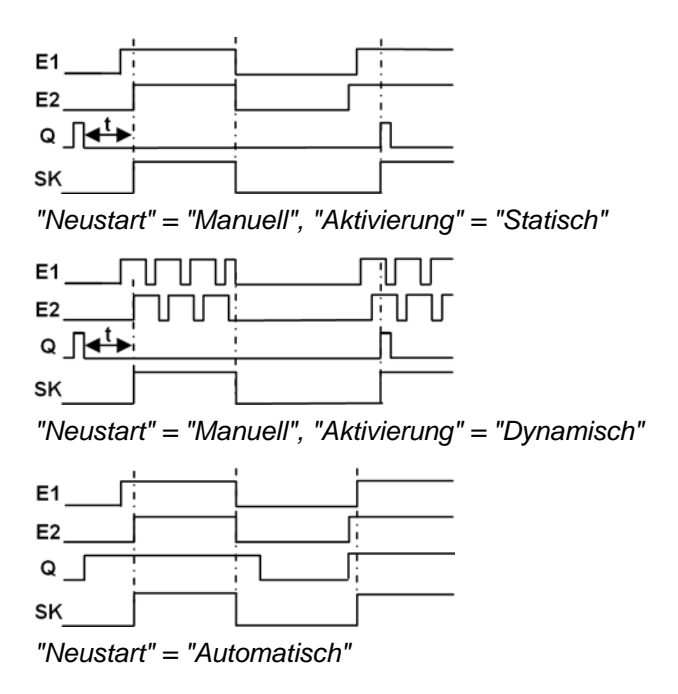

## **4.5.2.1 Erstellen eines Sicherheitskreises**

Zum Erstellen eines Sicherheitskreises gehen Sie wie folgt vor:

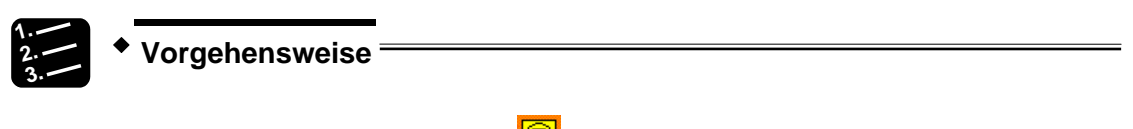

- 1. Listenfeld neben dem Symbol  $\boxed{0}$  in der Symbolleiste wählen Es erscheint eine Liste mit freien Sicherheitskreisen.
- 2. Gewünschten Sicherheitskreis auswählen
Das Dialogfeld mit den Parametern für den Sicherheitskreis öffnet sich. In diesem Beispiel sehen Sie das Dialogfeld für die Steuereinheit. Beim Dialogfeld eines Funktionsmoduls sind die Optionen "Antivalent", "Quittierspeicherzeit", "Quittierung", "Not-Halt erzwingen" und "Zweikanaligkeit AUS" nicht aktiv.

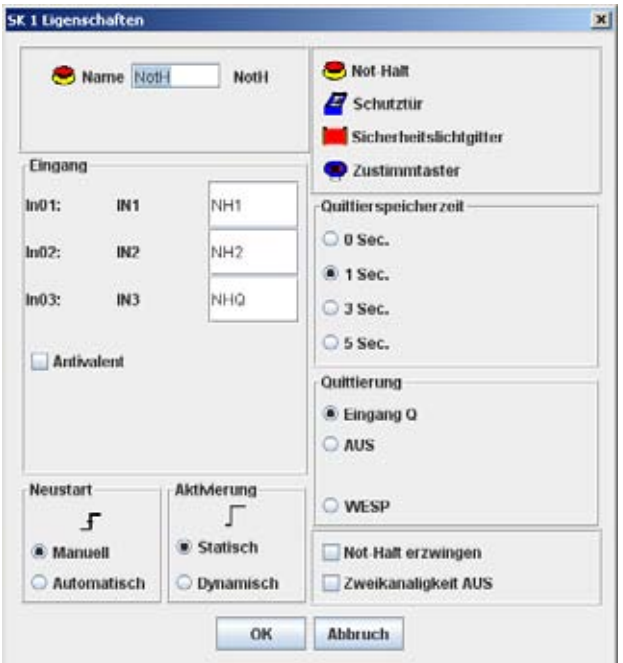

3. Funktion des Sicherheitskreise auswählen

Wählen Sie **in State für Not-Halt, in Für Schutztürfunktion und Gut** für Zustimmung. **ind** ist eine zukünftige Funktion für Lichtgitter. Im Feld "Name" können Sie einen Namen mit maximal 12 Zeichen eintragen. Für die Klemmen können Sie den Namen in den Feldern unter "Eingang" angeben.

4. "Antivalent" wählen, wenn der Start über 2 antivalente Signale erfolgen soll

Ansonsten kann der Start über 2 gleiche Signale erfolgen (siehe Seite 78).

5. "Neustart" einstellen

Sie können wählen zwischen "Manuell" und "Automatisch". Beachten Sie, dass die Einstellung dieser Option Auswirkung auf die Quittierung (siehe Seite 75) hat.

6. "Aktivierung" einstellen

Legen Sie fest, ob die Eingänge statisch oder dynamisch über Takt angesteuert werden.

7. Quittierung einstellen

Die Quittierung bei der Steuereinheit erfolgt unabhängig von der Einstellung unter "Neustart" entweder über den Quittiereingang Q oder über den Eingang WESP (Wiedereinschaltsperre). Bei Sicherheitskreisen ohne einen Quittierkontakt muss "Neustart" auf "Automatisch" eingestellt werden. Für weitere Informationen siehe antivalente Steuersignale bei Sicherheitskreisen an der Steuereinheit (siehe Seite 73).

8. Quittierspeicherzeit einstellen

Die Quittierspeicherzeit kann 0s, 1s, 3s und 5s betragen. Bei den Funktionsmodulen ist die Quittierspeicherzeit fest auf 1s eingestellt, wenn "Neustart" auf "Manuell" gesetzt ist.

9. Falls gewünscht ist, das Kontrollfeld "Not-Halt erzwingen" aktivieren

Die Funktion "Not-Halt erzwingen" ist von Interesse, wenn SK1 über I1 - I3 oder SK2 über I4 - I6 als NOT-Halt-Sicherheitskreis an der Steuereinheit verwendet wird (siehe Seite 78).

10. Falls gewünscht ist, das Kontrollfeld "Zweikanaligkeit AUS" aktivieren

Die Funktion regelt, ob der Sicherheitskreis nach dem Wiedereinschalten der Anlage aus- und wieder eingeschaltet bzw. quittiert werden muss (siehe Seite 78).

11. [OK] wählen

Das Schaltplansymbol erscheint im Schaltplan, wenn sich der Mauszeiger im Schaltplanfeld befindet.

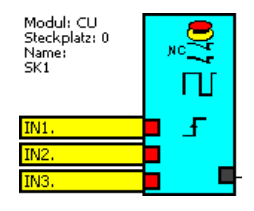

12. Schaltplansymbol auf den gewünschten Platz setzen

Die Platzierung ist beliebig. Es empfiehlt sich, die Elemente linksbündig auf eine Linie zu setzen. Zur genaueren Platzierung der Module und zum Erstellen der Verbindungslinien (siehe Seite 44) zwischen den Symbolen empfiehlt es sich, das Raster mit Hilfe des Kontextmenüs einzublenden. Mit [Abbrechen] oder <Esc> beenden Sie den Vorgang.

#### ☞ **Hinweis**

**Die Sicherheitskreise 3 und 4 an der Steuereinheit müssen mit denselben Quittiereinstellungen definiert werden. Wenn Sie die Quittiereinstellung des Sicherheitskreises 3 oder 4 ändern, wird eine Warnmeldung angezeigt, dass Sie damit die Voreinstellungen ändern. Wenn Sie die Änderung bestätigen und sich die Quittiereinstellungen dadurch unterscheiden, erscheint eine weitere Meldung, dass der FP-Safe Konfigurator die Quittiereinstellungen des zuletzt geänderten Sicherheitskreises für beide Sicherheitskreise verwendet.** 

#### **4.5.2.2 Antivalente Steuersignale bei Sicherheitskreisen**

Wenn das Kontrollfeld "Antivalent" aktiviert ist, muss die Option "Aktivierung" auf "Statisch" gesetzt werden. Der Eingang für das LOW-Signal ändert seine Farbe von rot in grün. Es ist immer der 2. Eingang im Sicherheitskreis.

Zur Aktivierung des Sicherheitskreises muss der 1. Eingang E1 (rot) von LOW auf HIGH, der 2. Eingang E2 (grün) von HIGH auf LOW wechseln. Das Quittiersignal "Q" am 3. Eingang wird über die Länge der parametrierten Zeitverzögerung (0s, 1s, 3s und 5s) im FP-Safe Konfigurator gespeichert. Danach ist es ungültig.

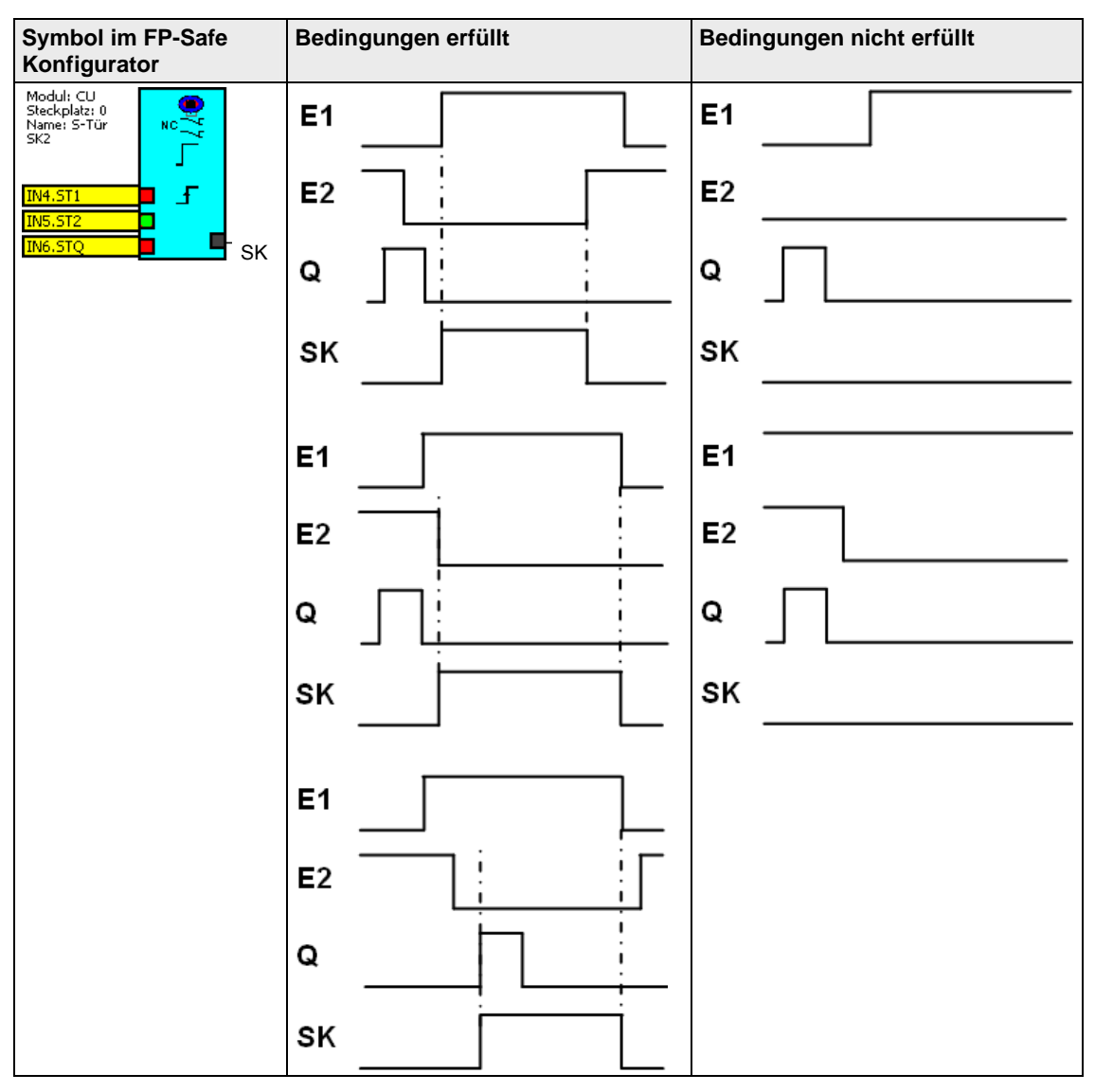

#### ☞ **Hinweis**

**Die Sicherheitskreise 3 und 4 an der Steuereinheit müssen mit denselben Quittiereinstellungen definiert werden. Wenn Sie die Quittiereinstellung des Sicherheitskreises 3 oder 4 ändern, wird eine Warnmeldung angezeigt, dass Sie damit die Voreinstellungen ändern. Wenn Sie die Änderung bestätigen und sich die Quittiereinstellungen dadurch unterscheiden, erscheint eine weitere Mel-** **dung, dass der FP-Safe Konfigurator die Quittiereinstellungen des zuletzt geänderten Sicherheitskreises für beide Sicherheitskreise verwendet.** 

#### **4.5.2.3 Quittierung**

Der Quittiereingang muss mit 24V DC verbunden werden.

Die Steuersignale In1 und In2 können **statisch** ("Aktivierung" = "Statisch") oder **dynamisch** ("Aktivierung" = "Dynamisch") angesteuert werden. Zum Erreichen der Querschlusssicherheit wählen Sie die dynamische Ansteuerung und verwenden Taktausgänge.

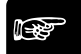

#### ◆ Hinweis =

- **Bei Sicherheitskreisen ohne einen von Benutzern bedienbaren Quittierschalter muss "Neustart" auf "Automatisch" gesetzt werden.**
- **Bei der Schutztürfunktion muss "Neustart" auf "Automatisch" gesetzt werden, da Schutztüren in der Regel nicht über einen Quittierschalter verfügen. Die Quittierung erfolgt durch das Schließen der Schutztür. Die Quittiersignalquelle muss mit dem Quittiereingang an FP-Safe verbunden werden.**

#### **Quittierung bei der Steuereinheit**

Unabhängig von der Einstellung von "Neustart" kann die Quittierung bei den Sicherheitskreisen SK1, SK2 und SK5 über den Quittiereingang ("Quittierung" = "Eingang Q") oder den Eingang "WESP" erfolgen. Wenn "Quittierung" auf "Aus" gesetzt ist, kann die Quelle auch ausgeschaltet werden. Der Eingang für die Quittierung steht dann für andere Funktionen zur Verfügung.

- Wenn "Neustart" auf "Manuell" gesetzt ist, muss das Quittiersignal unabhängig von der Quelle einen Signalwechsel erfahren.
- Wenn "Neustart" auf "Automatisch" gesetzt ist, kann das Quittiersignal unabhängig von der Quelle ständig anstehen.

Die Quittierspeicherzeit kann 0s, 1s, 3s und 5s betragen.

#### ◆ Hinweis **=**

**Die Sicherheitskreise 3 und 4 an der Steuereinheit müssen mit denselben Quittiereinstellungen definiert werden. Wenn Sie die Quittiereinstellung des Sicherheitskreises 3 oder 4 ändern, wird eine Warnmeldung angezeigt, dass Sie damit die Voreinstellungen ändern. Wenn Sie die Änderung bestätigen und sich die Quittiereinstellungen dadurch unterscheiden, erscheint eine weitere Meldung, dass der FP-Safe Konfigurator die Quittiereinstellungen des zuletzt geänderten Sicherheitskreises für beide Sicherheitskreise verwendet.** 

#### **Quittierung bei den Funktionsmodulen**

Die Quittierung erfolgt nur über den Quittiereingang.

- Wenn "Neustart" auf "Manuell" gesetzt ist, muss das Quittiersignal unabhängig von der Quelle einen Signalwechsel erfahren. Die Quittierspeicherzeit ist fest auf 1s eingestellt.
- Wenn "Neustart" auf "Automatisch" gesetzt ist, kann das Quittiersignal unabhängig von der Quelle ständig anstehen.

**4.5.2.4 Funktion Not-Halt** 

| "Neustart" = "Manuell" | "Neustart" = "Automatisch" |
|------------------------|----------------------------|
| oder                   | oder                       |

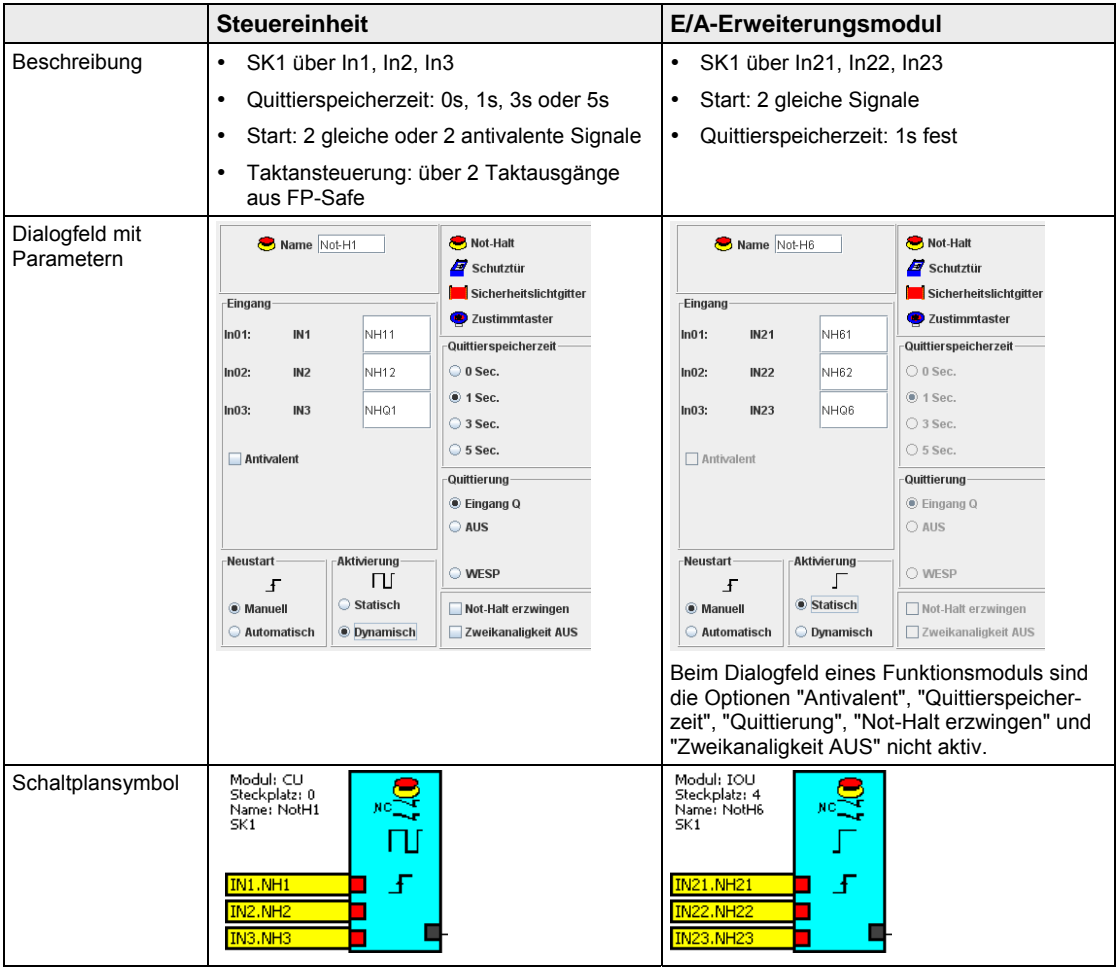

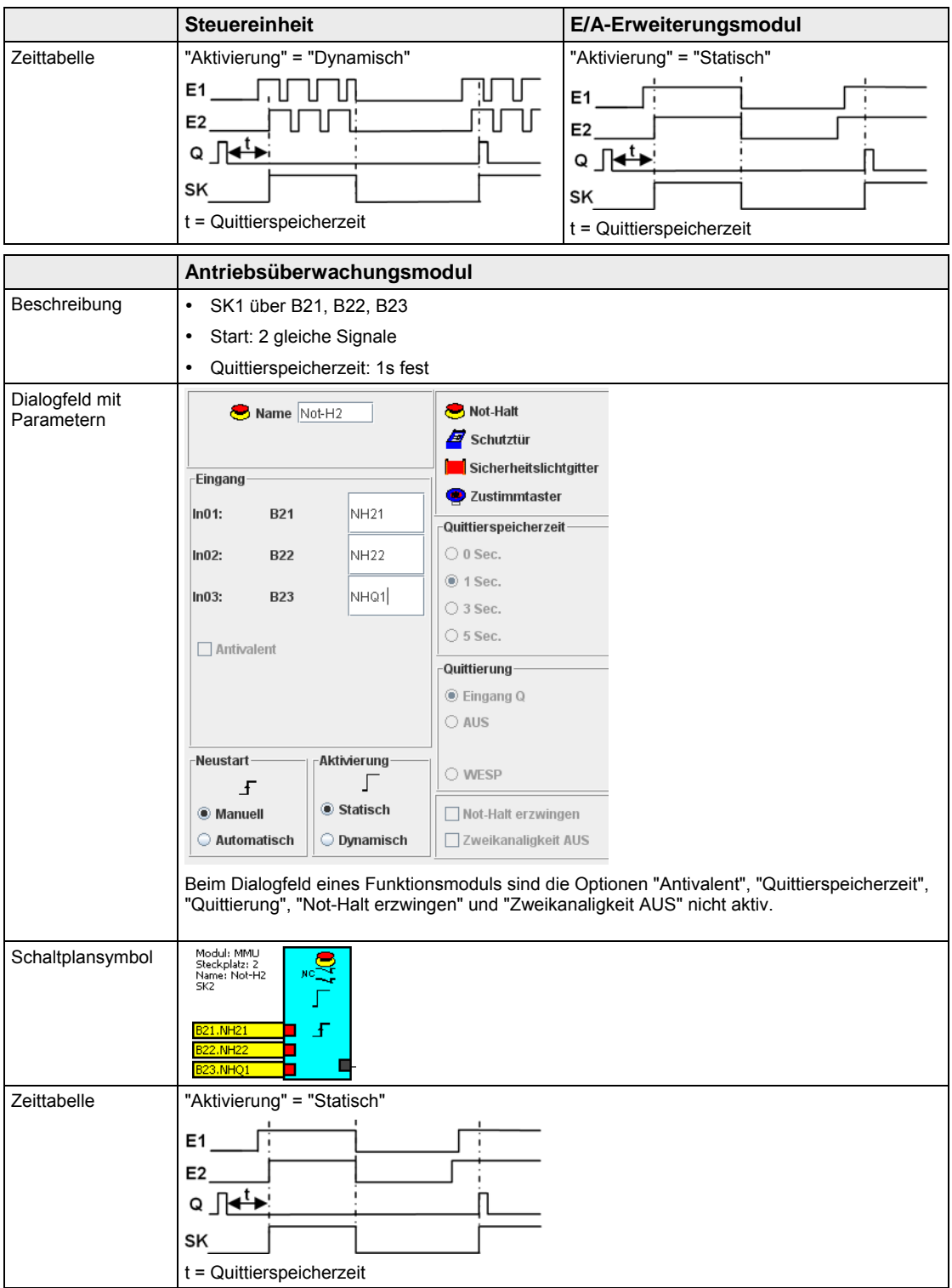

#### **4.5.2.5 Automatischer Not-Halt bei Anlagenfehler**

#### **Funktion "Not-Halt erzwingen"**

Diese Funktion ist von Interesse, wenn SK1 über I1 - I3 oder SK2 über I4 - I6 als Not-Halt-Sicherheitskreis an der Steuereinheit verwendet wird. Bei einem externen bzw. internen Fehler erzwingt FP-Safe einen Not-Halt, so als ob der Not-Halt-Taster betätigt wurde. Die Zeit "Verzögerter Not-Halt" läuft ab (siehe Seite 54). Während dieser Zeit arbeitet FP-Safe normal. Am Ende dieser Zeit werden alle Ausgänge an FP-Safe abgeschaltet und die Anlage stillgelegt. Die Zeit "Verzögerter Not-Halt" muss so gewählt werden, dass die Anlage sicher stillgelegt wird.

#### **Funktion "Zweikanaligkeit AUS"**

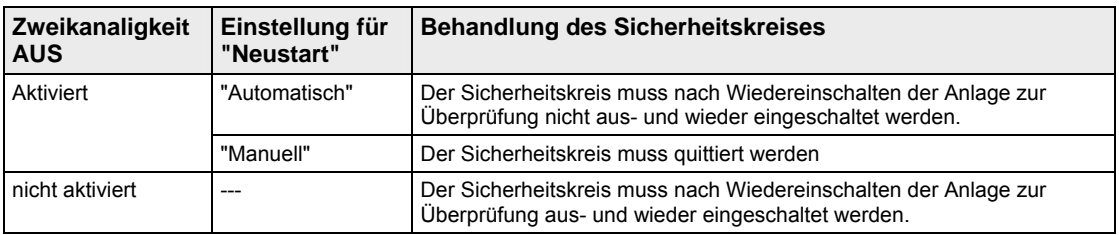

#### **4.5.2.6 Funktion Schutzhaube/-tür**

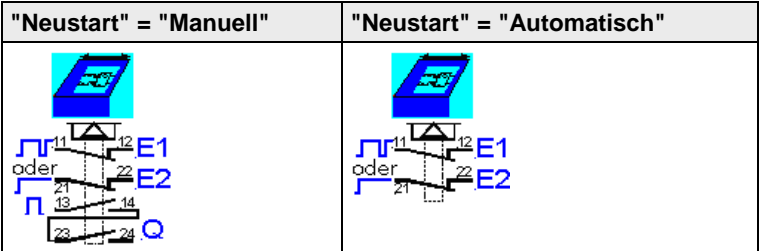

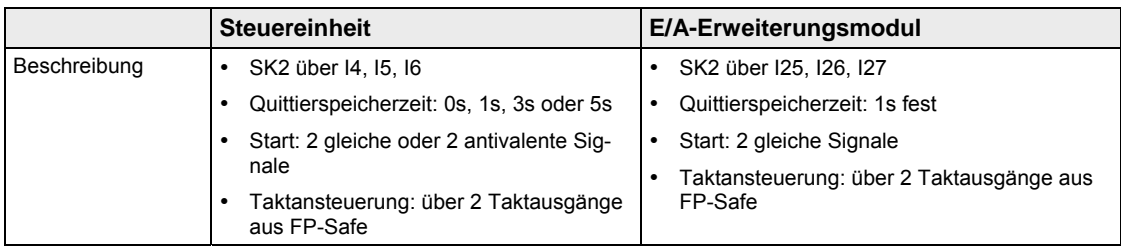

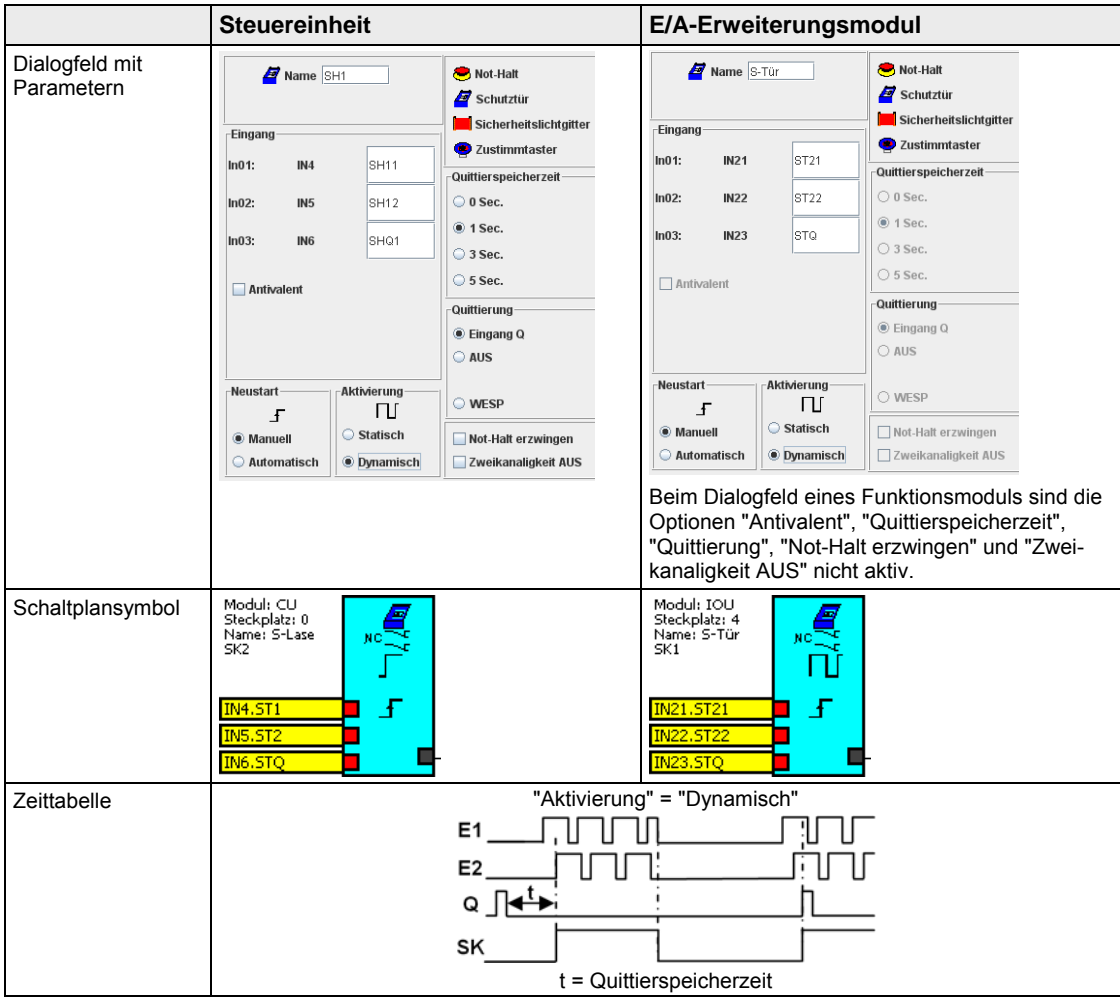

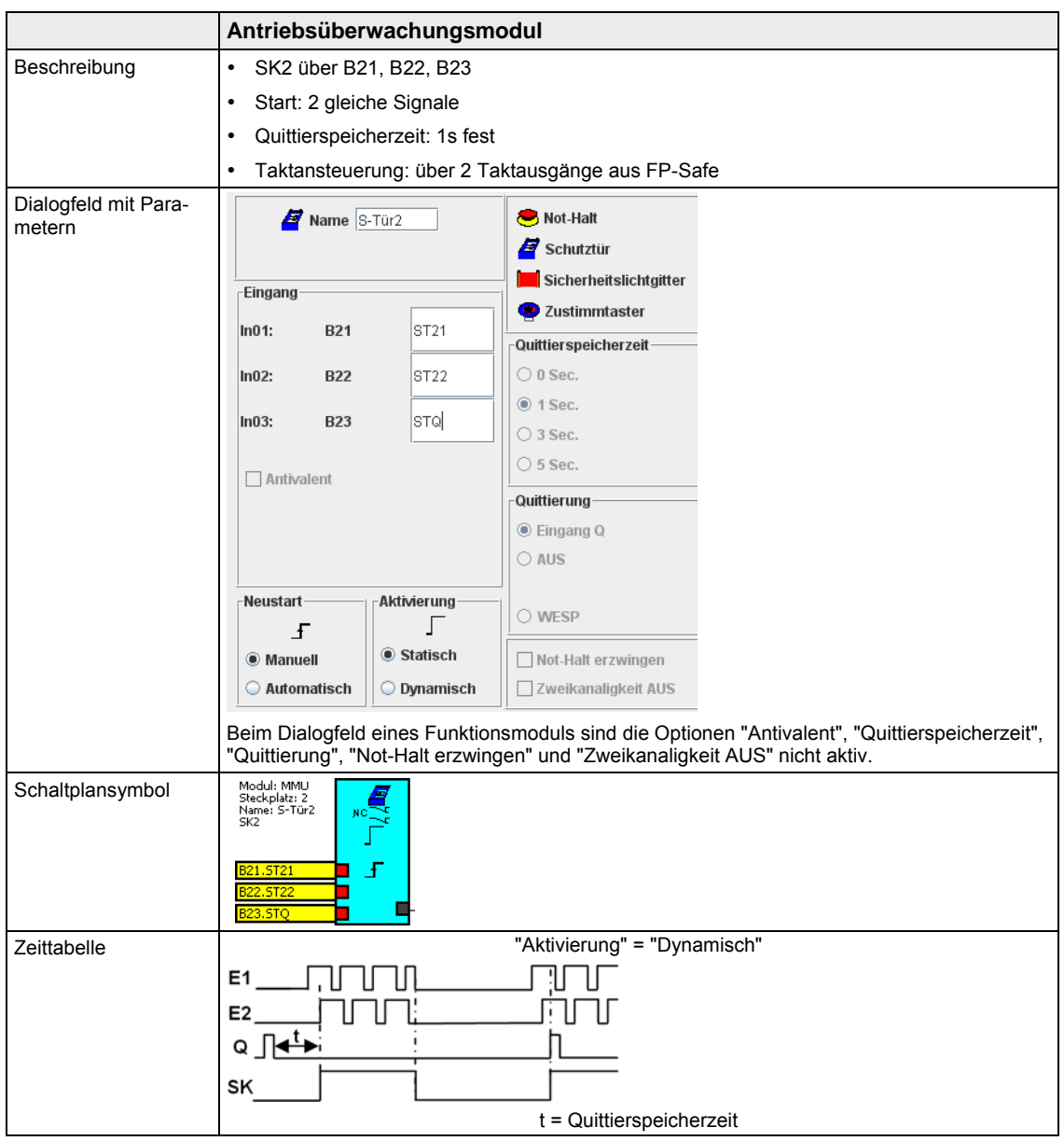

## **4.5.2.7 Funktion Zustimmung**

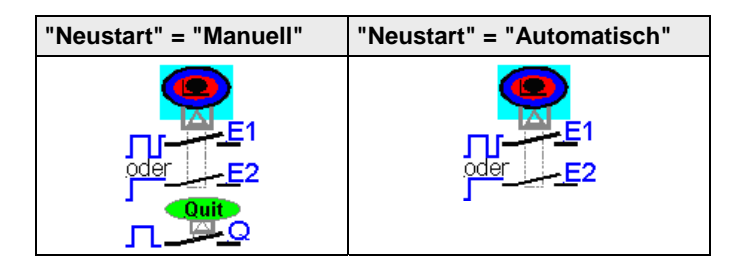

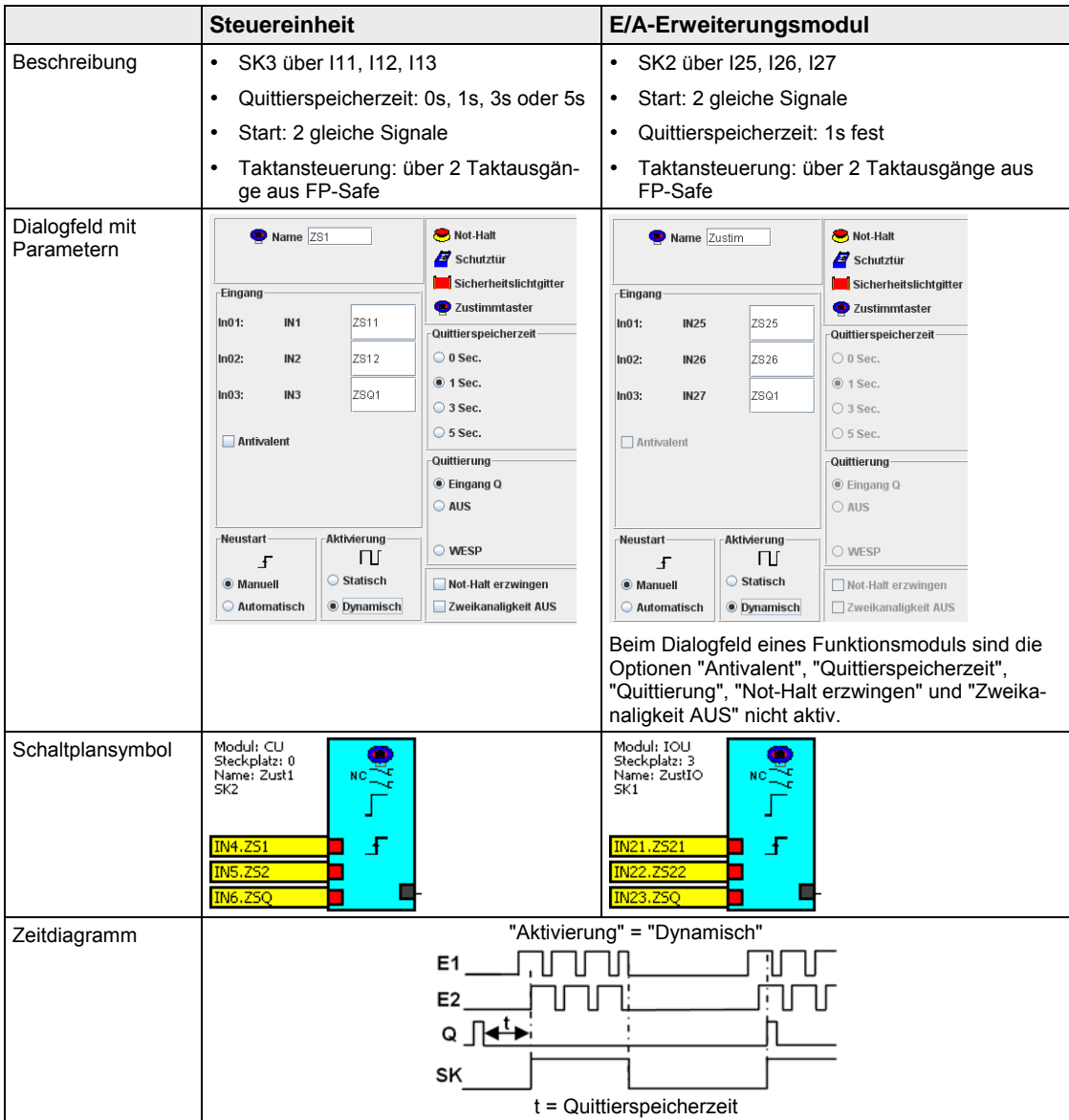

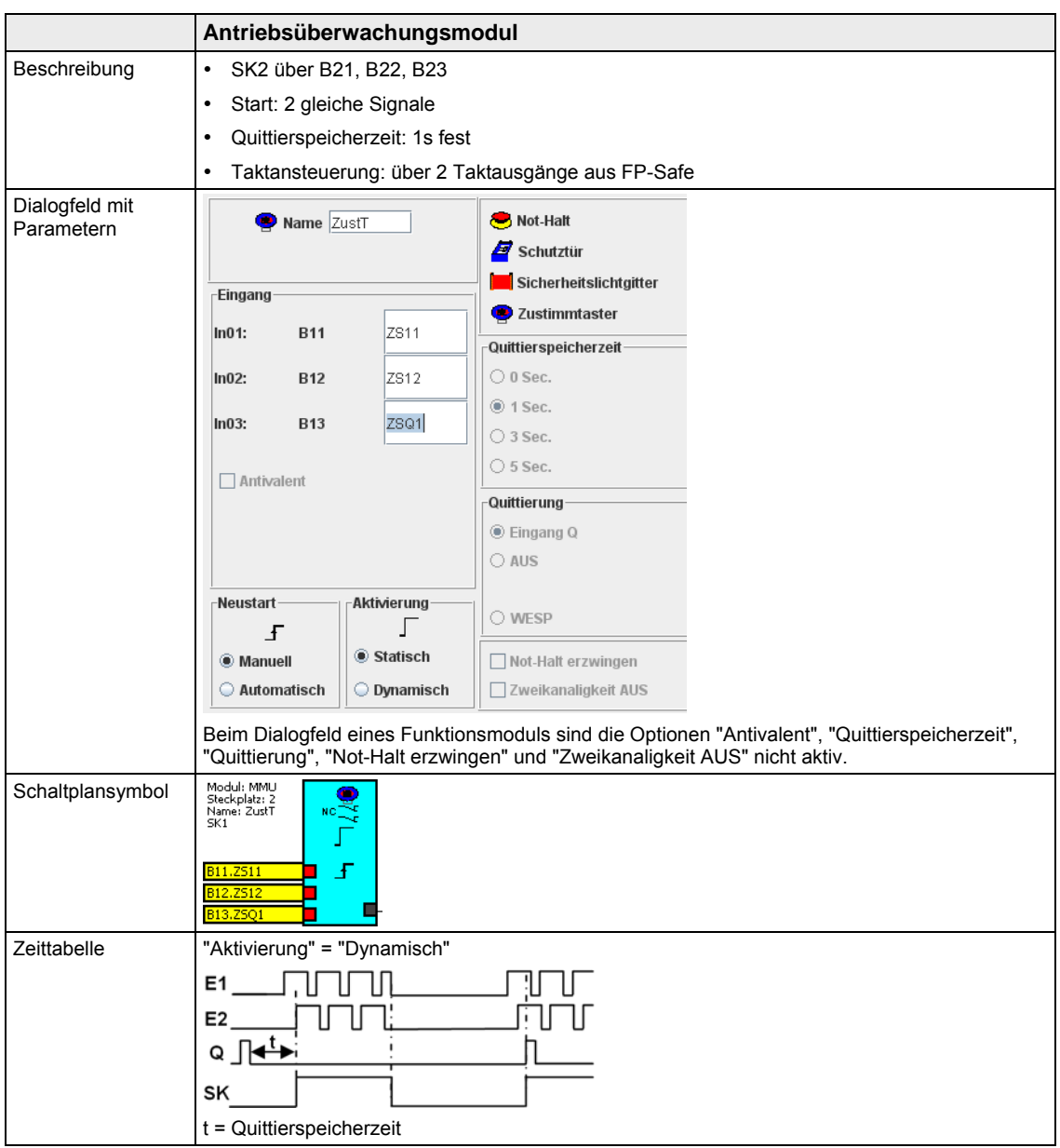

#### **4.5.3 Eingänge für Zweihandbedienung**

Die Ansteuerung der Steueranschlüsse Q1, E1, E2 und Q2 ist nur statisch möglich ("Aktivierung" = "Statisch"). Folgende Eingänge können für die Zweihandbedienung parametriert werden.

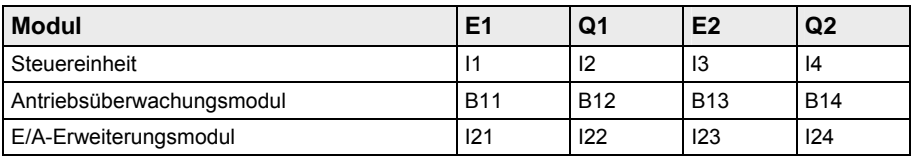

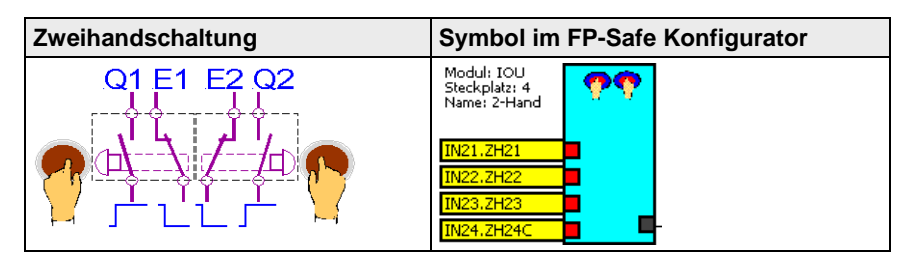

Wenn die Eingänge für Q1 und Q2 innerhalb von 500ms ein 24V-Signal erhalten, wird die Zweihandbedienung (ZH) aktiviert. Der virtuelle Ausgang rechts wechselt von LOW- auf HIGH-Signal. Bei einer Zeitdifferenz > 500ms ist keine Funktion möglich.

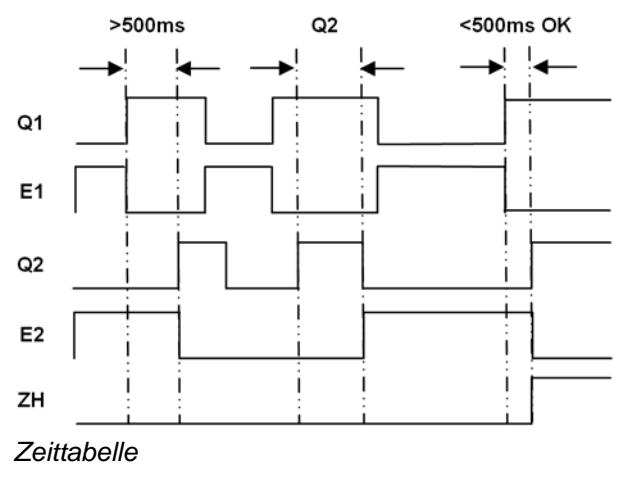

☞ **Hinweis**

**Die Eingänge für E1 und E2 müssen ein antivalentes Signal zu Q1 und Q2 erhalten. Ansonsten wird die Funktion nicht ausgeführt.** 

Zum Erstellen einer Zweihandbedienung gehen Sie wie folgt vor:

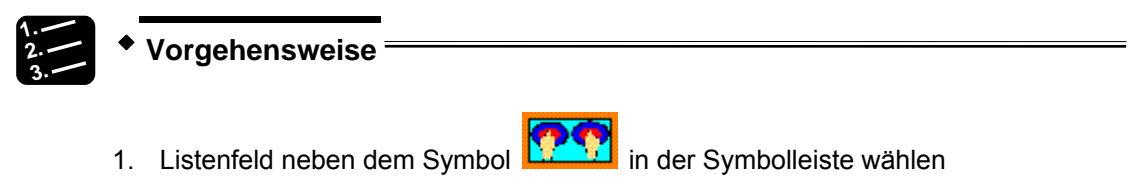

Es erscheint die Auswahlliste für die Zweihandbedienung.

2. ZH1 auswählen

Das Dialogfeld mit den Parametern für die Zweihandbedienung öffnet sich. In diesem Beispiel sehen Sie das Dialogfeld für die Steuereinheit.

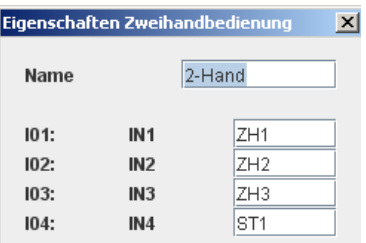

Im Feld "Name" können Sie einen Namen mit maximal 12 Zeichen eintragen. Für die Klemmen können Sie den Namen in den Feldern unter IN1 bis IN4 angeben.

3. [OK] wählen

Das Schaltplansymbol erscheint im Schaltplan, wenn sich der Mauszeiger im Schaltplanfeld befindet.

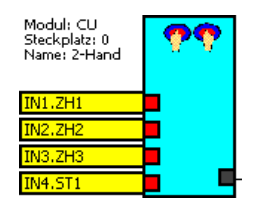

4. Schaltplansymbol auf den gewünschten Platz setzen

Die Platzierung ist beliebig. Es empfiehlt sich, die Elemente linksbündig auf eine Linie zu setzen. Zur genaueren Platzierung der Module und zum Erstellen der Verbindungslinien (siehe Seite 44) zwischen den Symbolen empfiehlt es sich, das Raster mit Hilfe des Kontextmenüs einzublenden. Mit [Abbrechen] oder <Esc> beenden Sie den Vorgang.

#### **4.5.4 Eingänge für Betriebsarten-Wahlschalter (BAWS)**

Für diese Sicherheitsfunktion können nur die Eingänge I1 bis I6 an der Steuereinheit eingesetzt werden. Es sind Betriebsarten-Wahlschalter mit 3 und 6 Schaltpositionen möglich. Die Ansteuerung erfolgt statisch. Es darf nur eine Schaltposition gewählt werden. Im Fehlerfall, z. B. wenn mehr als ein Eingang angesteuert ist, schaltet die BAWS-Funktion alle BAWS-Ausgänge aus. In diesem Fall ist keine Betriebsart aktiv.

Die Konfiguration dieser Funktion erfolgt im FP-Safe Konfigurator.

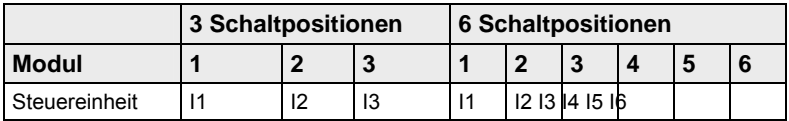

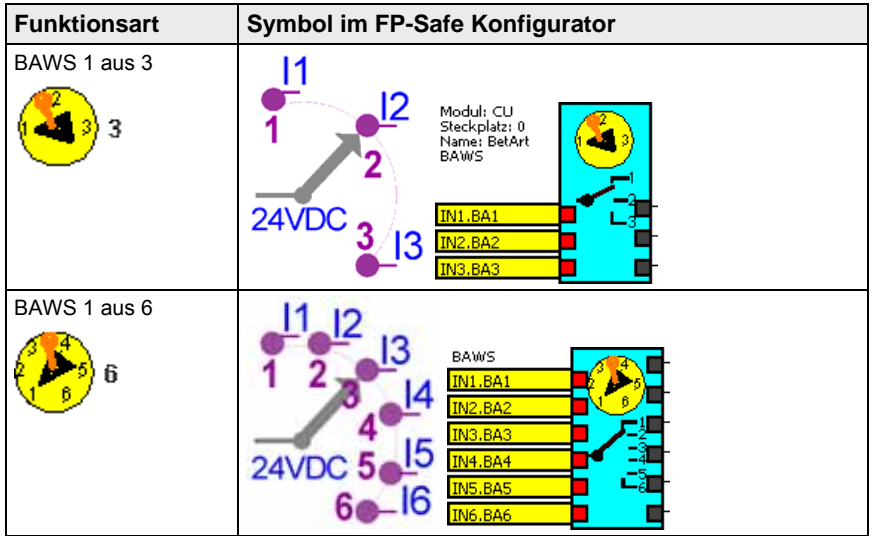

Links sind die Hardware-Eingänge an der Steuereinheit. Rechts sind die virtuellen Ausgänge.

Entsprechend der gewählten Betriebsart über einen Hardware-Eingang schaltet der dazugehörige virtuelle Ausgang auf HIGH-Signal. Alle anderen Ausgänge haben LOW-Signal. Wenn mehr als eine Betriebsart gewählt ist, schalten alle virtuellen Ausgänge auf LOW-Signal.

Zum Erstellen eines Betriebsarten-Wahlschalter gehen Sie wie folgt vor:

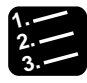

#### **3. Vorgehensweise**

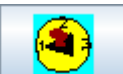

1. Symbol **in der Symbolleiste wählen** 

Das Dialogfeld mit den Parametern für den Betriebsarten-Wahlschalter öffnet sich.

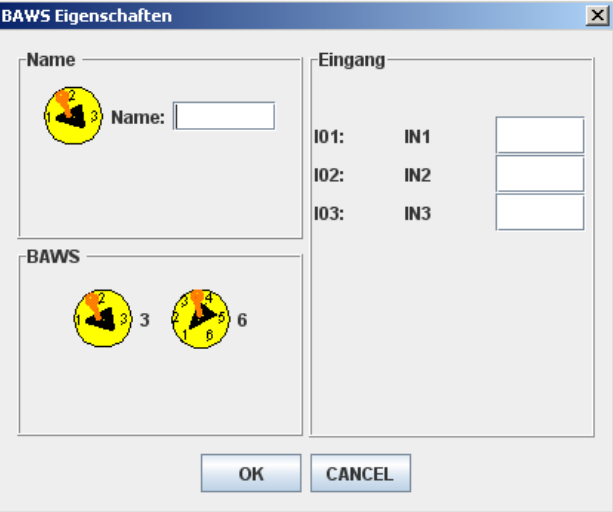

Im Feld "Name" können Sie einen Namen mit maximal 12 Zeichen eintragen.

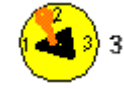

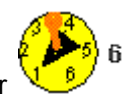

2. für 3 Betriebsarten oder für 6 Betriebsarten wählen

Je nach Auswahl können Sie 3 für die Eingänge I1 bis I3 oder 6 Namen für die Eingänge I1 bis I6 angeben.

3. [OK] wählen

Das Schaltplansymbol erscheint im Schaltplan, wenn sich der Mauszeiger im Schaltplanfeld befindet.

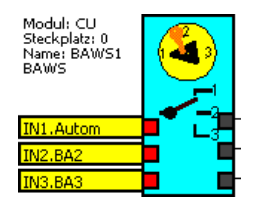

4. Schaltplansymbol auf den gewünschten Platz setzen

Die Platzierung ist beliebig. Es empfiehlt sich, die Elemente linksbündig auf eine Linie zu setzen. Zur genaueren Platzierung der Module und zum Erstellen der Verbindungslinien (siehe Seite 44) zwischen den Symbolen empfiehlt es sich, das Raster mit Hilfe des Kontextmenüs einzublenden. Mit [Abbrechen] oder <Esc> beenden Sie den Vorgang.

#### **4.5.5 Eingänge für die Drehzahlüberwachung**

Die Drehzahlüberwachung ermöglicht die Überwachung von bis zu 48 verschiedenen Geschwindigkeiten im Automatikbetrieb bei zwei verschieden Antrieben mit unterschiedlichen Geschwindigkeiten. Zwei Frequenztabellen Drehzahltabelle1 und Drehzahltabelle2 mit jeweils bis zu 48 Werten stehen hierfür zur Verfügung. Die Auswahl einer Frequenz erfolgt über die bitcodierte Beschaltung I1 bis I6 an der Steuereinheit. Tragen Sie die die Frequenzwerte der zu überwachenden Drehzahlen in die Tabellenfelder ein.

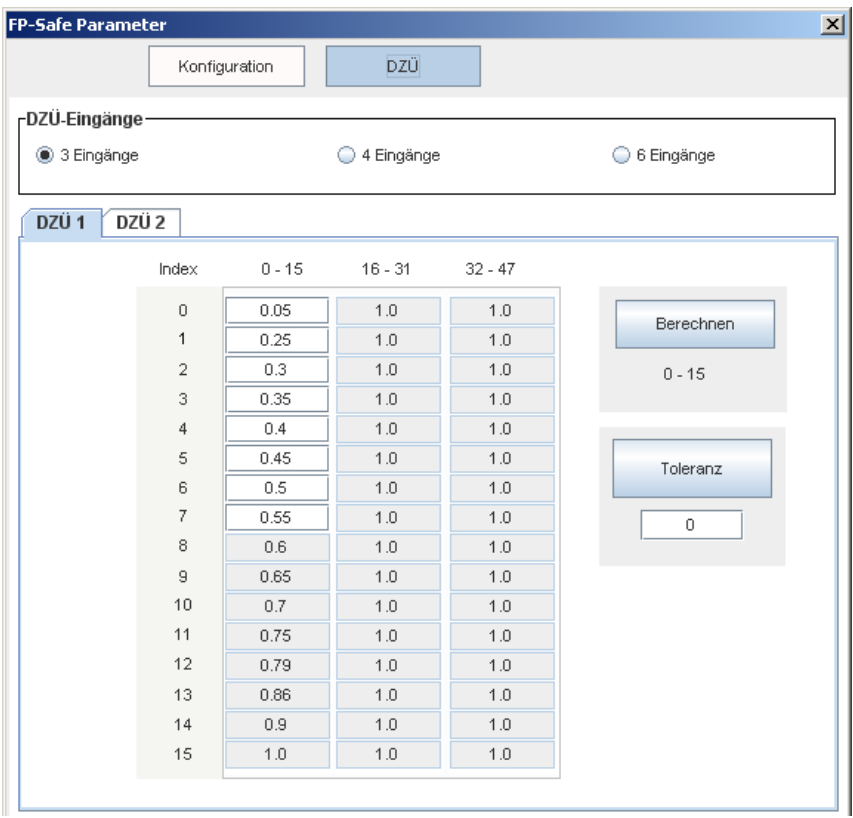

Die Tabelle wird mit <T> über die Tastatur und die Schaltfläche [DZÜ] aufgerufen.

In der Tabelle stellen Sie die Frequenzen für die Drehzahlüberwachung ein.

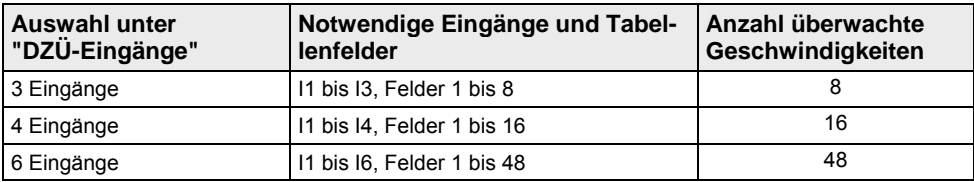

Für jede zu überwachende Drehzahl muss der entsprechende Messsystemfrequenzwert in die Tabelle hinterlegt werden. Sie können Frequenzen bis maximal 496937Hz eintragen.

#### **Weitere Parameter**

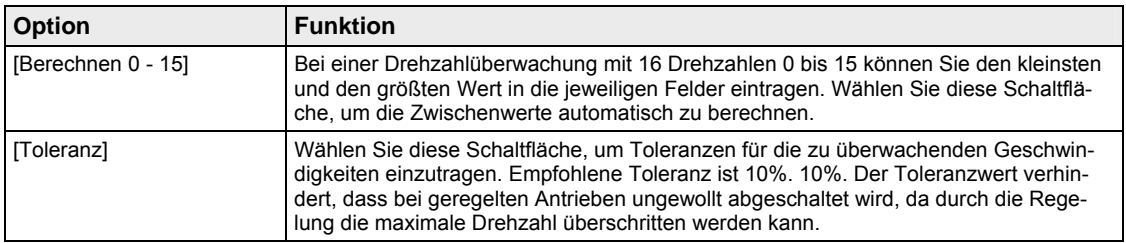

# **4.6 Ausgänge und ihre Verwendung**

### **4.6.1 Überblick**

Die Ausgänge können für alle sicherheits- und nichtsicherheitsrelevanten Steuerfunktionen eingesetzt werden, d.h. für den Not-Halt, die Schutztür, die Zustimmung, die Antriebsfreigabe, die Netzfreigabe, die Schutztürentriegelung und andere Sicherheitsfunktionen. Sie können auch zur Ansteuerung von Ventilen, Späneförderern, Kühlanlagen und anderen nichtsicherheitsrelevanten Funktionen verwendet werden.

FP-Safe verfügt über sichere Ausgänge, frei parametrierbare Ausgänge sowie Schaltausgänge. Es sind sowohl Halbleiterausgänge positivschaltend als auch kontaktbehaftete Ausgänge verfügbar.

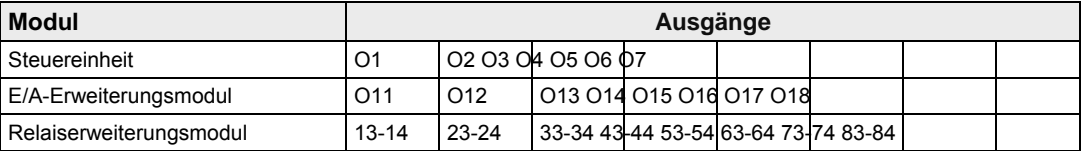

#### **4.6.2 Sichere Ausgänge an der Steuereinheit**

Die Ausgänge sind positivschaltend. Die Ausgänge werden über die Klemme A1 an der Steuereinheit mit 24V DC versorgt.

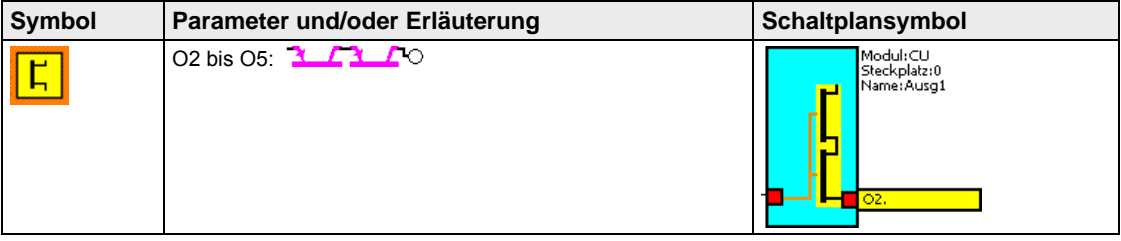

#### **4.6.3 Sichere Kontaktausgänge am Relaiserweiterungsmodul**

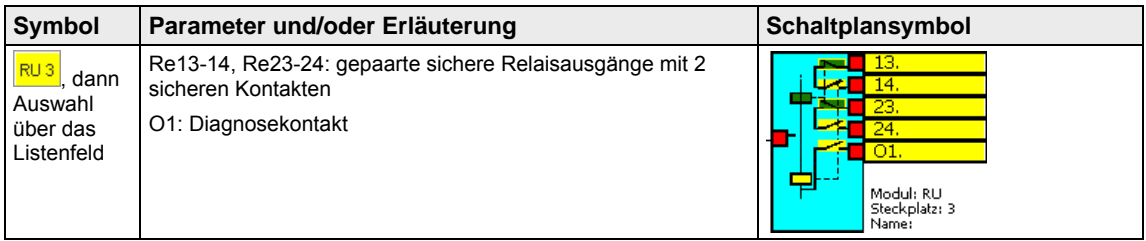

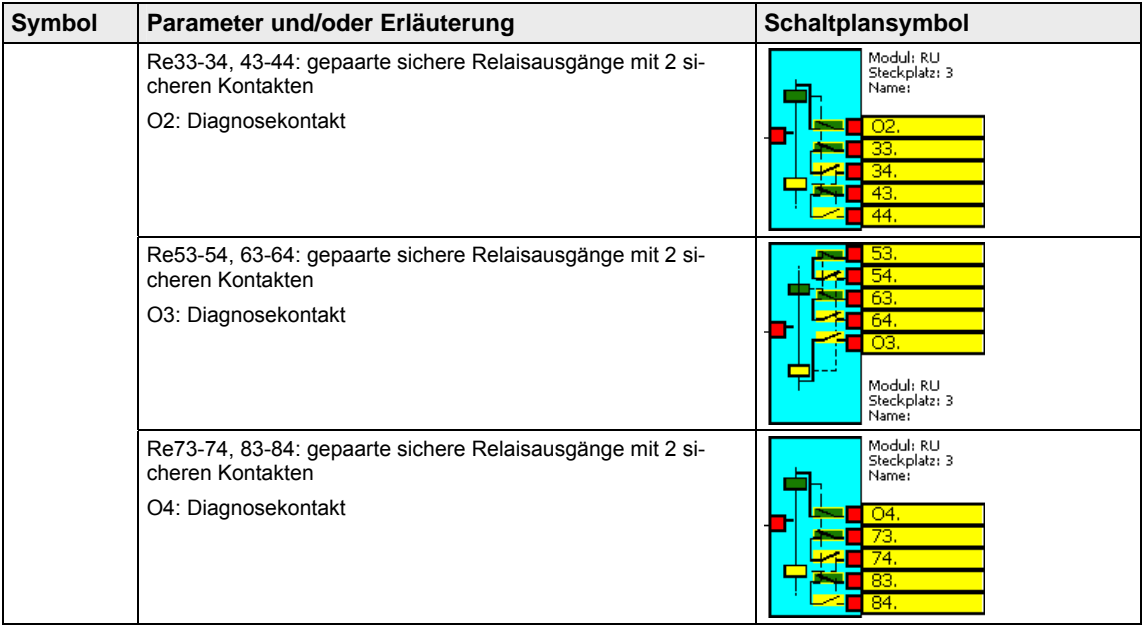

#### **4.6.4 Parametrierbare Ausgänge**

Alle Module verfügen über parametrierbare Ausgänge.

#### **4.6.4.1 Steuereinheit**

Die Ausgänge O6 und O7 können im FP-Safe Konfigurator parametriert werden als 2 Schaltausgänge oder als 2 Taktausgänge für die Ansteuerung der Sicherheitskreise zur Querschlusssicherheit. Die Versorgungsspannung ist intern.

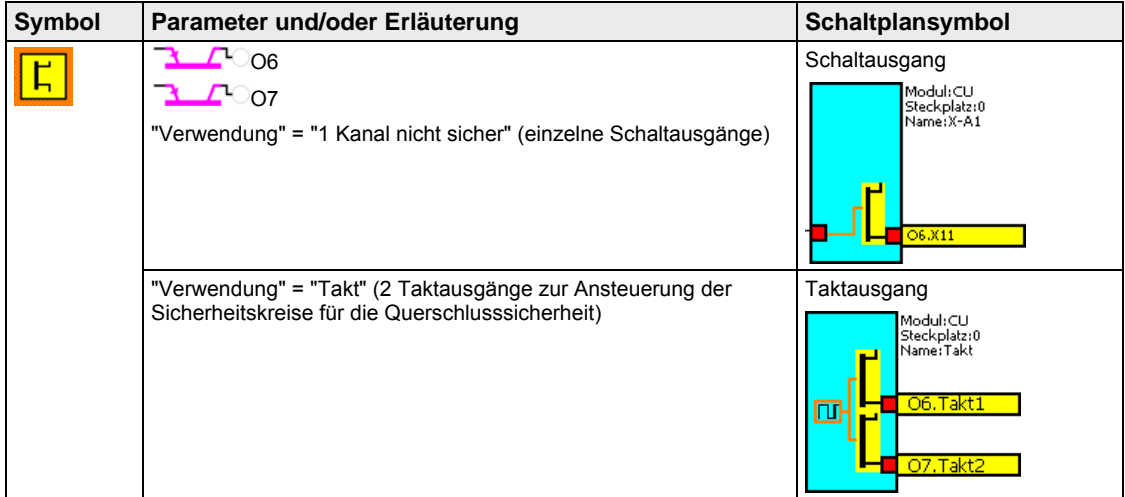

#### **4.6.4.2 Antriebsüberwachungsmodul**

Die Ausgänge O1 bis O4 können im FP-Safe Konfigurator parametriert werden als:

- 4 einzelne Schaltausgänge
- 2 sichere Ausgänge parallelschaltend
- 2 sichere Ausgänge antivalentschaltend

Paarung: O1 mit O2, O3 mit O4

Eine Mischung in der Konfiguration ist möglich.

Für die Versorgungsspannung gilt folgendes:

- Für O1 und O3 erfolgt die Versorgungsspannung über P1.
- Für O2 und O4 erfolgt die Versorgungsspannung über P2.

#### **4.6.4.3 E/A-Erweiterungsmodul**

Die Ausgänge O11 bis O18 können im FP-Safe Konfigurator parametriert werden als:

- 8 einzelne Schaltausgänge
- 4 sichere Ausgänge parallelschaltend
- 4 sichere Ausgänge antivalentschaltend
- Paarung: O11 mit O12, O13 mit O14, O15 mit O16, O17 mit O18

Eine Mischung in der Konfiguration ist möglich.

Für die Versorgungsspannung gilt folgendes:

- Für O11, O13, O15, O17 erfolgt die Versorgungsspannung über P1.
- Für O12, O14, O16, O18 erfolgt die Versorgungsspannung über P2.

Die Ausgänge O21 und O22 können im FP-Safe Konfigurator parametriert werden als:

- 2 einzelne Schaltausgänge
- 1 sicherer Ausgang parallelschaltend, 1 sicherer Ausgang antivalentschaltend
- 2 Taktausgänge zur Ansteuerung der Eingänge der Sicherheitskreise zur Querschlusssicherheit

Paarung: O21 mit O22

Die Versorgungsspannung ist intern.

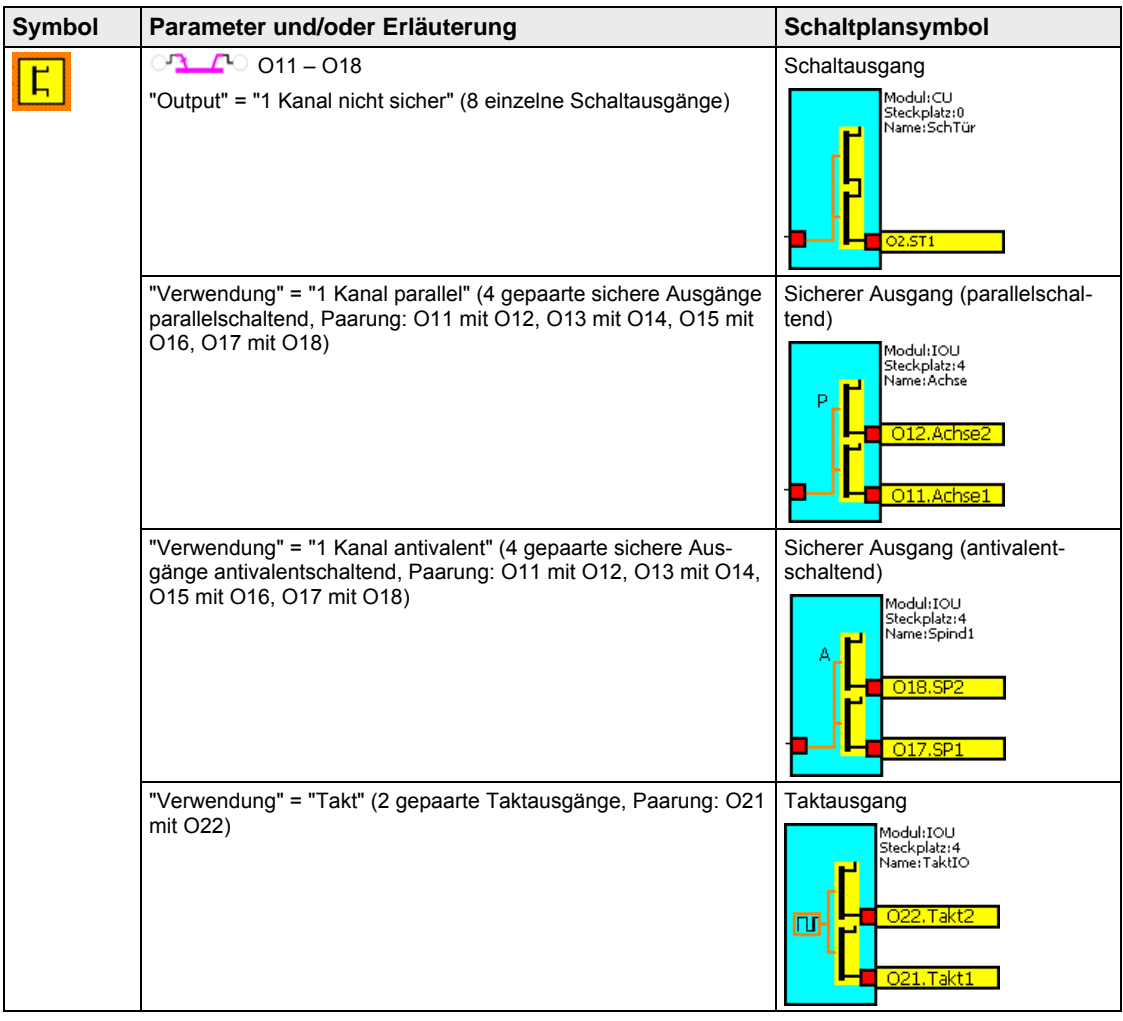

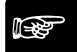

#### ☞ **Hinweis**

- **Die Ausgänge werden unabhängig von der Funktionsart ständig auf Fehlverhalten überprüft.**
- **Bei der Steuereinheit kann der Test ein- und ausgeschaltet werden.**
- **Bei Systemfehler werden alle Ausgänge nach einer im FP-Safe Konfigurator einstellbaren Zeitverzögerung (0s bis 25s) abgeschaltet (siehe Seite 54).**

#### **4.6.5 Konfigurieren der Ausgänge**

Zum Konfigurieren der Ausgänge gehen Sie wie folgt vor:

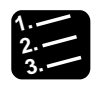

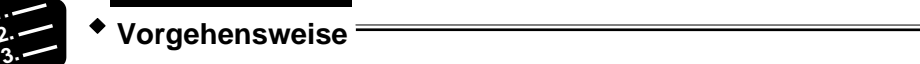

- 1. Listenfeld neben dem Modulsymbol bzw. **Film** in der Symbolleiste wählen
	-

2. Ausgang auswählen

Das Dialogfeld mit den Parametern für den Ausgang öffnet sich. Im Feld "Name" können Sie einen Namen mit maximal 12 Zeichen eintragen.

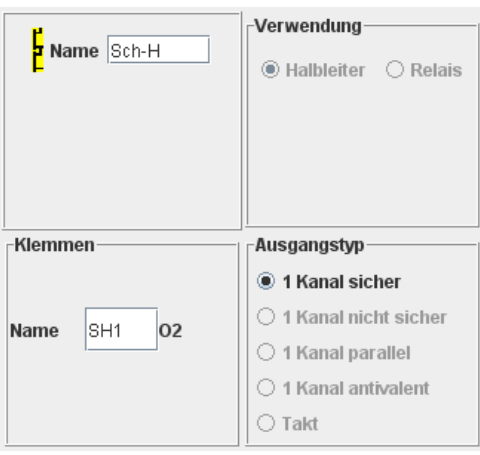

Für die Anschlussklemmen tragen Sie den Namen in den Feldern unter "Klemmen" ein (maximal 12 Zeichen).

- 3. Unter "Ausgangstyp" bzw. "Verwendung" Art des Ausgangs wählen
- 4. [OK] wählen

Das Schaltplansymbol erscheint im Schaltplan, wenn sich der Mauszeiger im Schaltplanfeld befindet.

5. Schaltplansymbol auf den gewünschten Platz setzen

Die Platzierung ist beliebig. Es empfiehlt sich, die Elemente linksbündig auf eine Linie zu setzen. Zur genaueren Platzierung der Module und zum Erstellen der Verbindungslinien (siehe Seite 44) zwischen den Symbolen empfiehlt es sich, das Raster mit Hilfe des Kontextmenüs einzublenden. Mit [Abbrechen] oder <Esc> beenden Sie den Vorgang.

# **4.7 Applikationsbeispiel**

Das Not-Halt Signal mit beiden Signalen  $\bigcirc$  der Antriebsüberwachungen "Spind1" und "X-Achse" werden über das AND-Gatter "NH-Out" geführt zum Ansteuern des Not-Halt-Ausgangs "NOTHAL".

#### **Automatikbetrieb**

Die Wahl des Automatikbetriebs erfolgt über den Betriebsarten-Wahlschalter "BAWS" in Position BA1 und die Schutzhaube.

#### **Signalübertragung: Rückführkreis zu den Eingängen der Antriebsüberwachungen**

- Beide Signale gelangen über das AND-Gatter "BA1" zu den Eingängen F13 und F23 der Antriebsüberwachungen. Die Wahl des Einrichtbetriebs erfolgt über den Betriebsarten-Wahlschalter "BAWS" in Position BA2 und die Zustimmtaste.
- Beide Signale gelangen über das AND-Gatter "BA2" zu den Eingängen F11 und F21 der Antriebsüberwachungen. Die Wahl des Halbautomatikbetriebs erfolgt über den Betriebsarten-Wahlschalter "BAWS" in Position BA3 und die Zustimmtaste.
- Beide Signale gelangen über das AND-Gatter "BA3" zu den Eingängen F12 und F22 der Antriebsüberwachungen.

#### **Signalübertragung: NOTHAL-Ausgang zu den Zeitgebern und Freigaben**

- Das Ausgangssignal vom AND-Gatter "NH-Out" steuert den 5s rückfallverzögerten Zeitgeber "SpinFG". Der Zeitgeber steuert den Ausgang Spindelfreigabe (SpinFG). Dieser Ausgang bleibt nach einem Not-Halt oder einer Überdrehzahl der Spindel bzw. der Achse für 5s aktiv zur Bremsung der Spindel. Danach ist die Spindel spannungslos.
- Das Ausgangssignal vom AND-Gatter "NH-Out" steuert den 0,5s rückfallverzögerten Der Zeitgeber steuert den Ausgang Achsenfreigabe (AchsFG). Dieser Ausgang bleibt nach einem Not-Halt oder Überdrehzahl der Spindel bzw. der Achse für 0,5s aktiv zur Bremsung der Achse. Danach ist die Achse spannungslos.
- Das Ausgangssignal vom AND-Gatter "NH-Out" steuert den 0,5s rückfallverzögerten<br>Zeitgeber "NetzFG". Der Zeitgeber steuert den Ausgang Netzfreigabe (NetzFG). Der Zeitgeber steuert den Ausgang Netzfreigabe (NetzFG). Dieser Ausgang bleibt nach einem Not-Halt oder Überdrehzahl der Spindel bzw. der Achse für 0,5s aktiv zur Bremsung der Antriebe. Danach wird das Netz getrennt.

#### **Virtueller Ausgang Richtungsüberwachung**

Im Bedarfsfall kann der virtuelle Ausgang **als Richtungsüberwachung verwendet wer**den. Dieser kann im Not-Halt-Kreis verdrahtet werden oder einen separaten Ausgang ansteuern.

#### **Wiedereinschaltsperre Quittierung**

Nach einer Überdrehzahl muss der Eingang "Wiedereinschaltsperre Quittierung" (WESP\_Q) für ca. 0.5s mit 24V DC verbunden werden.

#### **Verbindungen über Sprungmarken**

Folgende Signale sind über Sprungmarken verbunden zur Verwendung in der Applikation auf anderen Seiten:

- Not-Halt Taster (SM\_NH),
- NH-Out (SM\_NHO),
- Schutzhaubentaster (SM\_SH),
- Schutzhaube entriegeln (SM\_SHE) und

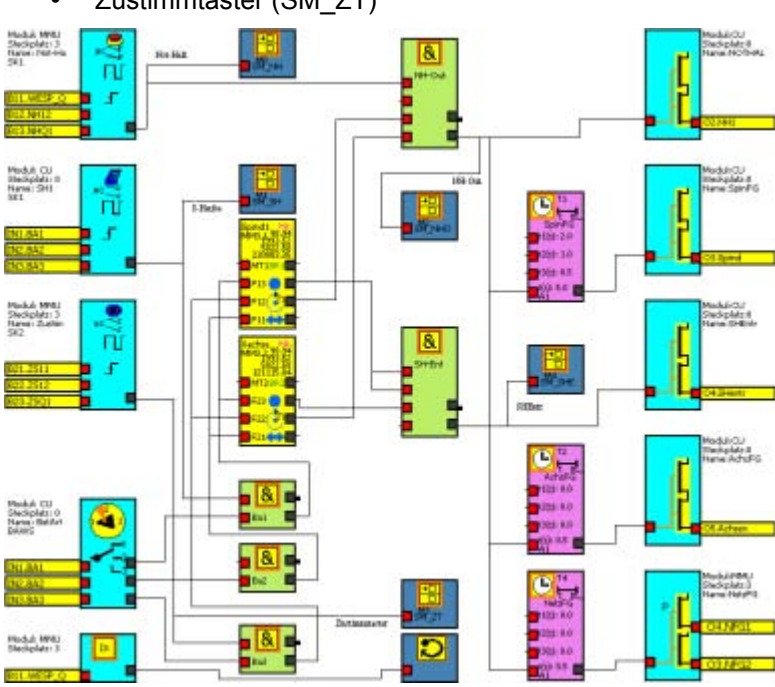

• Zustimmtaster (SM\_ZT)

*Not-Halt-Kreis mit Antriebsüberwachungen und Antriebsfreigaben* 

**Kapitel 5** 

# **Programm Rack-Diagnose**

# **5.1 Einführung**

"Rack-Diagnose" ist ein Diagnoseprogramm der im Rack installierten Module. Das Diagnoseprogramm erfasst und stellt sowohl Diagnose- als auch Statusinformationen dar.

### ☞ **Hinweis**

**Für die Diagnose muss die FP-Safe über den COM-Port an der Steuereinheit direkt an den PC angeschlossen werden. Wichtig ist, dass Sie bei der Programmeinstellung den richtigen COM-Port für die Kommunikation auswählen.** 

# **5.2 Benutzeroberfläche**

Die Benutzeroberfläche lässt sich in 4 Bereiche aufteilen:

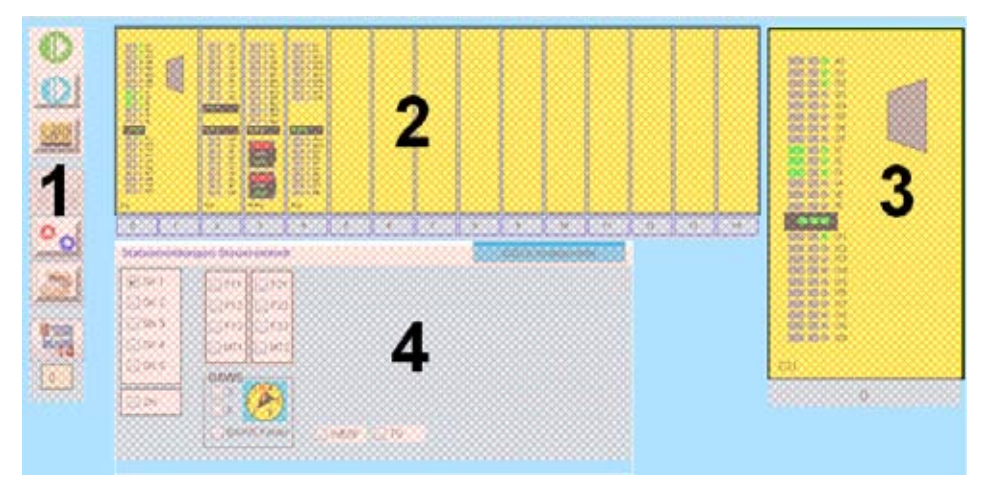

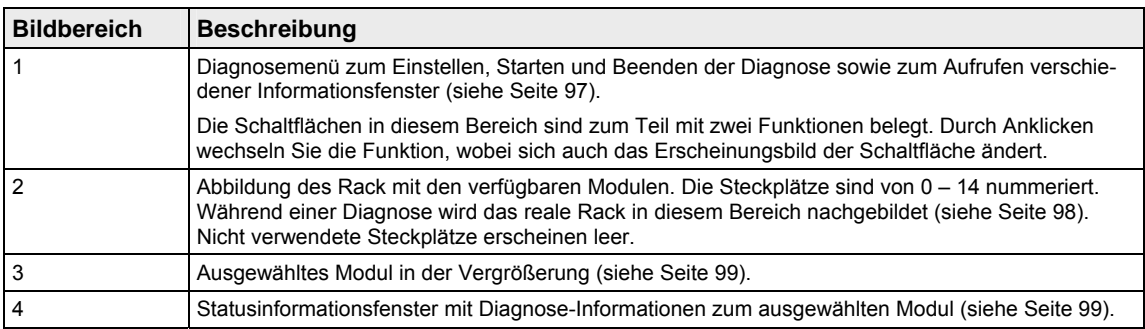

### **5.2.1 Diagnosemenü**

Das Diagnosemenü im Bildbereich 1 enthält die folgenden Schaltflächen:

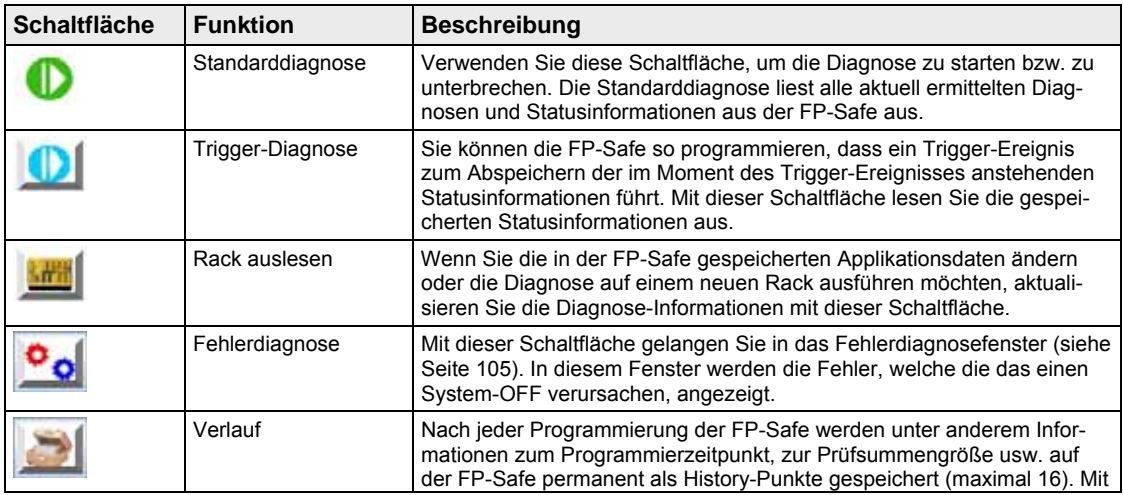

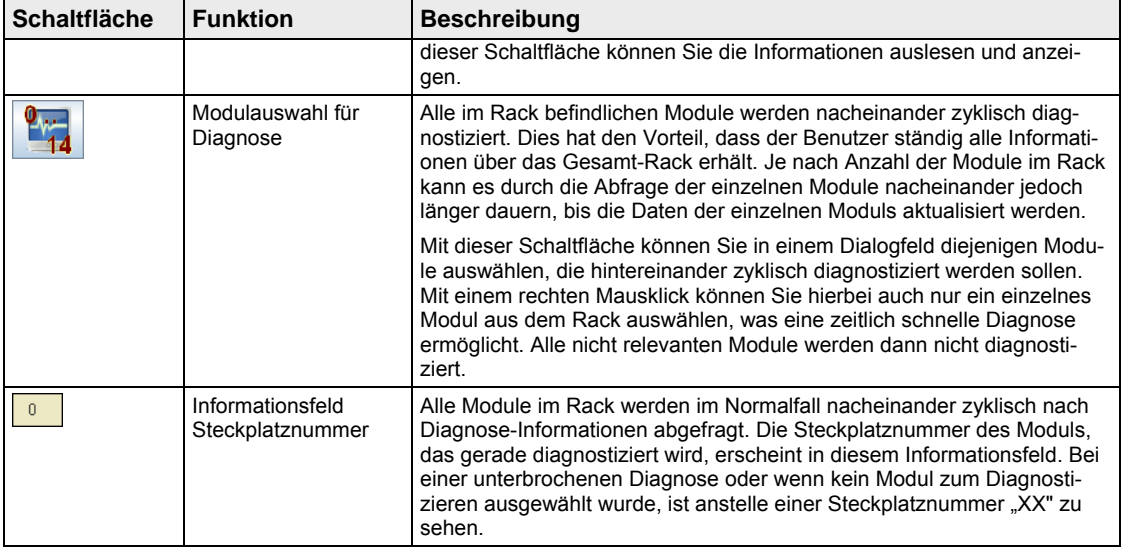

#### **5.2.2 Abbildung des Rack**

Im Bildbereich 2 wird das zu diagnostizierende Rack nach den Informationen aus der FP-Safe abgebildet. Es können insgesamt 15 Module dargestellt werden. Die Steuereinheit wird bei richtiger Anwendung im Steckplatz 0 abgebildet. Die Steuereinheit belegt aufgrund ihrer Größe 2 Steckplätze. Ein fehlerhaftes Modul wird Rack mit hellroter Hintergrundfarbe hervorgehoben. Auch die Steckplatznummer unter dem jeweiligen Modul erscheint rot hinterlegt.

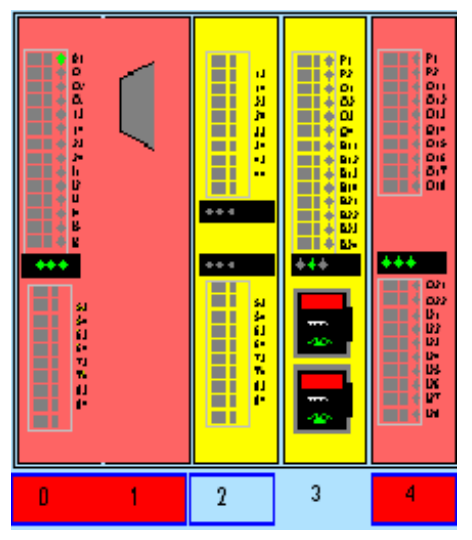

*Rack-Abbildung mit 2 fehlerhaften Modulen* 

Klicken Sie die diese rot markierten Steckplatznummern an, um Fehlerinformationen zu den Modulen abzurufen. Die vorliegenden Fehler werden dann mit einer Fehlernummer und einem kurzen Beschreibung angezeigt.

Blau umrandete Steckplatznummern zeigen an, welche Module Sie mit der Schaltfläche  $\Phi_{\rm V}$ 

 ausgewählt haben. Wenn das Optionsfeld für die Modulauswahl über Mausklick aktiviert ist, können Sie weitere Module für die Diagnose aus- bzw. abwählen.

#### **5.2.3 Vergrößerte Ansicht des ausgewählten Moduls**

Wenn Sie ein Modul im Rack anklicken, wird das ausgewählte Modul im Bildbereich 3 vergrößert dargestellt. Außerdem werden mehrere Diagnose-Informationen zu dem ausgewählten Modul im Bildbereich 4 angezeigt. Fehlerhafte Module, die im Rack (Bildbereich 2) rot hervorgehoben sind, werden in der Vergrößerung nicht rot gezeichnet, damit die Signalfarben besser zu erkennen sind.

Sowohl die Module im Rack als auch in der vergrößerten Ansicht zeigen unterschiedliche Status- und Diagnose-Informationen der realen Module an.

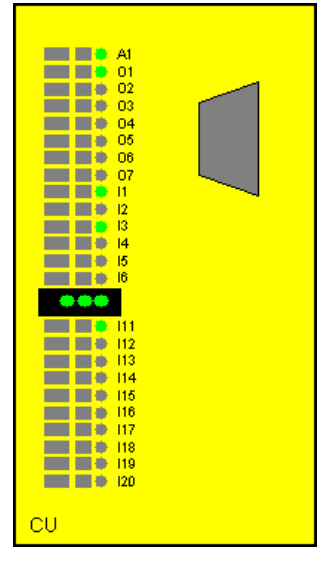

Die rechteckigen LEDs auf der linken Seite der Module wechseln ihre Farbe von grau nach grün, wenn der zugehörige Sicherheitskreis aktiviert wurde. Die runden LEDs auf der rechten Seite zeigen den Signalstatus an den Ein- und Ausgängen der Module an: grüne LEDs für Signalpegel HIGH oder graue LEDs für Signalpegel LOW.

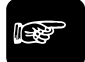

#### ◆ Hinweis ·

**Beachten Sie, dass sich zeitlich schnell ändernde Signale aufgrund der Datenübertragungsgeschwindigkeit über den COM-Port zeitlich nicht richtig erfassen und darstellen lassen.** 

#### **5.2.4 Statusinformationsfenster**

Der Inhalt des Statusinformationsfensters zeigt Diagnose-Informationen zum ausgewählten Modul an und ist damit modulabhängig (siehe Seite 102).

#### **5.2.4.1 Steuereinheit**

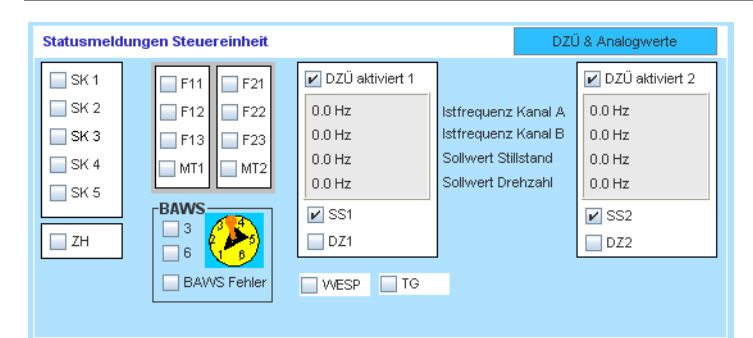

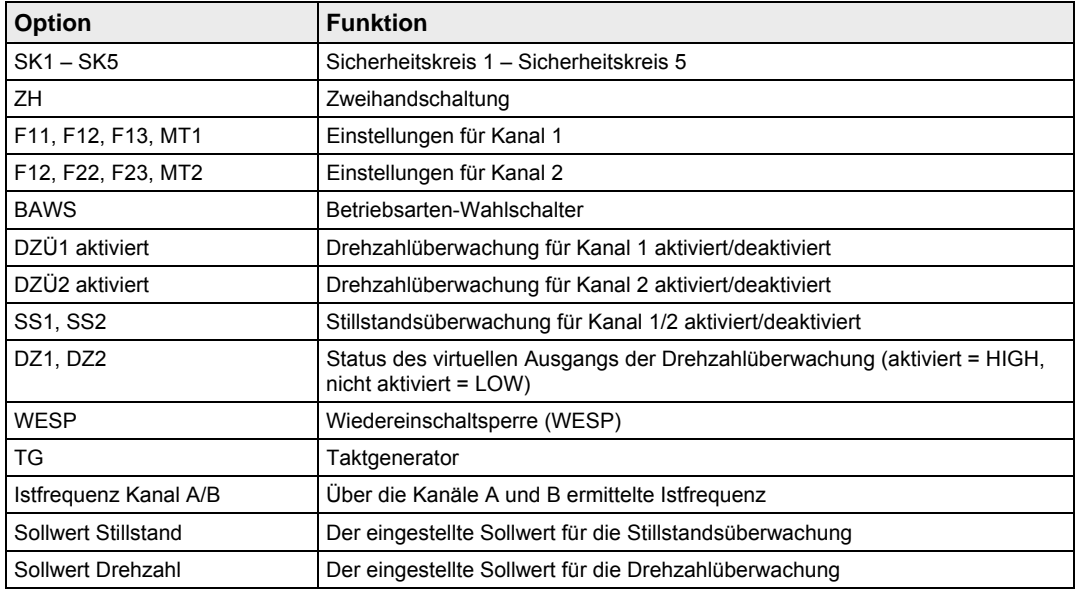

#### ☞ **Hinweis**

**Wenn Sie nicht über die .SLW2-Datei der Applikation verfügen, wählen Sie die Schaltfläche [DZÜ & Analogwerte], um die Drehzahlen aus der Steuereinheit auszulesen.** 

### **5.2.4.2 Antriebsüberwachungsmodul**

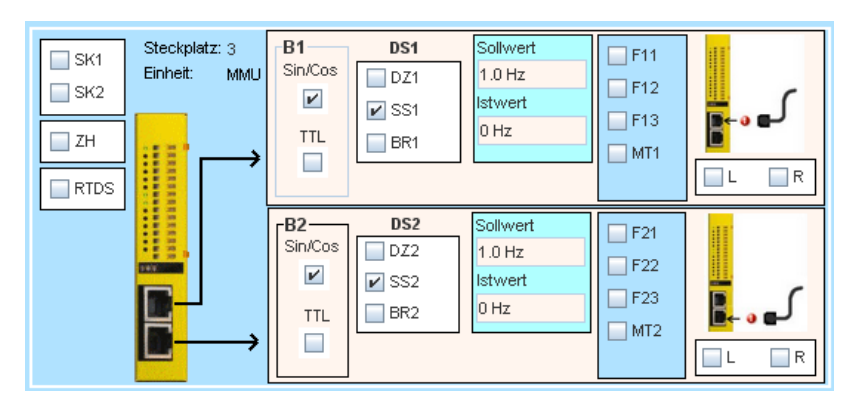

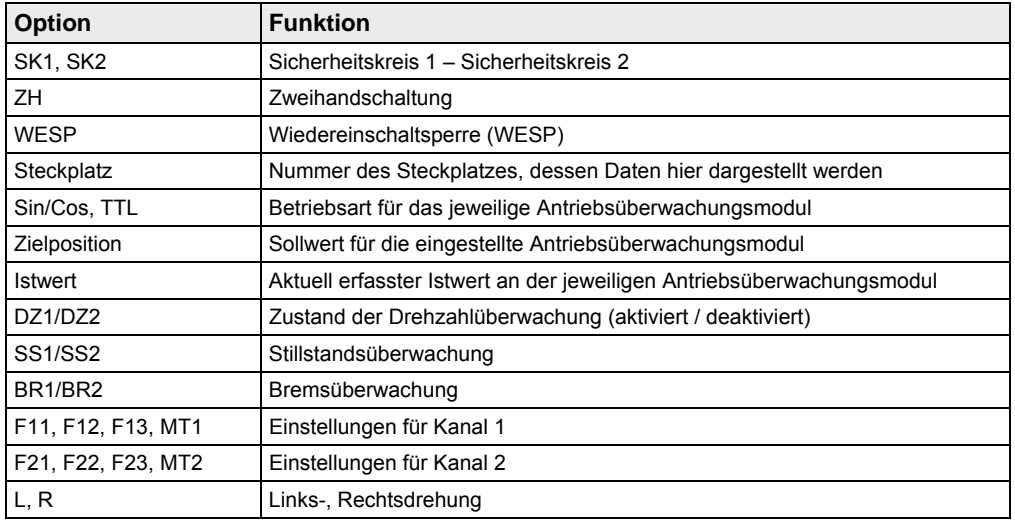

Wenn Sie in der Applikation "MT1" gewählt haben, wird der zu beobachtende Sollwert für das jeweilige Antriebsüberwachungsmodul als unendlich festgelegt. Im Anzeigefeld für das entsprechende Sollwert erscheint dabei der Text "no limit".

Wenn Sie "Positionsüberwachung" für die Drehzahlkarte aktiviert haben, werden anstelle der Soll- und Istwerte die Inkrementalwerte eingeblendet. Hinter den eingeblendeten Zahlen steht in diesem Fall die Bezeichnung "Ink".

#### **5.2.4.3 Relaiserweiterungsmodul**

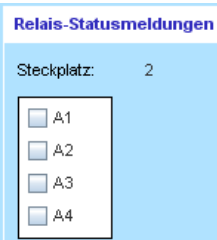

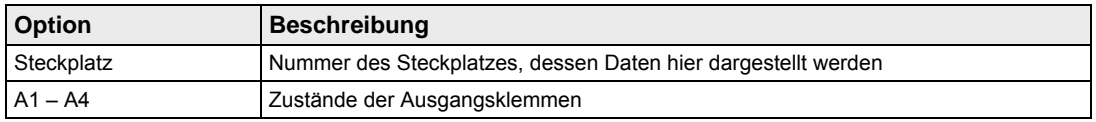

#### **5.2.4.4 E/A-Erweiterungsmodul**

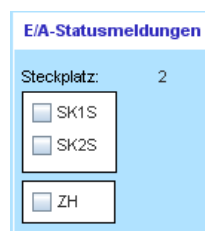

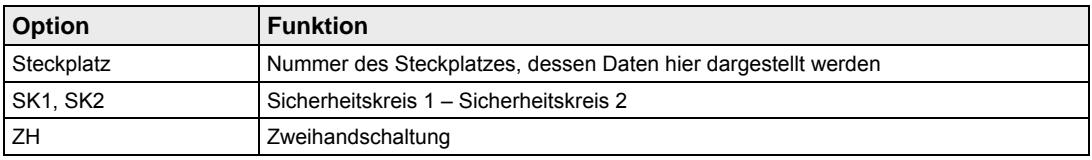

### **5.2.5 Besonderheiten bei der Modulanzeige**

Der unterschiedliche äußere Aufbau der Module spiegelt sich auch in deren Abbildungen im Diagnoseprogramm wider.

#### **Antriebsüberwachungsmodul**

Bei einem Antriebsüberwachungsmodul sind zwei Anschlüsse für die Erfassung der Drehzahlen abgebildet. Zusätzliche Text- und Grafikelemente zeigen die Signalzustände an diesen Anschlüssen an.

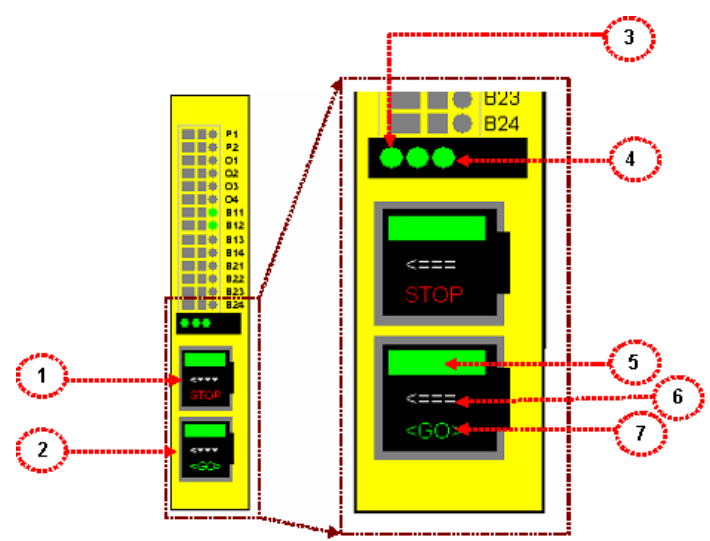

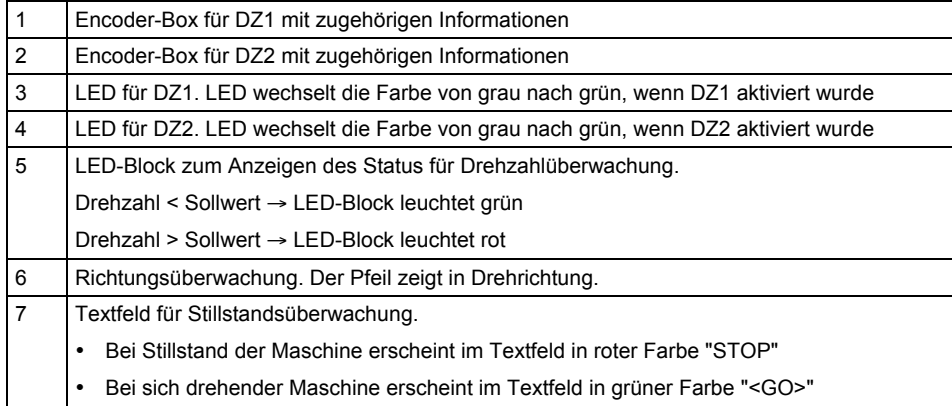

# **5.3 Diagnose starten**

Mit der Diagnose erkennen Sie Fehler und Betriebszustände der FP-Safe schnell und können gegebenenfalls Maßnahmen zur Beseitigung der Fehler ergreifen.

Um die Diagnose zu starten, gehen Sie wie folgt vor:

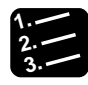

#### **3. Vorgehensweise**

1. Registerkarte "Rack-Diagnose" wählen

Es erscheint die Abbildung des Rack. (siehe Seite 98) Wenn das Rack vollständig abgebildet ist, versucht das Diagnoseprogramm automatisch, die Kommunikation mit der FP-Safe herzustellen.

2. Meldung abwarten

Bei erfolgreicher Kommunikation erscheint die Meldung "Bitte warten" auf dem Bildschirm und erlischt, wenn alle benötigten Daten für die Abbildung des Rack aus der FP-Safe geladen wurden. Wenn die Kommunikation mit der FP-Safe fehlschlägt, erscheint eine entsprechende Meldung. In diesem Fall überprüfen Sie, ob Sie den richtigen COM-Port (siehe Seite 96) gewählt haben und ob die Verdrahtung einwandfrei ist.

Wenn die Kommunikation hergestellt ist, wählt das Programm automatisch alle Module im Rack zur Diagnose aus und diagnostiziert nacheinander alle vorliegen Module. Hierbei werden kontinuierlich zunächst die Statusinformationen der Einund Ausgangsklemmen aller Module nacheinander abgefragt. Etwaige Fehler werden sofort erkannt und angezeigt. Die Diagnose läuft so lange weiter, bis Sie eine andere Option im Hauptmenü wählt. Sie können jederzeit eine neue Diag-

nose mit der Schaltfläche starten.

#### **Hinweis** =

**Wenn Sie die Applikation auf der zu diagnostizierenden FP-Safe ändern, müs-**

**sen Sie die Grundinformationen für die Diagnose mit der Schaltfläche aktualisieren.** 

Es gibt zwei zwei unterschiedlichen Fehlerarten:

- System-OFF-Fehler, die einen System-OFF verursachen können (Fehlercodes von 01  $-18$  und  $24 - 64$ )
- Zustandsfehler, die auf einen ungewollten, aber nicht kritischen, d.h. zum System-OFF führenden Zustand der FP-Safe hinweisen (Fehlercodes mit einer Nummer größer als 64).

Jeder festgestellte Fehler führt dazu, dass das Steckplatznummernanzeigefeld des betroffenen Moduls rot markiert in der Abbildung des Rack erscheint. Wählen Sie den rot hervorgehobenen Steckplatz, um die am betroffenen Modul aufgetretenen Fehler anzuzeigen.

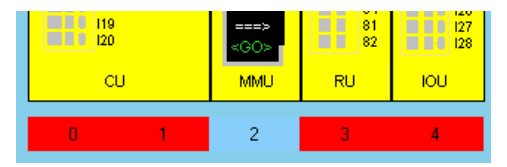

#### **5.3.1 Fehlerdiagnose**

System-OFF-Fehler (rote Felder) können Sie mit der Schaltfläche **Gotten** gesondert betrachten.

☞ **Hinweis**

**Klicken Sie auf das farbige Feld neben der Fehlerbeschreibung, um den vollständigen Fehlertext anzuzeigen.** 

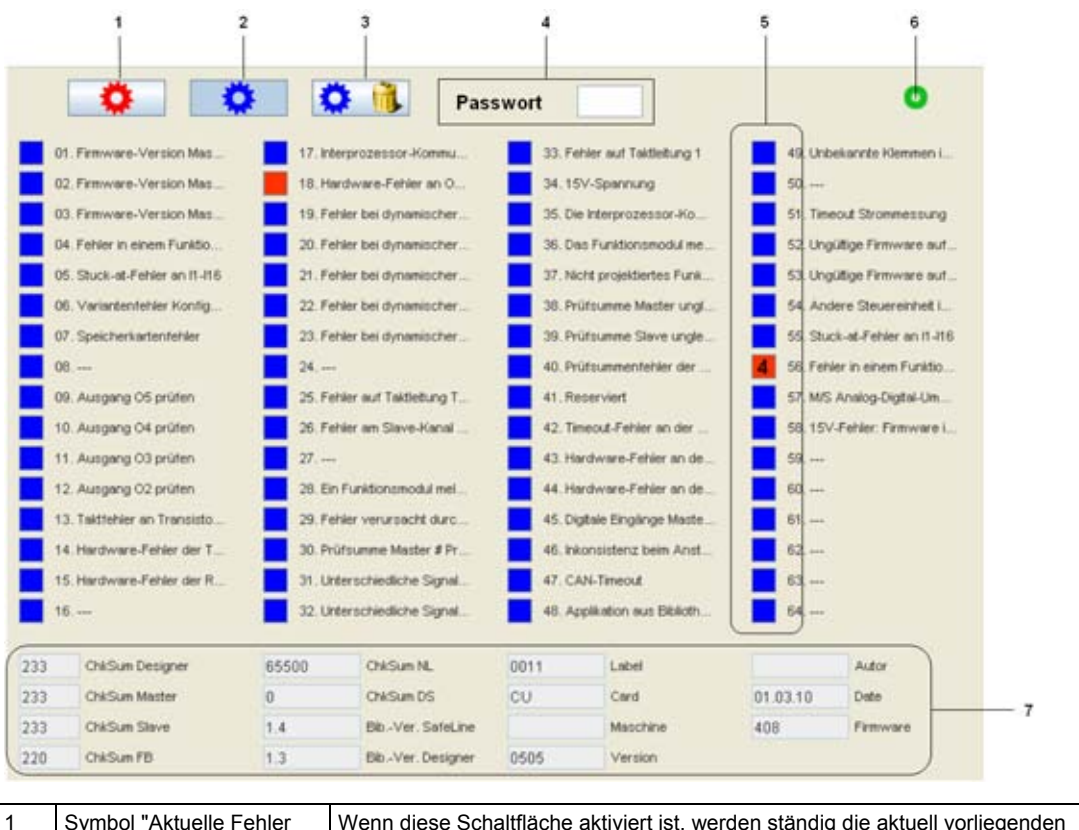

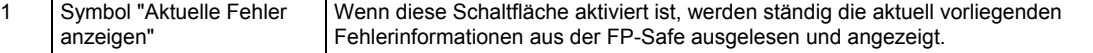

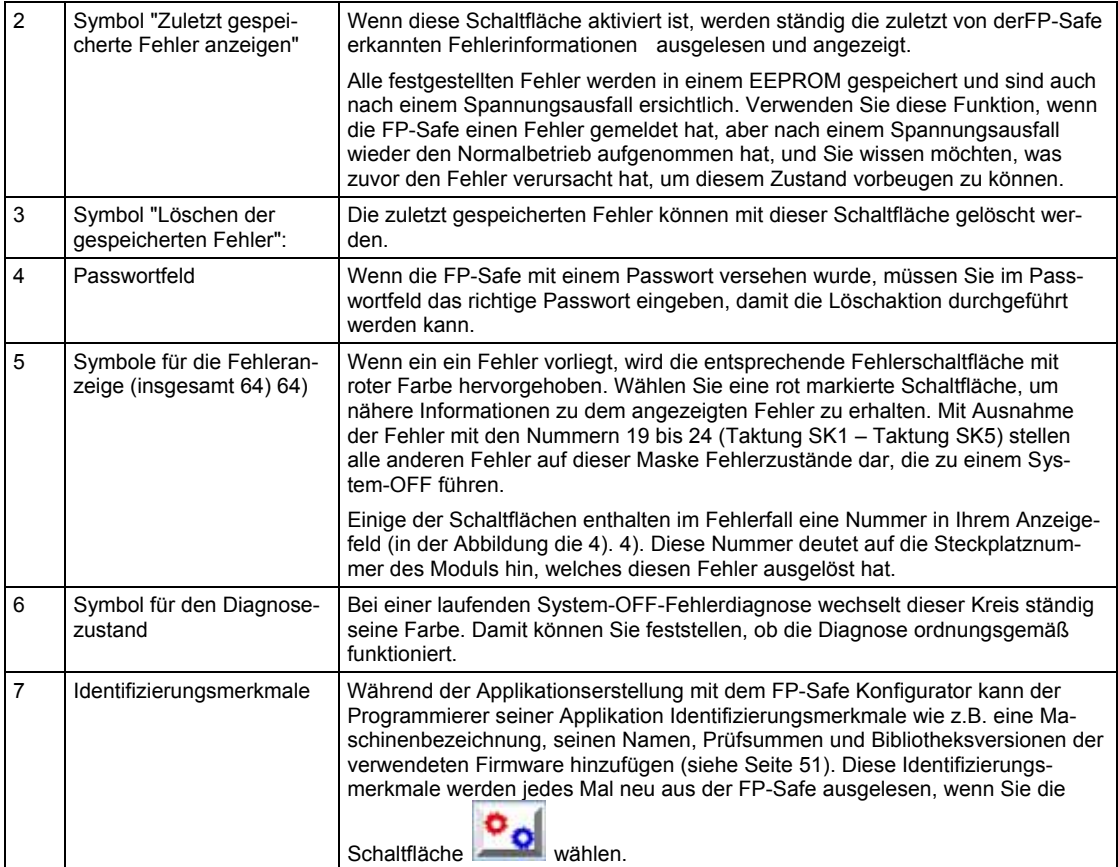

#### **5.3.2 Verlauf**

Nach jeder Programmierung der FP-Safe werden unter anderem Informationen zum Programmierzeitpunkt, zur Prüfsummengröße usw. auf der FP-Safe permanent als Histo-

ry-Punkte gespeichert (maximal 16). Mit der Schaltfläche können Sie die Informationen auslesen und anzeigen.

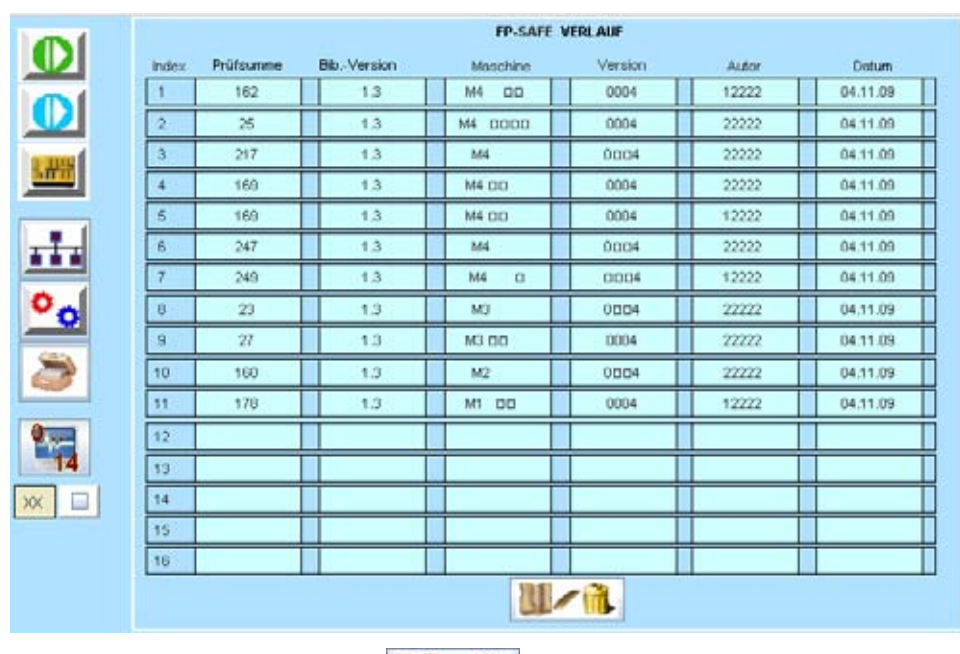

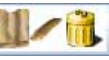

Verwenden Sie die Schaltfläche **(William Schaltfläche** , um den bisherigen Verlauf zu löschen.
# **5.4 Fehlercodes**

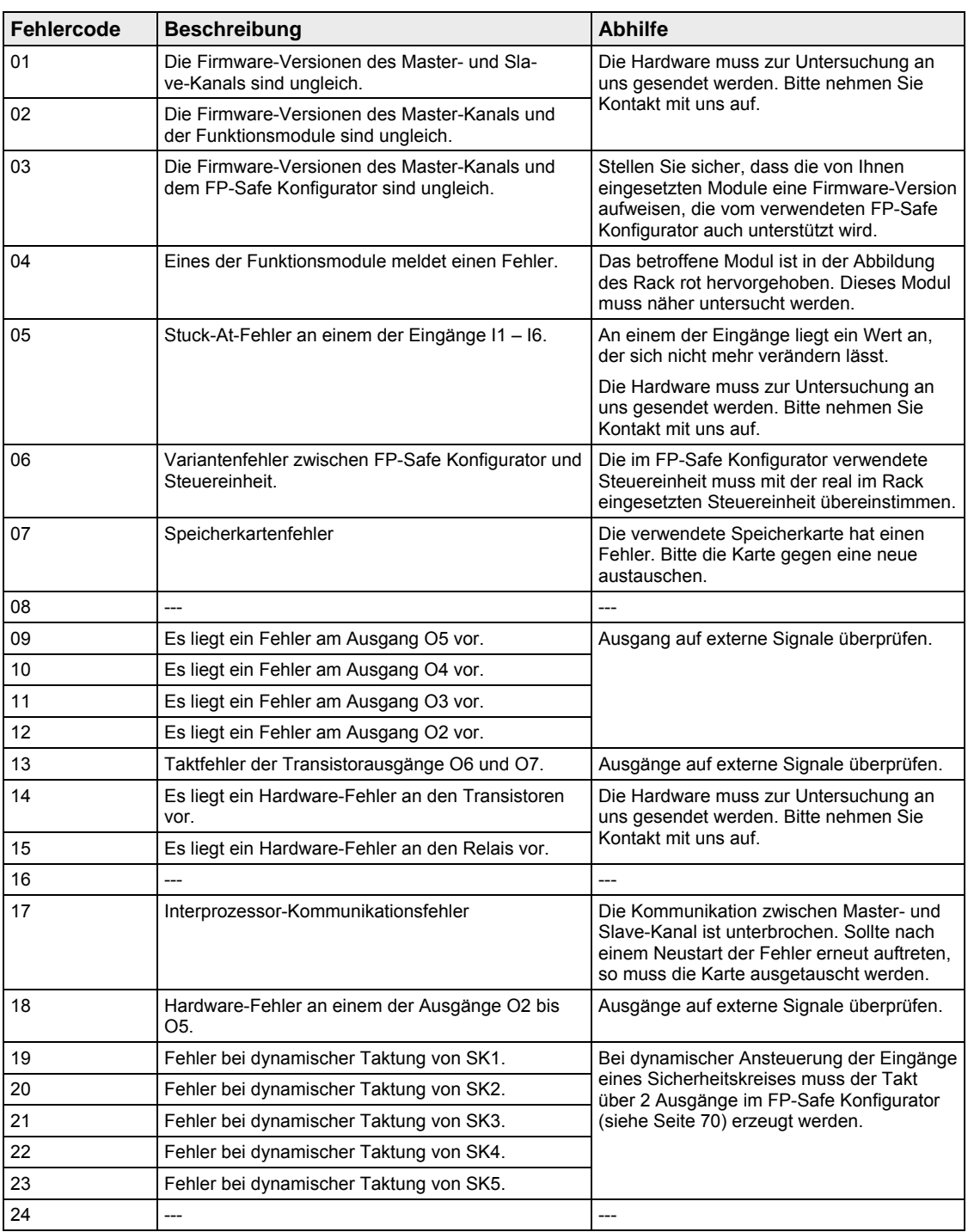

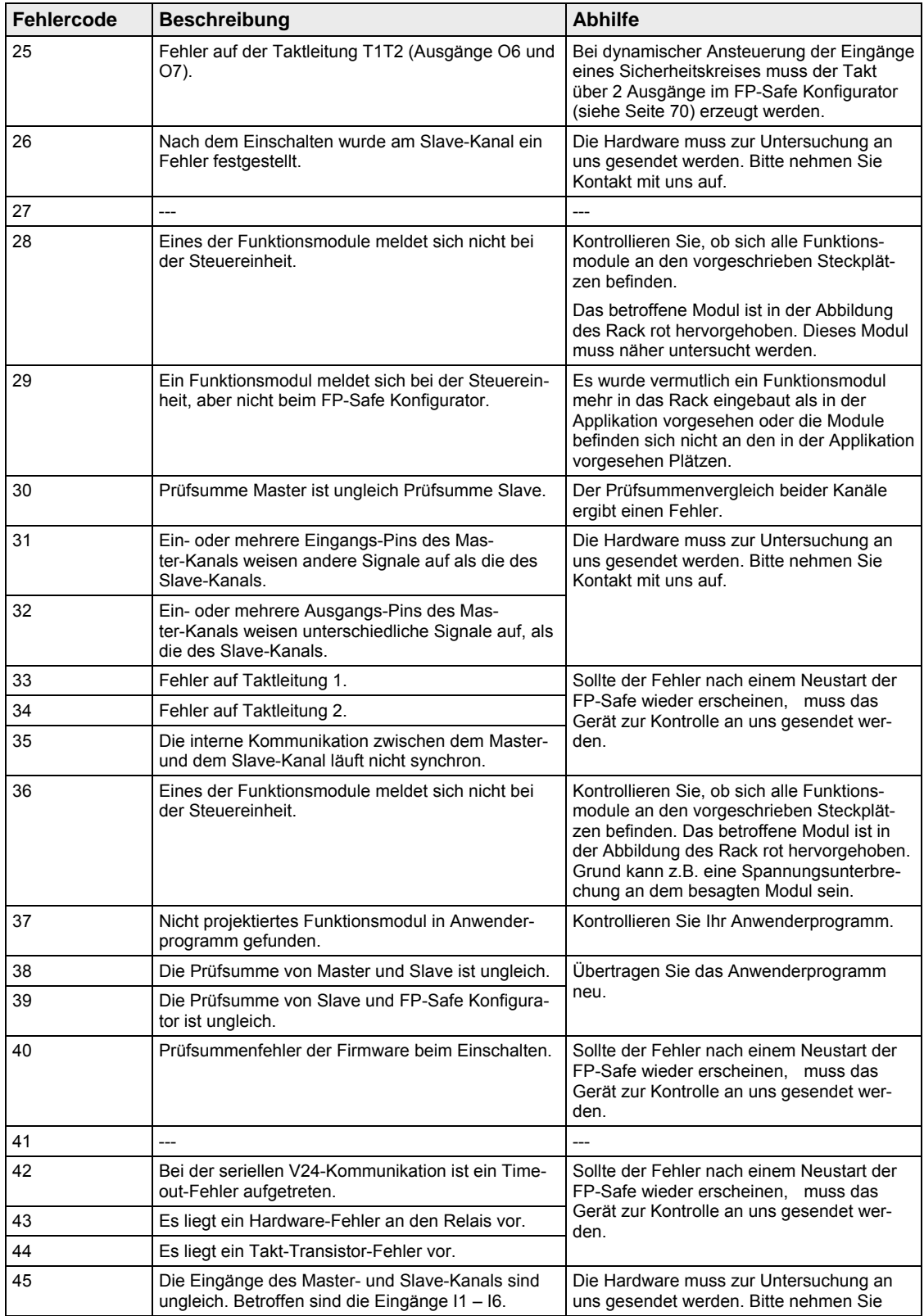

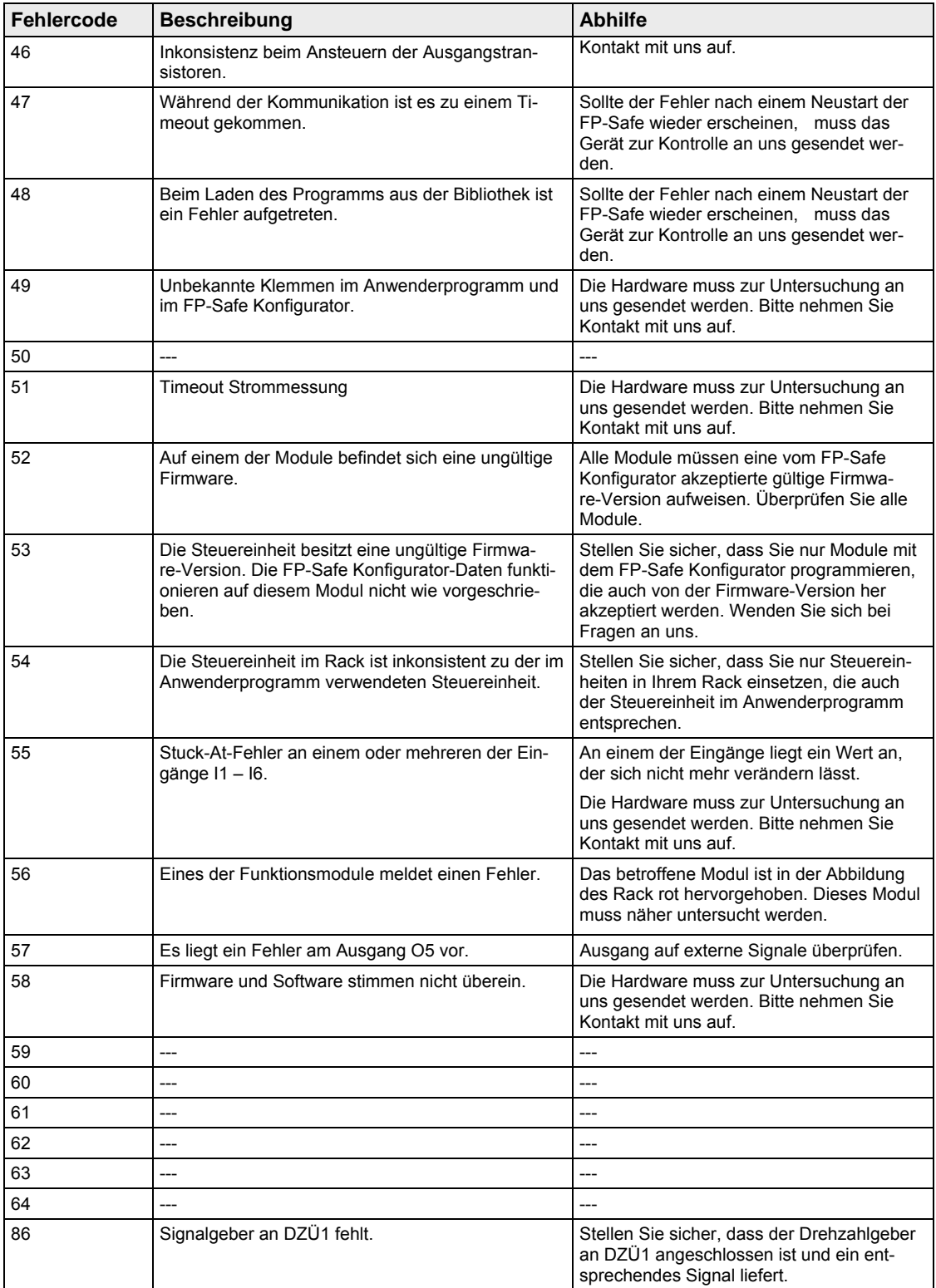

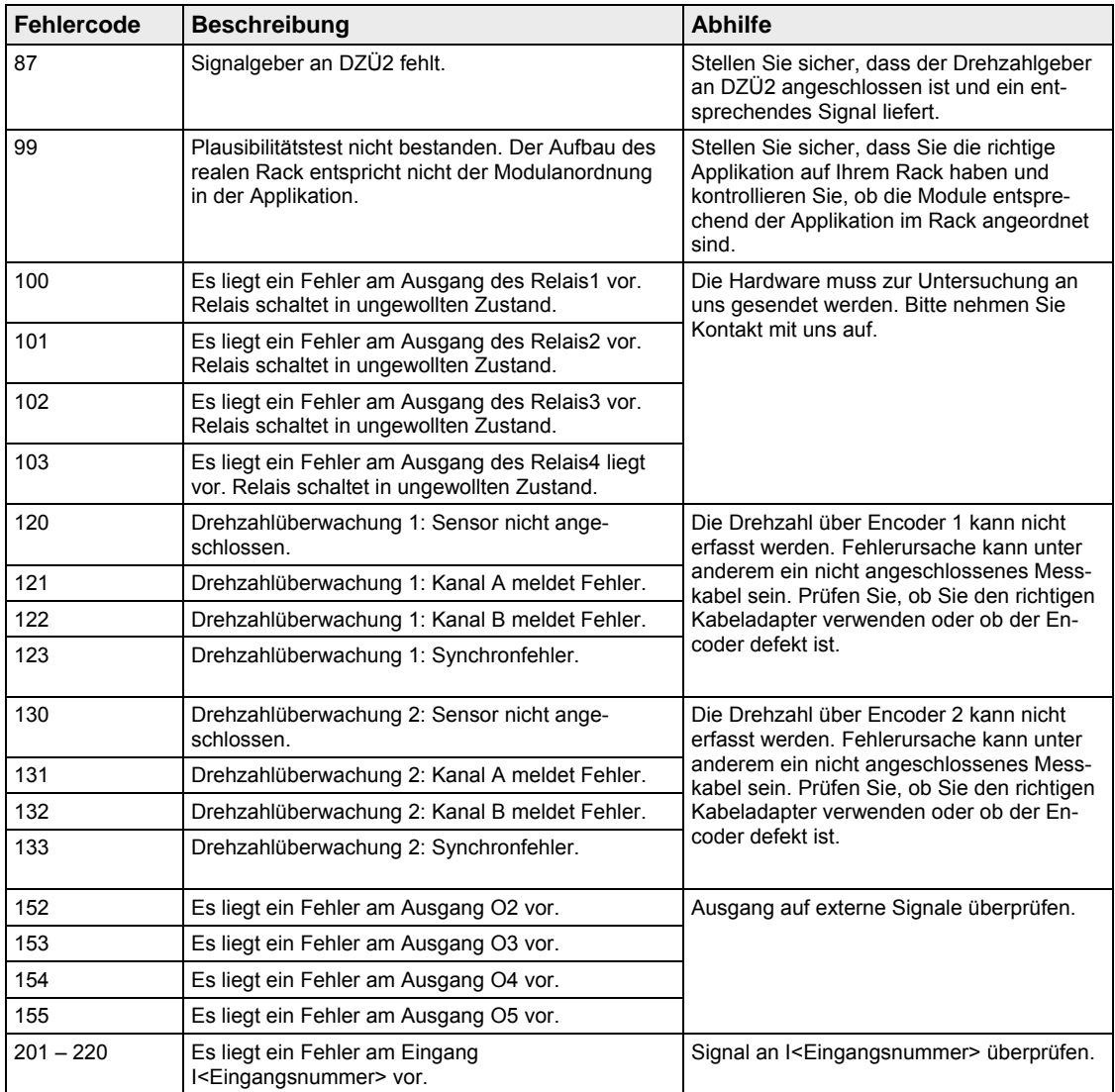

# **Index**

#### **1**

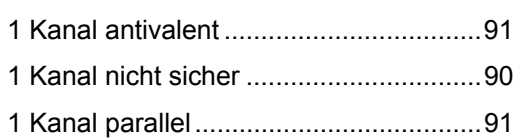

the control of the control of the control of the control of the control of

the control of the control of the control of

#### **A**

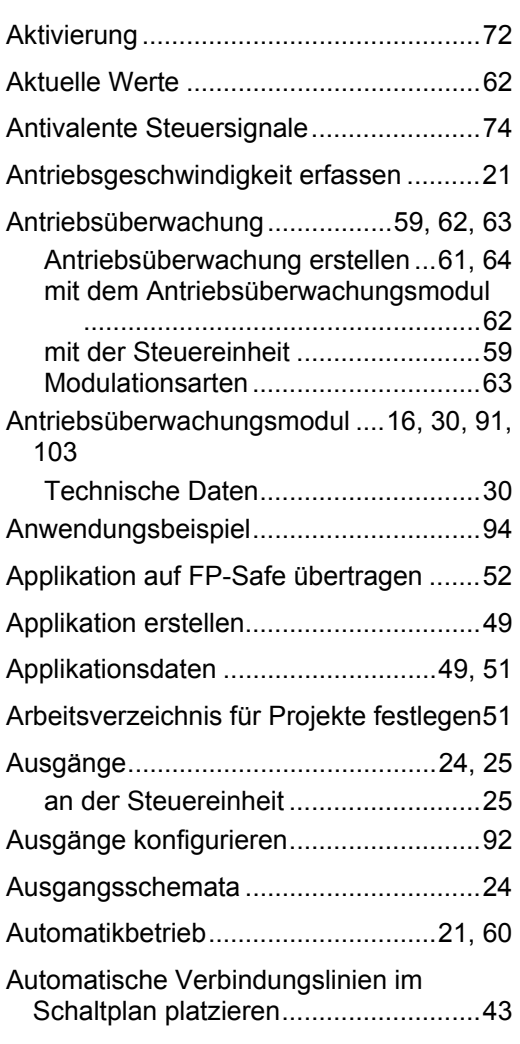

#### **B**

BAWS siehe Betriebsarten-Wahlschalter ............................................................21

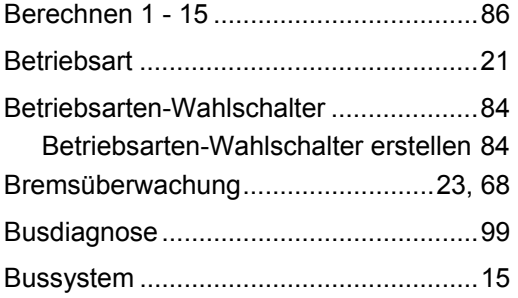

## **C**

```
COM-Schnittstelle.......................51, 52, 98
```
### **D**

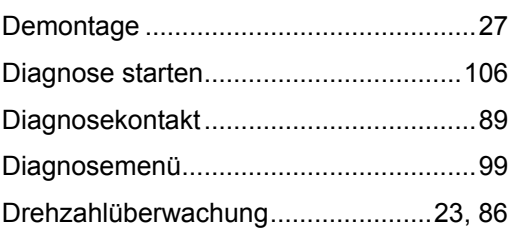

the control of the control of the control of

#### **E**

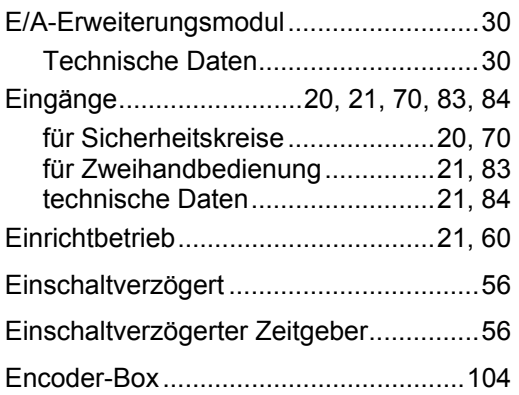

#### **F**

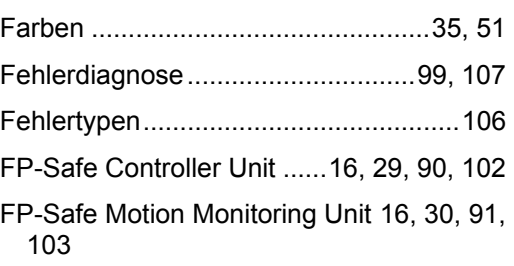

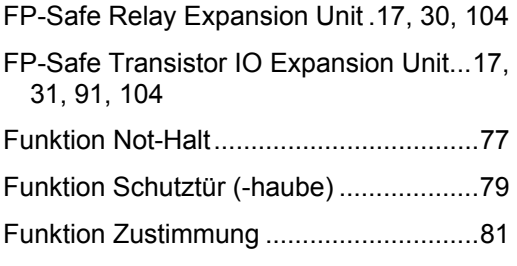

#### **H**

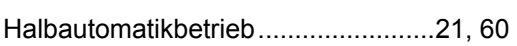

<u> 1989 - Johann Barbara, martxa a</u>

<u> 1999 - Johann Barnett, f</u>

#### **I**

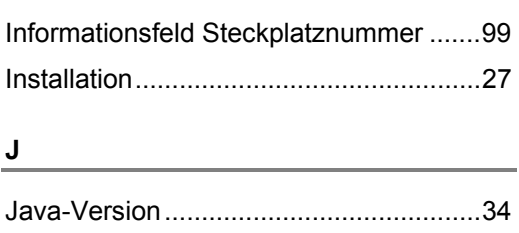

#### **K**

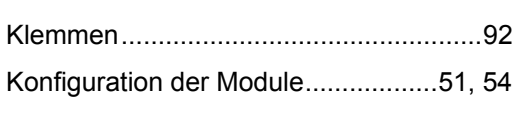

#### **L**

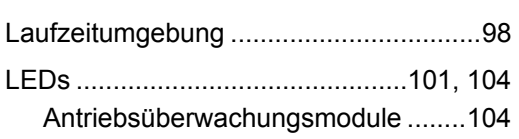

#### **M**

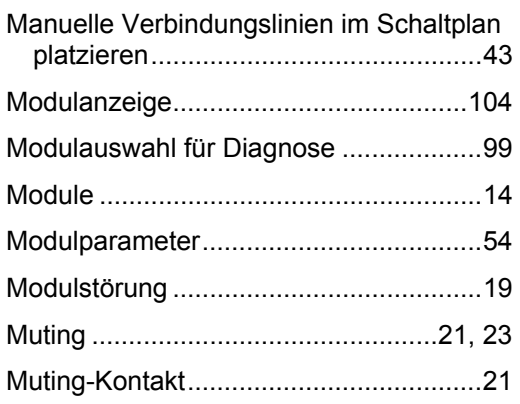

#### **N**

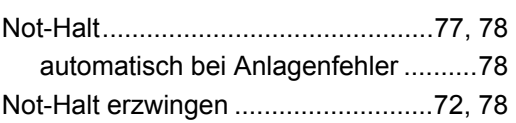

#### **P**

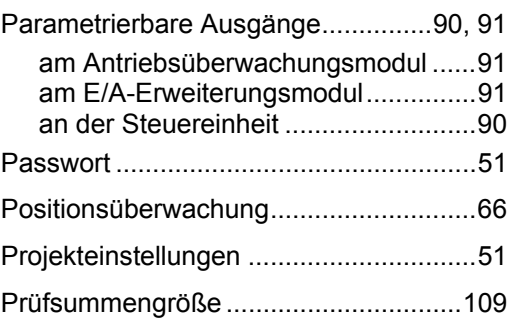

#### **Q**

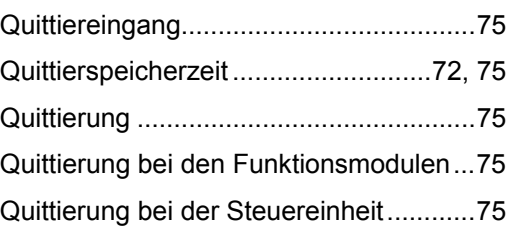

the control of the control of the control of

#### **R**

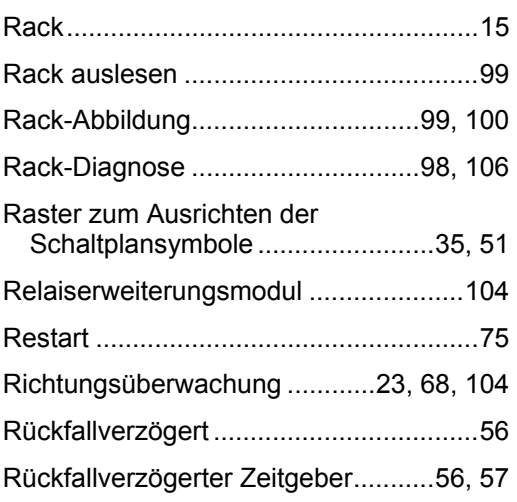

### **S**

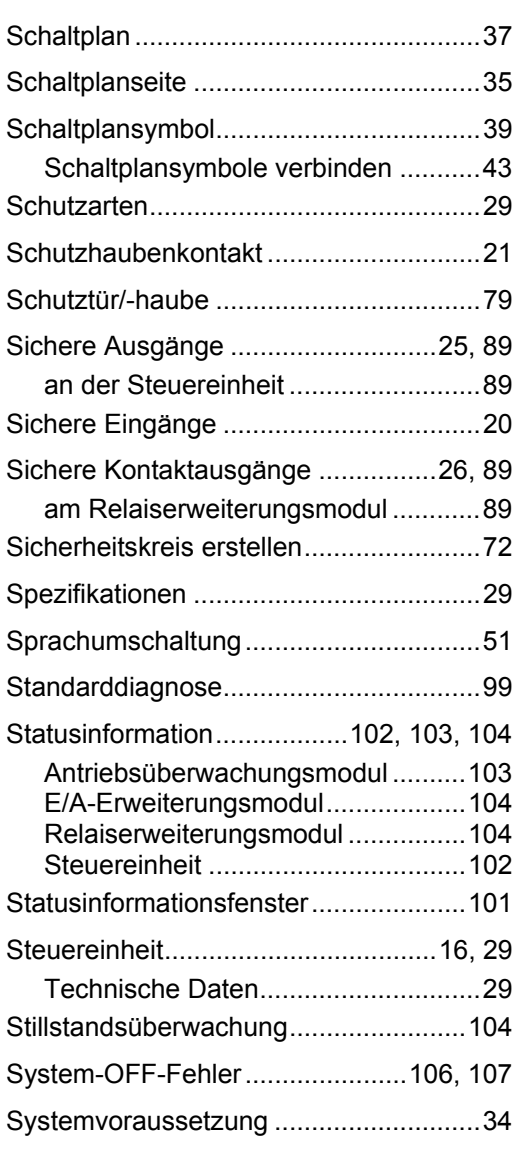

#### **T**

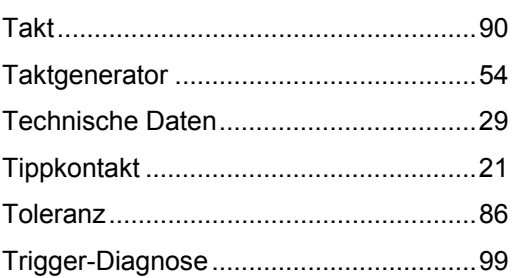

## **U**

Umgebungsbedingungen .......................29

# **V**

Verbindungslinien

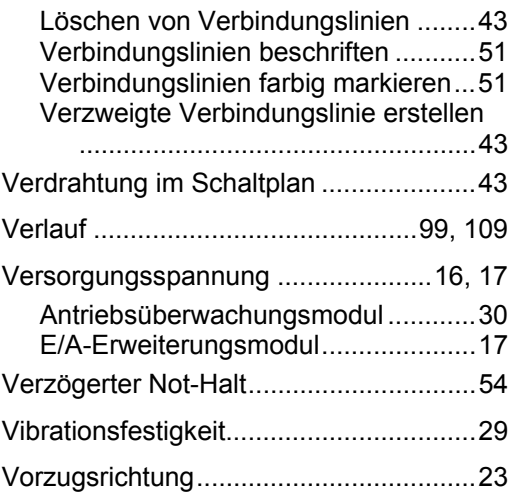

### **Z**

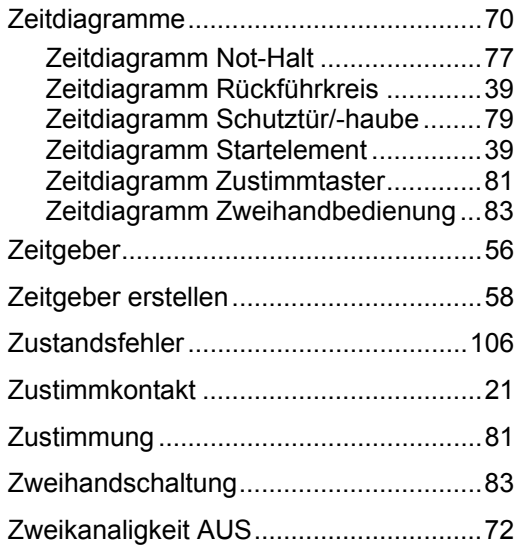

# Änderungsverzeichnis

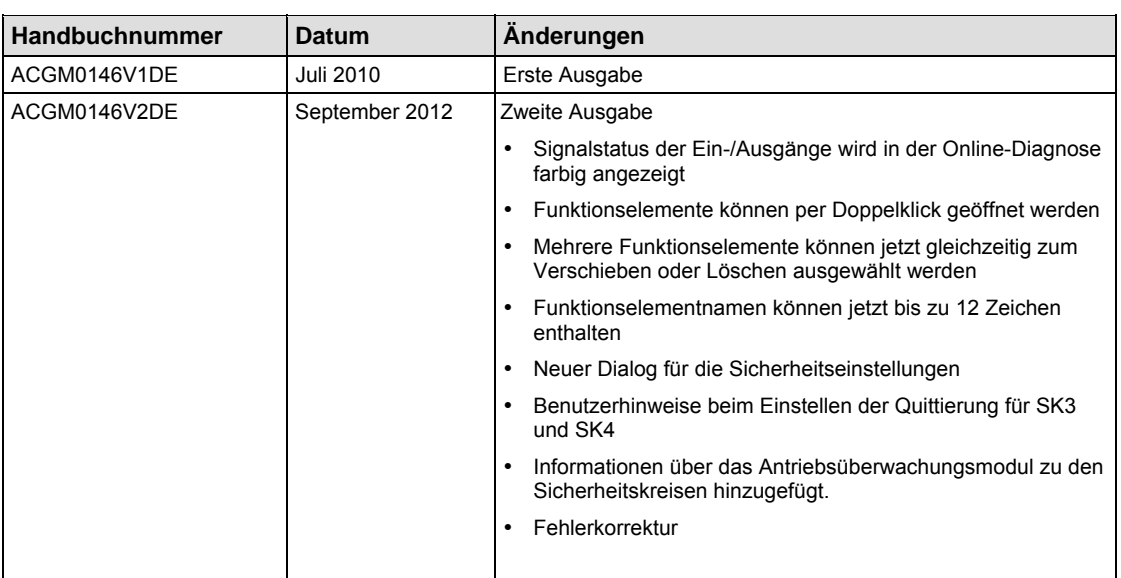

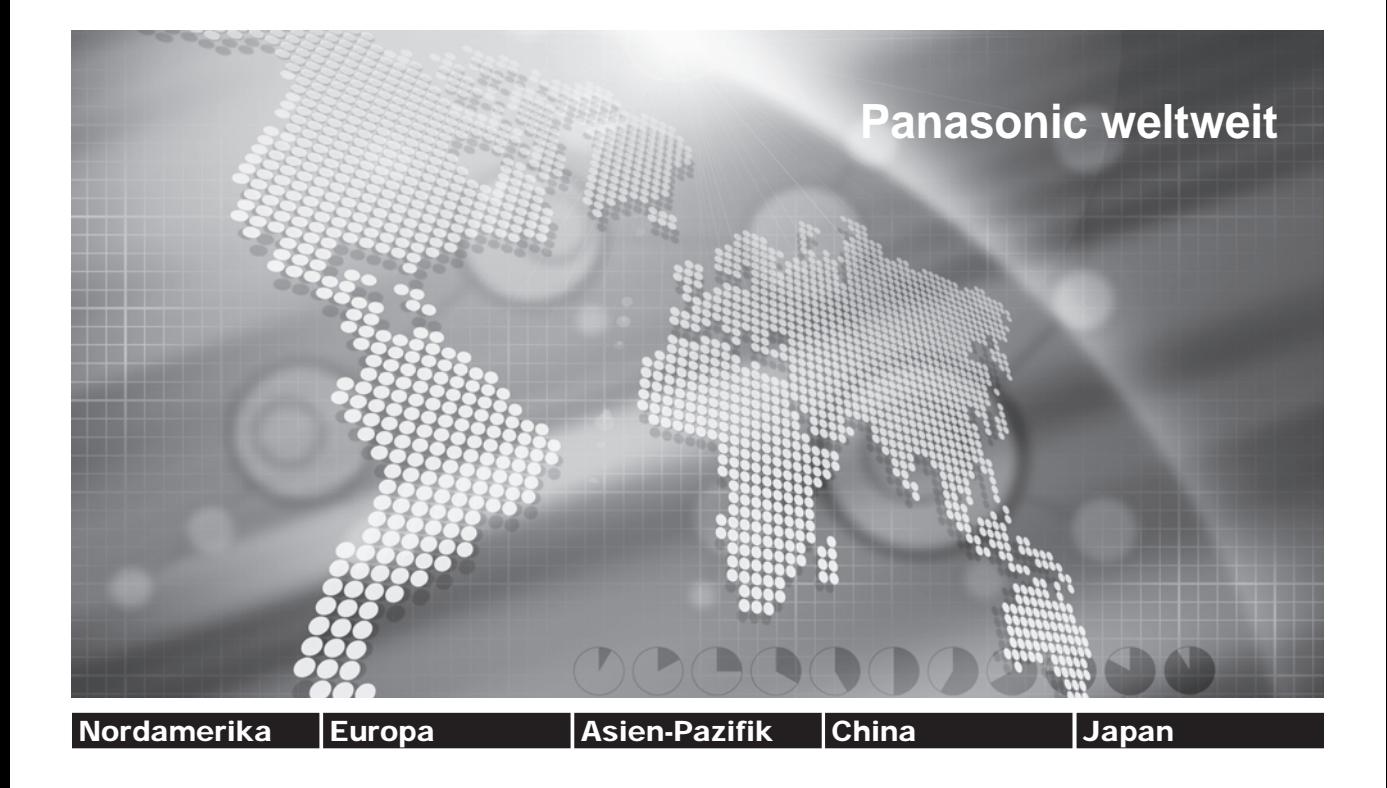

#### **Panasonic Electric Works Niederlassungen**

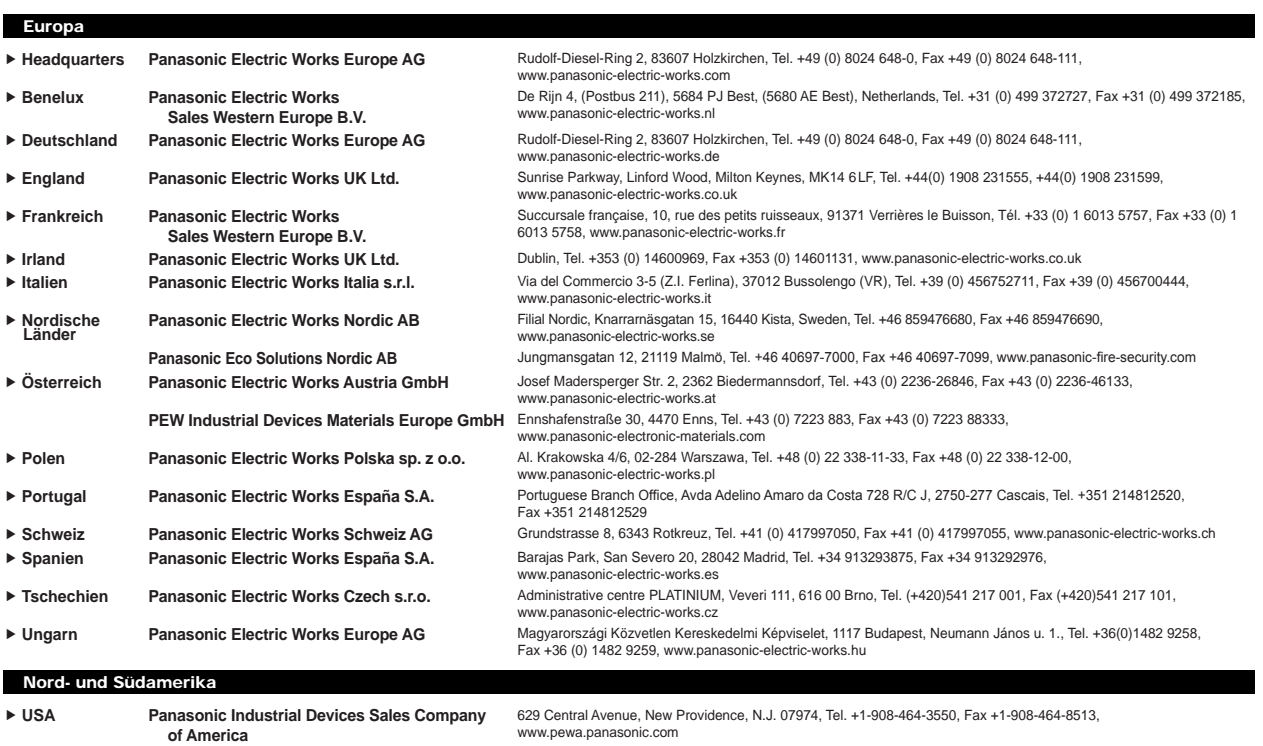

**Asien/China/Japan** 

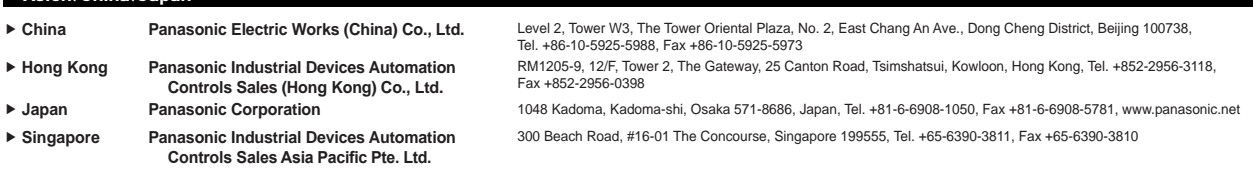